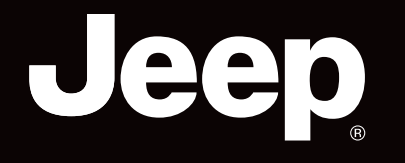

# COMPASS

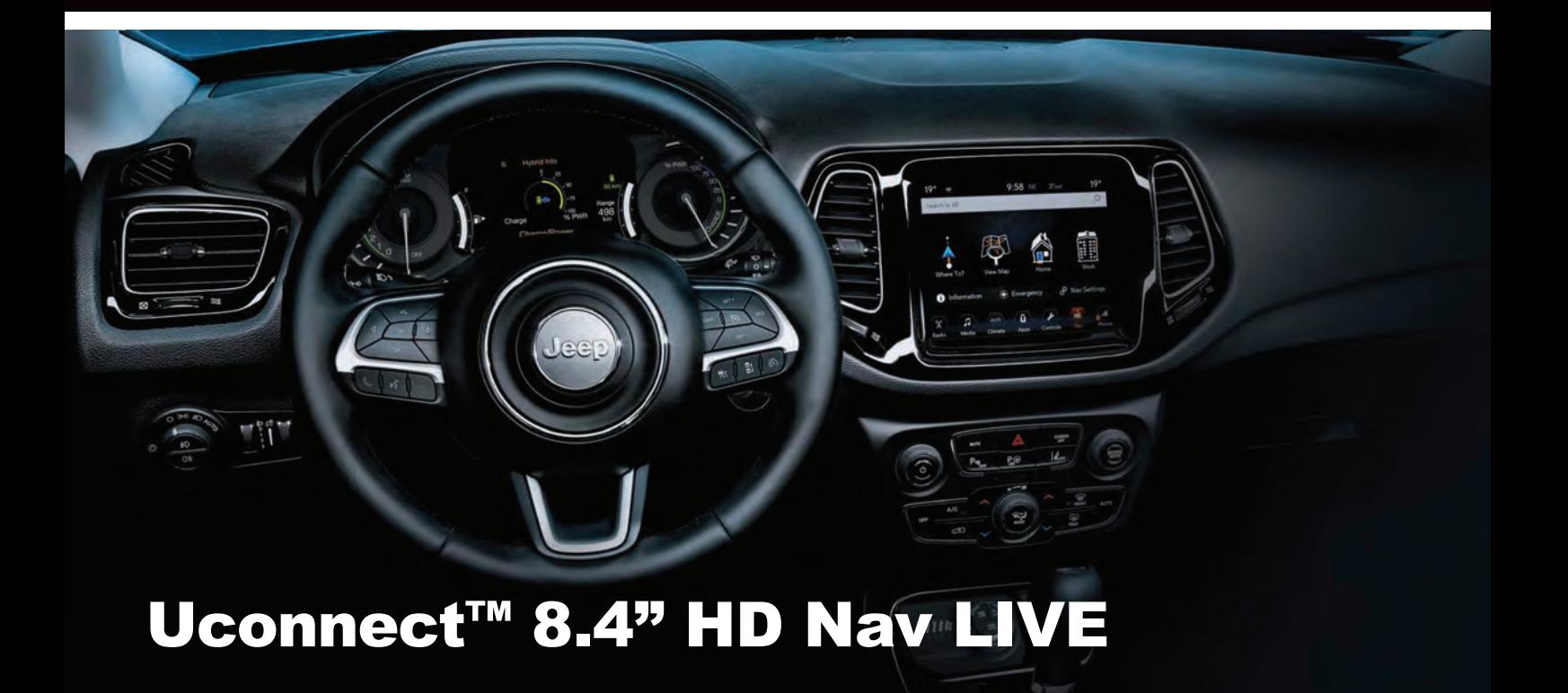

# **תוכן העניינים**

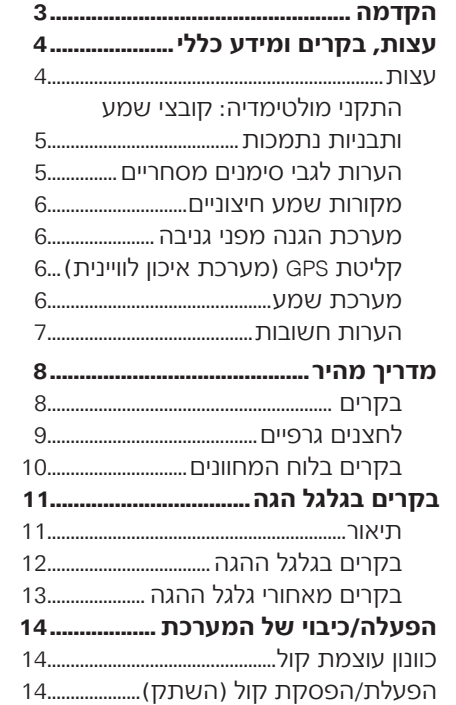

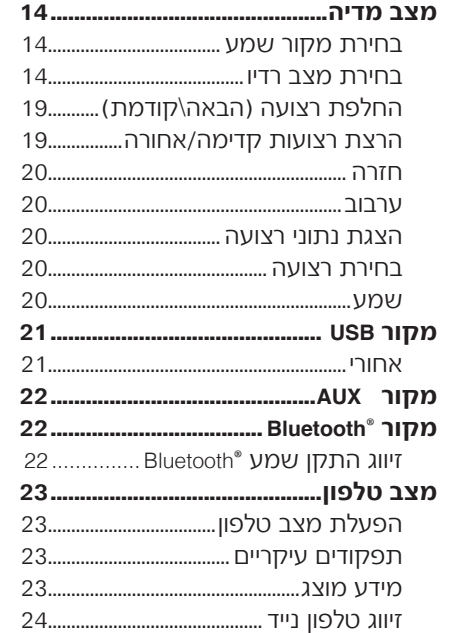

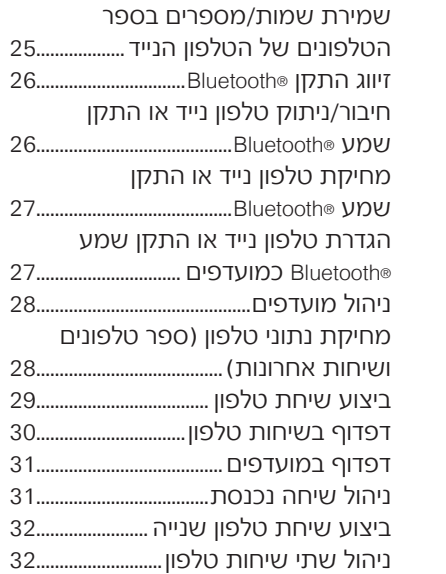

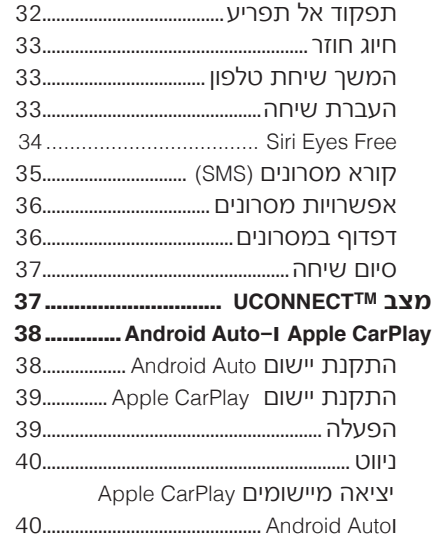

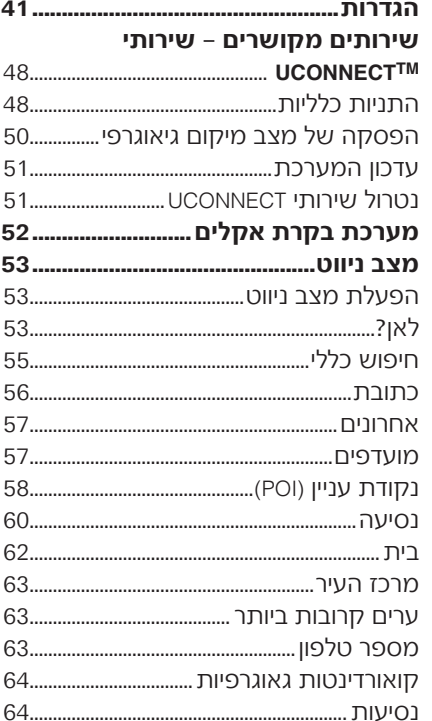

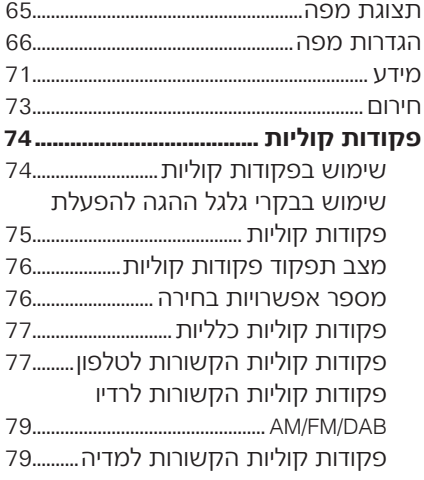

### מספרי שירות לקוחות ............................. 81

# **הקדמה**

רכבך מצויד במערכת מידע ובידור שתוכננה בהתאם למאפיינים הייחודיים של תא הנוסע, עם עיצוב המותאם ללוח המחוונים. מערכת זו הותקנה במצב ארגונומי כדי שניתן יהיה לזהות את בקרי הנהג והנוסע במהירות על פי העיצוב הגרפי המופיע מלפנים, וכך המערכת תהיה קלה לשימוש.

> להגברת ההגנה נגד גניבה קיימת מערכת הגנה המאפשרת שימוש במערכת רק ברכב המקורי בו היא הותקנה. הוראות השימוש מופיעות להלן ואנו ממליצים שתקרא אותן היטב ותשמור אותן במקום נגיש )לדוגמה, בתא הכפפות(. קריאה מהנה. נסיעה בטוחה!

**כל הנתונים בספר זה מובאים לידיעתך. חברת A.p.S Italy FCA יכולה לשנות את מפרט הדגם המתואר בספר זה בכל עת מטעמים טכניים או שיווקיים, ללא מחוייבות כלשהי לבצע שינויים זהים או דומים בכלי רכב שנמכרו בעבר. למידע נוסף פנה למרכז שירות מורשה מטעם סמלת בע**"**מ.**

> O FCA Italy S.p.A סמלת יבואנים של פיאט לישראל מהדורה שניה- מק"ט 603.53.816 - 05/2020

# **עצות, בקרים ומידע כללי**

# **עצות**

### **בטיחות בדרך**

הכרת תפקודיה השונים של המערכת לפני התחלה בנהיגה.

> קרא בעיון את הוראות ההפעלה של המערכת לפני תחילת הנסיעה.

### $(2(1)$

### **תנאי קליטה**

תנאי הקליטה משתנים כל הזמן במהלך נסיעה. ייתכנו הפרעות בקליטה באזורים הרריים, ליד בניינים או גשרים, במיוחד אם אתה רחוק ממקור השידור.

חשוב ייתכן כי תוגבר עוצמת הקול בעת קליטה של דיווחי תנועה .

### **טיפול ותחזוקה**

הקפד על אמצעי הזהירות הבאים, כדי לוודא שהמערכת תקינה:

- $(2 (1)$
- <sup>4</sup> הצג רגיש לשריטות, נוזלים וחומרי ניקוי. אין לאפשר מגע של חפצים מחודדים או קשיחים העלולים לגרום נזק לפני הצג. אל תלחץ על הצג במהלך ניקיונו.
- <sup>4</sup> לעולם אל תשתמש באלכוהול, בנזין או ממסים המבוססים על נפט כדי לנקות את מסך התצוגה. וודא שמערכת **UconnectTM** כבויה בעת הניקוי.
	- <sup>4</sup> מנע חדירת נוזל למערכת: הוא עלול לגרום לנזק בלתי ניתן לתיקון של המערכת.

### **הערות חשובות**

לרמתה המיטבית.

אם ישנה תקלה במערכת, יש לבדוק ולתקן את המערכת רק במרכז שירות מורשה מטעם חברת סמלת בע"מ. אם הטמפרטורה נמוכה במיוחד, ייתכן שייקח זמן מה עד שבהירות הצג תגיע

אם הרכב נעצר לזמן מה והטמפרטורה החיצונית גבוהה מאוד, המערכת עשויה לעבור למצב "הגנה תרמית" והפעלתה תושהה עד שטמפרטורת הרדיו תחזור לרמות סבירות.

### **התקני מולטימדיה**: **קובצי שמע ותבניות נתמכות**

עבור מקור USB, המערכת יכולה לנגן

קבצים בעלי הסיומות והתבניות הבאות:

- (32-320Kbps) MP3: 0
- <sup>4</sup> WAV.( קצב נתונים 8\,16 8-48 kHz)
- <sup>4</sup> WMA.( 5 Kbps320 )מונו וסטראו בתנאי שהם במצב דחיסה עם אובדן נתונים.
	- <sup>4</sup> AAC.( 8 96 KHz )מונו וסטראו
	- :ו M4A . (8 6 KHz96 ) מונו וסטראו
	- :וסטראו מונו ( KHz96 8( .M4B <sup>4</sup>

<sup>4</sup> 4MP.( 8 - 96KHz ) מונו וסטראו. עבור כל המקורות, המערכת יכולה גם לנגן את תבניות רשימות ההשמעה הבאות:

- $-M3U$   $\Box$
- $. WPL \frown$

עבור התקנים התומכים ב-MTP( פרוטוקול העברת נתונים), המערכת יכולה לנגן את כל סוגי הקבצים ורשימות ההשמעה הנתמכים עי" ההתקן עצמו.

הערה אין זה משנה אם הסיומות נכתבות באותיות קטנות או גדולות.

הערה מומלץ להטעין קובצי מוזיקה לא מוגנים רק עם סיומות מוגנות .אם התקן השמע החיצוני הוא בתבנית אחרת )לדוגמה .exe, .cab,.inf וכו') ייתכן שיתרחשו תקלות בעת ניגון הרצועות. חשוב נגני מולטימדיה מסוימים לא

תואמים למערכת **UconnectTM**.

השתמש ברכב רק בהתקנים ממקורות בטוחים )לדוגמה כונן הבזק USB). התקנים ממקורות לא ידועים עלולים להכיל תוכנה נגועה בווירוסים, דבר שעלול להגביר את הסיכון לפריצה למערכת החשמל של הרכב/מערכות חשמליות.

### **הערות לגבי סימנים מסחריים**

iPhone iPod, iTunes הם סימנים מסחריים רשומים של Inc Apple. כל שאר הסימנים המסחריים שייכים לבעליהם בהתאם. חברת Apple לא אחראית להפעלת המכשיר

או להתאמתו לתקנות הבטיחות והחוק. ציוד הרדיו המסופק ברכב תואם לתקן<br>למידע נוסף בקר באתר http://www.mopar.eu/owner

.http://aftersales.fiat.com/elum באתר או

### **מקורות שמע חיצוניים**

ניתן להשתמש ברכב זה במכשירים חשמליים אחרים )לדוגמה מכשיר עזר דיגיטלי אישי )PDA )וכו'(, אולם מכשירים מסוימים עלולים לגרום להפרעה אלקטרומגנטית. נתק את המכשירים אם חלה הידרדרות בביצועי המערכת. הערה המערכת תומכת רק בהתקני USB בתבנית 32FAT ו-EXFAT. המערכת אינה תומכת בהתקנים עם קיבולת גבוהה מ64- .GB

הערה המערכת אינה תומכת במפצלי USB המחוברות לשקע USB של הרכב. חבר את התקן המולטימדיה שלך ישירות לשקע USB, אם דרוש השתמש בכבל המיועד לחיבור ההתקן.

### **מערכת הגנה מפני גניבה**

המערכת מצוידת במערכת הגנה מפני גניבה המבוססת על חילוף מידע עם יחידת הבקרה האלקטרונית (מחשב רכב) ברכב. המערכת מבטיחה בטיחות מרבית ומונעת את הקלדת הקוד הסודי לאחר שנותקה אספקת החשמל.

### **קליטת GPS) מערכת איכון לוויינית)**

GPS היא מערכת לוויינית המעניקה מידע כלל עולמי בנוגע לזמן ומיקום. מערכת ה-GPS מבוקרת על ידי ממשלת ארצות הברית באופן בלעדי, הגוף היחיד האחראי לזמינות ודיוק המערכת. ההפעלה של מערכת ניווט זו עלולה להיות מושפעת מכל שינוי שיתבצע בזמינות ודיוק של מערכת ה-GPS או על ידי תנאים סביבתיים מסוימים.

כאשר הניווט מופעל בפעם הראשונה, ייתכן שייקח למערכת כמה דקות לקבוע את מיקום הGPS- ולהציג את המיקום הנוכחי במפה.

לאחר מכן המיקום ימצא הרבה יותר מהר )בדרך כלל יהיה צורך רק בכמה שניות(. נוכחות בניינים גדולים )או מכשולים דומים( עלולים לפעמים לשבש את קליטת אות .GPS

### **מערכת השמע מערכת שמע בסיסית**

- <sup>4</sup> 2 X טוויטרים קדמיים
- <sup>4</sup> 2 X רמקולי וופר לצלילים בינוניים בדלתות הקדמיות
- <sup>4</sup> 2 X רמקולים לכל טווח הצלילים בדלתות אחוריות

### **מערכת שמע FI-HI**

(אם קיים)

רמקולים: X 10

- רמקול מילוי צליל מרכז בלוח X 1 4 המכשירים
	- טוויטרים קדמיים X 2 4
- רמקולי וופר לצלילים בינוניים X 2 4 בדלתות הקדמיות
	- טוויטרים בדלתות האחוריות X 2 4
- רמקולי וופר לצלילים בינוניים X 2 4 בדלתות האחוריות
	- סאב-וופר בתא המטען X 1 4
- מגבר 12 ערוצים בתא המטען X 1 4

### **הערות חשובות**

הסתכל על הצג רק בעת הצורך וכאשר בטוח לעשות זאת. אם עליך להסתכל על הצג במשך זמן רב, עצור את הרכב בצד כדי שדעתך לא תוסח בזמן הנהיגה. הפסק להשתמש במערכת מיד אם חלה בה תקלה. אחרת, עלול להיגרם נזק למערכת. פנה למרכז שירות מורשה מטעם חברת סמלת בע"מ בהקדם האפשרי, כדי לתקן את התקלה.

### **אזהרה**

 $\sqrt{D}$ 

 $\mathbb{A}$ 

**1)** פעל לפי כללי הבטיחות הנתונים: אחרת, קיימת סכנת פציעות חמורות לנוסעים או סכנת נזק למערכת.

**)** אם עוצמת הקול גבוהה מדי, זהו מצב מסוכן. כוונן **2** את עוצמת הקול לרמה שתאפשר לך לשמוע רעשי רקע )כגון צופרים, ניידות מד"א, רכבי משטרה וכד'(.

### **חשוב**

**1)** נקה את הלוח הקדמי ואת זכוכית הצג במטלית רכה, נקיה, יבשה ואנטי-סטטית. מוצרי ניקוי והברקה עלולים לגרום נזק לפני השטח של המערכת. לעולם אל תשתמש באלכוהול, דלקים או נגזרותיהם. **2)** אל תשתמש בצג כבסיס קיבוע עם כריות שאיבה או כדי להדביק מערכות ניווט חיצוניות, טלפונים חכמים או מכשירים אחרים דומים.

# **מדריך מהיר**

# **בקרים**

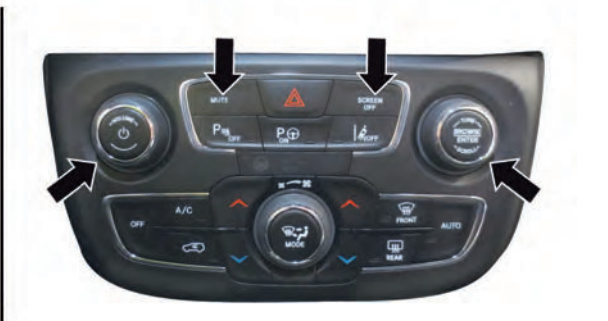

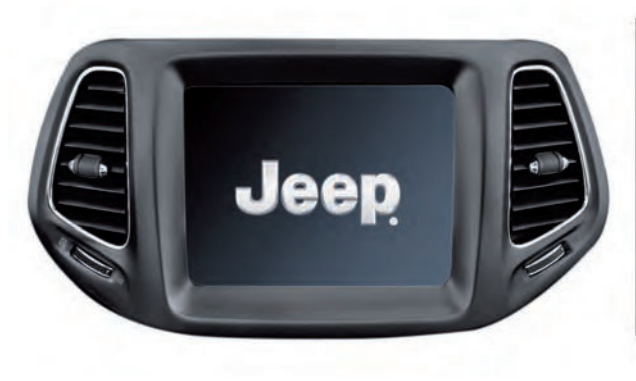

 $\,$  1  $\,$ 

5520406D

# **טבלת סיכום של הלחצנים**

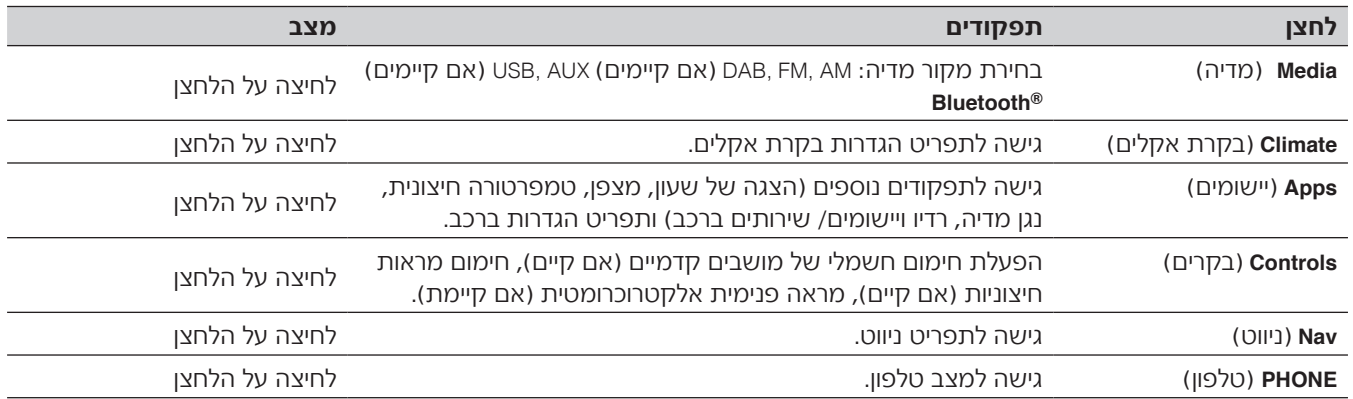

 $\overline{\phantom{a}}$ 

 $\overline{\phantom{a}}$ 

# **בקרים על הקונסולה המרכזית**

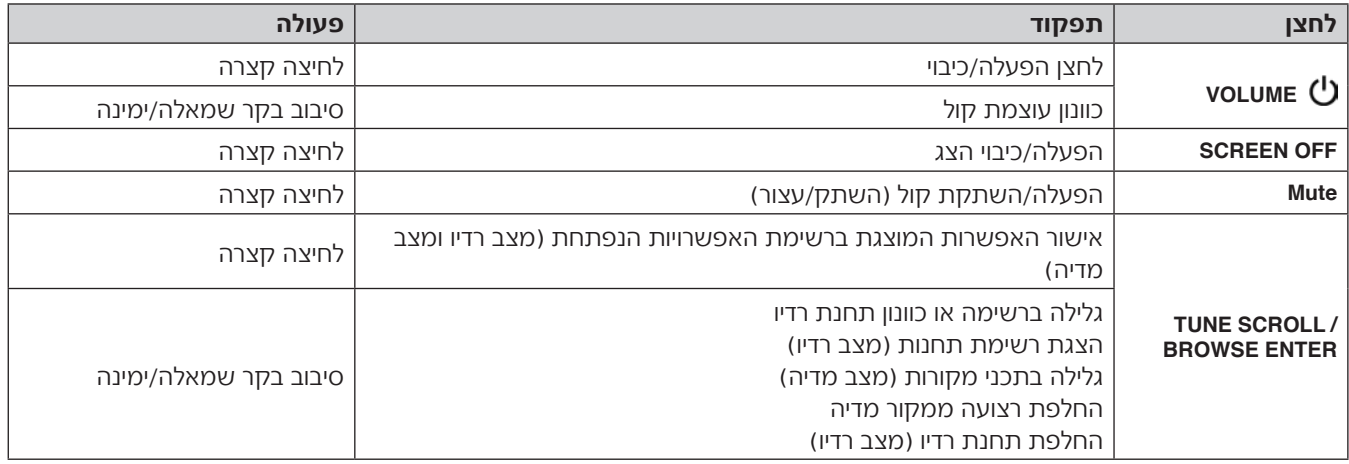

# **בקרים בגלגל הגה**

(אם קיים)

### **תיאור**

הבקרים המפעילים את התפקודים העיקריים של המערכת מותקנים בגלגל ההגה, כדי להקל על בקרת המערכת. במקרים מסוימים הפעלת התפקוד הרצוי תלויה במשך הלחיצה על הלחצן (קצרה או ארוכה), כפי שמתואר בטבלה שלהלן.

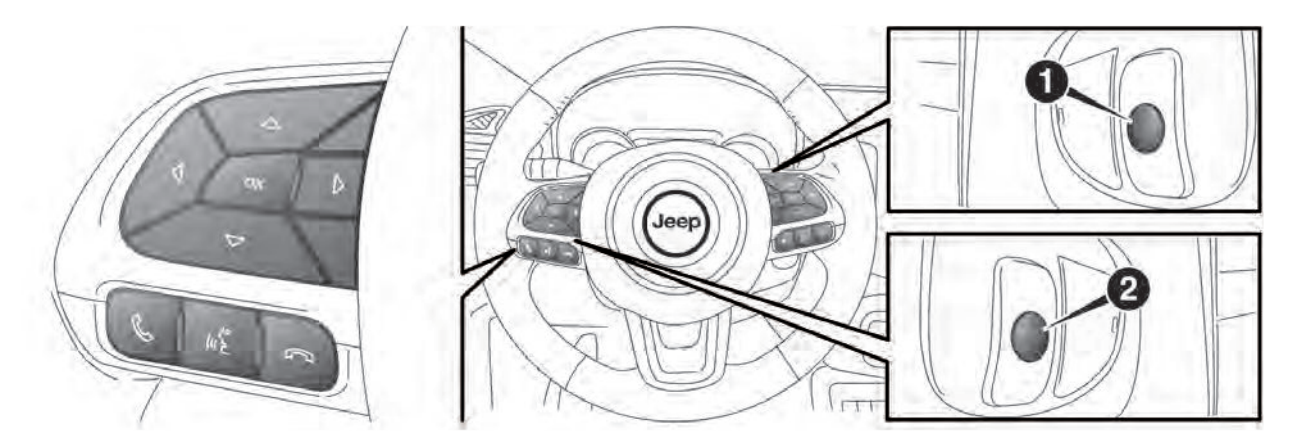

5520526D

 $\overline{c}$ 

# **טבלת סיכום של הבקרים בגלגל ההגה**

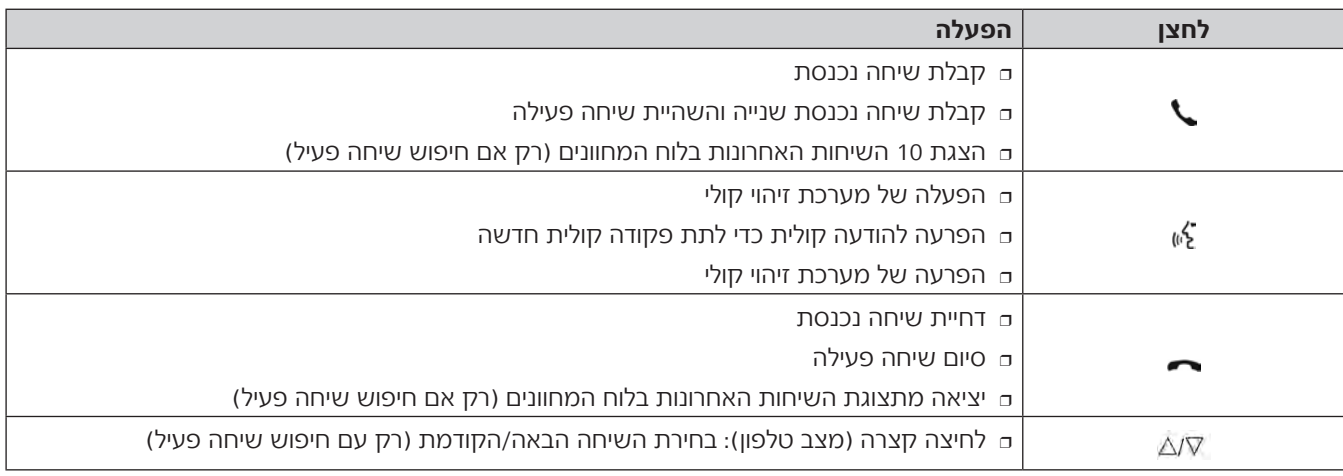

# **בקרים מאחורי גלגל ההגה**

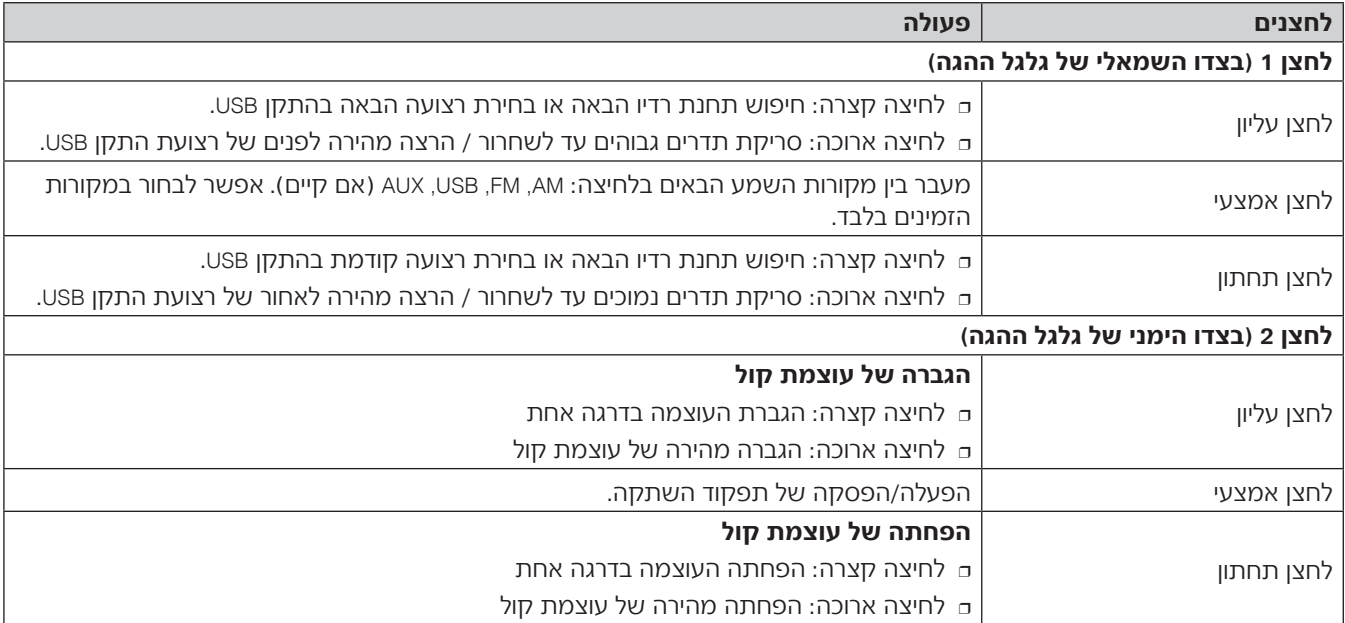

# **הפעלה/כיבוי של המערכת**

**מצב רדיו (כוונן)** לחץ על הלחצן **VOLUME \** כדי להדליק/ לכבות את המערכת.

# **כוונון עוצמת קול**

בקר כוונון העוצמה האלקטרוני מסתובב באופן רציף לשני הכיוונים )360°( ללא מצבי עצירה.

סובב את הבקר **VOLUME \** בכיוון השעון כדי להגביר את עוצמת הקול של מערכת השמע או נגד כיוון השעון כדי להפחיתה.

# **הפעלה/הפסקת קול (השתק)**

לחץ על לחצן **MUTE** במרכז להפסקת השמע. להפעלה מחדש של השמע, לחץ שוב על הלחצן.

# **מצב מדיה**

### **בחירת מקור שמע**

פרק זה מתאר את שיטות התפעול של .USB-ו **Bluetooth®**, AUX ,רדיו לחץ על לחצן Media (מדיה): מסך איור 3 יוצג בצג לבחירת מקור נשמע הרצוי מאלו AUX ,)קיים אם )AM, FM, DAB :הזמינים )אם קיים(, USB או **Bluetooth®**. אם לא נבחר אף מקור, המסך נעלם לאחר מספר שניות והתצוגה מציגה שוב את המסך שהיה פעיל לאחרונה.

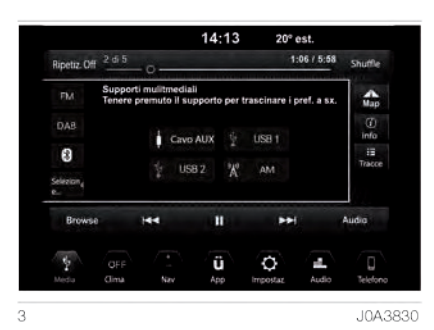

### **בחירת מצב רדיו**

ברדיו קיימים המצבים הבאים: DAB/ ,(אם קיים) או )AM, FM, AM/MW/LW/SW DAB+/DMB (אם קיים). ניתן לבחור את מצבי הכוונון השונים ,FM אם )DMB -ו +AM, MW, LW, SW, DAB, DAB קיימת) בלחיצה על הלחצנים התואמים במסך (כשמצב רדיו פעיל) איור 4.

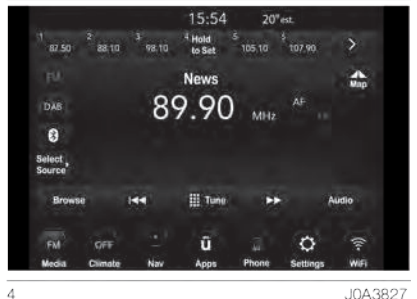

### **בחירת תחום תדרים**

כאשר המערכת מופעלת, הקול מכוונן לעוצמת קול כמו הפעם האחרונה. סובב בקר/לחצן **/ SCROLL TUNE ENTER BROWSE** בכיוון השעון לתדר רדיו גבוה יותר או נגד כיוון השעון לתדר רדיו נמוך יותר.

לחץ על בקר/לחצן **/ SCROLL TUNE ENTER BROWSE** לביצוע בחירה.

### **בחירת תחנת רדיו הבאה/הקודמת**

חיפוש/ כוונון ישיר של תחנת רדיו תפקודי חיפוש תחנת רדיו )הבאה והקודמת( מופעלים בלחיצה על הלחצנים ואר הנמצאים בתצוגה (בצד **I** ימין ושמאל של תצוגת תחנת רדיו), או באמצעות שימוש בבקרי גלגל ההגה )אם קיימים(.

חיפוש תחנת רדיו הבאה/הקודמת לחץ לחיצה קצרה על לחצן I→ (חיפוש קדימה) או 1→ (חיפוש אחורה) לכוונון המערכת לתחנה או לערוץ הבא או הקודם. בעת חיפוש קדימה או אחורה, אם הרדיו מחפש פעמיים בכל תחום התדר, הוא יעצור אוטומטית בתחנה שממנה התחיל החיפוש.

### **חיפוש מהיר של תחנת רדיו הבאה/ הקודמת**

לגלילה מהירה לערוץ רדיו או תחנה קדימה או אחורה, החזק את הלחצן )חיפוש (חיפוש אחורה). או **א∋** (היפוש אחורה) המערכת תקטע את החיפוש בתחנה הראשונה או הבאה או בערוץ הזמין הראשון כאשר אתה משחרר את הלחצן.

### **כוונון תחנות רדיו ישיר**

לחץ על לחצן Tune בתצוגה הנמצא בחלק התחתון של מסך תפריט מצב רדיו. לחצן Direct Tune (כוונון ישיר) בתצוגה זמין +FM, AM, MW, LW, SW, DAB, DAB במצבים ו- DMB (אם קיים) וניתן לכוונן את המערכת ישירות לתחנה או ערוץ שברצונך להאזין. לחץ על לחצן המספר בתצוגה להתחלת בחירה של התחנות הרצויות. לאחר הכנסת מספר, המספרים האחרים התואמים לתחנות שלא ניתן לכוונן אליהם יותר ינוטרלו.

יציאה ממסך Direct Tune (כוונון ישיר) לחץ על לחצן X בתצוגה ליציאה ממסך Direct Tune (כוונון ישיר). מסך Direct Tune (כוונון ישיר) ייסגר אוטומטית אם לא תבצע שום פעולה במשך 20 שניות.

ביטול פעולה לביטול ההזנה לחץ על לחצן Undo( ביטול פעולה) בחלק השמאלי התחתון של המסך  $\overline{X}$ או על לחצו  $\overline{X}$ . **"GO"**

לאחר שהוכנס המספר האחרון של התחנה, מסר Direct Tune (כוונוו ישיר) נסגר והמערכת מתכווננת לתחנה הנבחרת באופן אוטומטי. ניתן לראות את מספר התחנה או הערוץ

בתיבת כוונון ישיר.

### **שמירת תחנות בזיכרון**

תחנות שנשמרו זמינות בכל מצבי המערכת ומופעלות בלחיצה על אחד מארבעת לחצני התחנות השמורות הנמצאות בחלק העליון של התצוגה.

אם במערכת מתנגנת תחנת רדיו שברצונך לשמור, החזק את לחצן הזיכרון הרצוי לחוץ עד להישמע צפצוף האישור.

המערכת יכולה לשמור עד 12 תחנות בכל מצב: שש תחנות מוצגות בחלק העליון של התצוגה.

אתה יכול לעבור בין התחנות השמורות בלחיצה על הלחצן  $\blacktriangle$  הנמצא בחלק הימני העליון של מסך הרדיו בתצוגה.

### **תפקוד Browse**

בכל מצב רדיו, מסך Browse( סקירה( מאפשר לערוך את רשימת התחנות המוגדרות. התפקוד פעיל באמצעות לחיצה על לחצן/בקר BROWSE על לחצן/בקר .ENTER

### **צפייה ברשימה של תחנות שמורות**

באמצעות Presets Browse אתה יכול לגלול ברשימה של תחנות שמורות באמצעות סיבוב לחצן/בקר BROWSE / SCROLL TUNE  $\blacktriangleright$  או לחיצה על הלחצנים  $\blacktriangleright$  או FNTER הנמצאים בצד ימין של התצוגה.

### **בחירה בתחנה שמורה מהרשימה**

לבחירה של תחנה שמורה לחץ על אחת מאלו הרשומות בתצוגה או לחץ על לחצן/ TUNE SCROLL / BROWSE ENTER בקר לבחירת הבחירה המודגשת. כאשר התחנה השמורה נבחרת הרדיו מתכוונן לתחנה שנשמרה בתחנה השמורה.

### **מחיקת תחנה שמורה**

למחיקת תחנה שמורה ממסך Browse Presets( צפייה בתחנות שמורות(, לחץ על סמל המשויך לתחנה השמורה למחיקתה.

**חזרה לתפריט הראשי של הרדיו** לחזרה לתפריט השמע הראשי ממסך Presets Browse לחץ על לחצן X בתצוגה או על לחצן **ב'**⁄.

### **שמע**

לגישה לתפריט Audio( שמע( לחץ על הלחצן Audio הנמצא בתחתית התצוגה. לחיצה על לחצן "Audio "מאפשרת גישה אוטומטית לתפריט "Settings( "הגדרות( ממנו אפשר לבצע את הכוונונים הרצויים. אפשר לכוונן את תפקודים הבאים מתפריט :Audio

- <sup>4</sup> Fader/Balance( איזון/דעיכה( )איזון שמע ברמקולים קדמיים/אחוריים ושמאליים/ימניים(;
	- <sup>4</sup> "Equalizer( "איזון( )אם קיים(
- אוטומטית בקרה" )Speed Adj Volume" <sup>4</sup> של עוצמת קול תלוית מהירות);
- )כוונון( )היסט" )AUX Volume Offset" <sup>4</sup> עוצמת צליל AUX( )אם קיים, פעיל רק אם התקן AUX מחובר(
- <sup>4</sup> "Sound Surround( "צליל רקע, אם קיים(
	- <sup>4</sup> "AutoPlay( "ניגון אוטומטי(
- ליציאה בתפריט שמע וחזרה למסך הקודם, לחץ על לחצן X המצא בחלק הימני העליון של התצוגה.

# **HD Nav LIVE** Jconnect 8.4"

### **Fade/Balance) איזון/דעיכה)**

לחץ על לחצן "Balance\Fader" (איזון ודעיכה) איור 5 לאיזון הצליל המגיע מרמקולי המושב הקדמי והאחורי או לכוונון איזון הרמקולים הקדמיים והאחוריים.

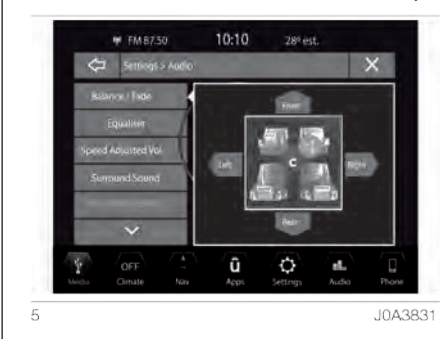

לחץ על הלחצנים קדמי, אחורי, שמאלה או ימינה לאיזון הרמקולים בצד שמאל וימין. ניתן גם לבצע כוונון על ידי הזזת סמל <u>]</u>.

### **Equalizer) איזון)**

(אם קיים)

בחר באפשרות "Equalizer( "איזון( בתצוגה איור 6 לכוונון הצלילים הנמוכים, הבינוניים והגבוהים.

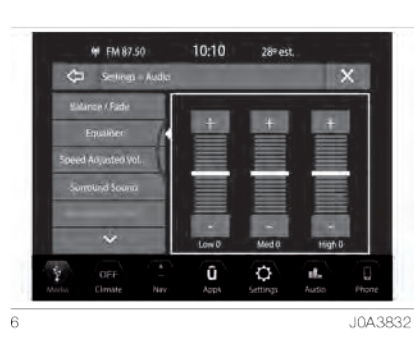

לאחר מכן השתמש בלחצני ה"+" או ה"-" כדי לבצע את הכוונונים הרצויים. או לחץ וגרור אל סרגל העוצמה עבור כל תדר איקוולייזר. ערך העוצמה שנע בין +9 ל -9 מוצג מתחת לכל תדר.

### **קול עוצמת (Speed Adjusted Volume מותאמת מהירות)**

לחץ על לחצן "Speed Adj Volume" לקביעת הכוונון הרצוי האפשרות שנבחרה תודגש בתצוגה (ראה איור 7).

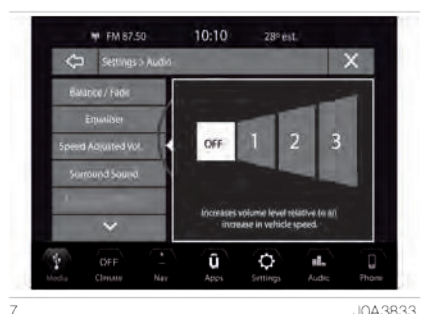

כוונן את עוצמת הקול בהתאם למהירות בבחירת Off (כבוי), 1, 2, או 3. זה מאפשר לכוונן את עוצמת הקול של הרדיו על בסיס מהירות הרכב. עוצמת הקול תגבר אוטומטית כשהמהירות גוברת כדי לפצות על הרעש הרגיל המגיע מהכביש.

### **עוצמת קול התקן חיצוני**

(אם קיים)

מאפשר כוונון רגישות של עוצמת קול התקן חיצוני.

לחץ על לחצן AUX Volume Offset (עוצמת קול התקן חיצוני) כדי להעלות את המסך המתאים. עוצמת קול התקן חיצוני מכווננת באמצעות לחיצה על + ו - במסך. זה מאפשר את שיוני עוצמת כניסת שמע חיצוני )AUX). הרמה נעה בין +3 ל ,-3 ומוצגת מעל הסרגל הכוונון.

### **שמע היקפי**

(אם קיים)

לחץ על לחצן On כדי להפעיל את תפקוד שמע היקפי איור .8 לחץ על הלחצן Off (כבוי) כדי להפסיק את התפקוד.

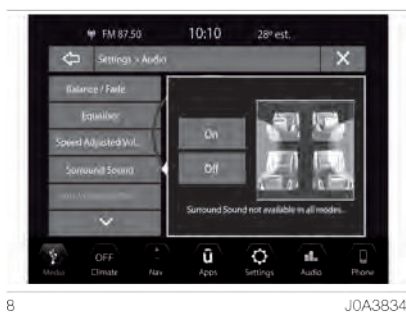

כאשר תפקוד Surround Audio( שמע היקפי) פעיל, ניתן לשמוע את הצליל מכל הכיוונים כמו בבית, בתאטרון או בקולנוע.

### **נהינה אוטומטית**

לחץ על לחצן Play Auto( נגינה אוטומטית( איור 9 כדי לאפשר נגינה אוטומטית של הווידאו התואם.

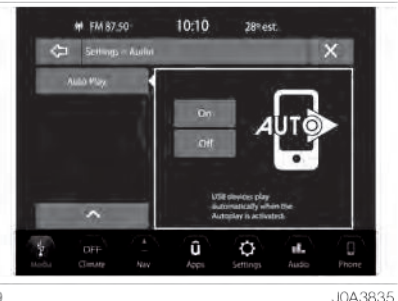

תפקוד Play Auto מתחיל לנגן מוזיקה מיד כאשר התקן מולטימדיה USB מחובר לשקע USB/AUX (אם קיים) (התפקוד פעיל רק כאשר המנוע פועל( לחץ על לחצן Off (מופסק) לביטול הגדרה זו.

**חיפוש השיר הבא / הקודם** לחץ לחיצה קצרה על לחצן בתצוגה לבחירת השיר הבא מהתקן USB. לחץ לחיצה קצרה על לחצן א⊨ בתצוגה לזרה לתחילת הרצועה הנבחרת או לתחילת השיר הקודם אם הנגינה של השיר הנבחר מהתקן USB החלה פחות משלוש שניות קודם לכן.

# **בחירת רצועה (דפדוף)**

השתמש בתפקוד זה, כדי לגלול בשירים הנבחרים של ההתקן הפועל. הבחירות הזמינות תלויות בהתקן המחובר. לחץ על לחצן Browse (דפדוף) בתצוגה להצגת מסך ניווט.

בצד שמאל של חלון Browse( דפדוף(, מוצגת רשימה של אפשרויות המאפשרת גלילה של תוכן התקן ה-USB. אם ההתקן אינו תומך בתפקוד זה, אתה יכול לחפש תיקיות, אמנים, רשימות השמעה, אלבומים שירים, וכו'. לחץ על הלחצן הרצוי בצד ימין של התצוגה. במרכז המסך יוצגו הפריטים ותפקוד המשנה ותוכל לגלול ביניהם באמצעות הלחצנים  $\blacktriangleright$  או  $\blacktriangleright$  הנמצאים בצד ימין של התצוגה. ניתן להשתמש גם בלחצן/בקר **TUNE** 

 לגלול כדי **SCROLL / BROWSE ENTER** באפשרויות.

הערה מספר קטן של התקני **<sup>R</sup>Bluetooth** לא כולל אפשרות של גלילה ברצועות לפי קטגוריות.

הערה לא כל התקני **<sup>R</sup>Bluetooth** מאפשרים לך לגלות במידע של השירים. כדי לעיין ברשימת התקני **<sup>R</sup>Bluetooth** והתפקודים הנתמכים, התקשר למספר הטלפון של שירות הלקוחות 00 800 426 5337 )המספר עשוי להשתנות בהתאם למדינה: עיין בטבלת ההפניה המופיע להלן בפסקה "רשימת מספרי שירות לקוחות"(.

### **נגינה חוזרת**

לחץ על לחצן Repeat( נגינה חוזרת( במסך להפעלה )או לנטרול(, לנגינה חוזרת של השיר. כאשר הוא זמין לחצן Repeat( נגינה חוזרת( בתצוגה מודגש. המערכת ממשיכה לנגן שוב את השיר הנוכחי באופן מחזורי כל עוד התפקוד מופעל.

### **נגינה אקראית**

לחץ על לחצן Shuffle( נגינה אקראית( במסך להשמעת שירים באופן אקראי מהתקן USB. לחץ על הלחצן שוב, כדי לנטרל את התפקוד.

### **הצגת נתוני רצועה**

לחץ על לחצן Info להצגת מידע על הרצועה המתנגנת. לחץ על הלחצן שוב, כדי לנטרל את התפקוד.

### **רצועות**

לחץ על הלחצן Tracks( רצועות( כדי להציג תפריט יחד עם רשימת השירים. השיר המושמע מצוין בחץ וקו מעל ומתחת לשם השיר.

כאשר המסך של רשימת רצועות מוצג, ניתן לסובב את בקר **BROWSE / SCROLL TUNE** 

**ENTER** כדי לסמן שיר )מצוין באמצעות קו מעל ומתחת לכתוב), לחיצה חוזרת על הלחצן/בקר תפעיל את הנגינה החוזרת. אם אתה לוחץ על הלחצן Tracks( רצועות( כאשר התפריט מוצג הוא ייסגר.

### **שמע**

לחץ על הלחצן Audio( שמע( לגישה לשינוי הגדרות שמע.

### **מקור USB**

להפעיל מצב USB, חבר התקן USB תואם לשקע (A) בקונסולה המרכזית איור 10.

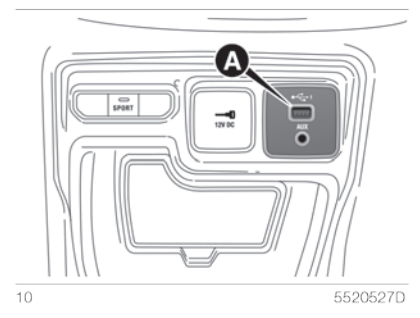

### **שקע USB אחורי**

בכמה גרסות קיים שקע )B )USB איור 11 נוסף בחלק האחורי של הקונסולה המרכזית.

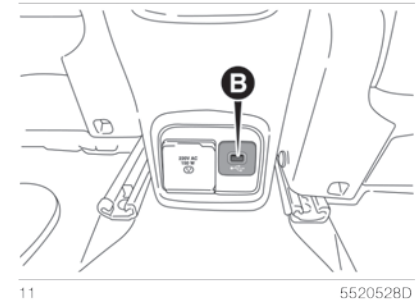

אם התקן USB מחובר כשהמערכת פעילה, הוא יתחיל לנגן את הרצועות השמורות בו.

# **HD Nav LIVE** Jconnect 8.4"

### **מקור AUX**

(אם קיים)

להפעלת מצב AUX, חבר התקן רלוונטי לשקע ה-AUX ברכב (A) USB איור 12.

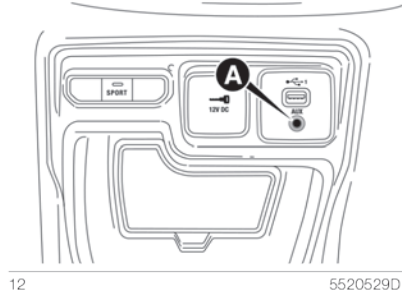

כאשר ההתקן מחובר באמצעות שקע AUX, המערכת תתחיל לנגן את מקור ה-AUX המחובר, אם הוא מתנגן כבר. כוונן את עוצמת הקול באמצעות לחצן/ בקר **(<sup>ו</sup>)** (איור 1) בלוח הקדמי או באמצעות הבקר לכוונון עצמת קול הנמצא בהתקן המחובר.

ניתן לבחור בתפקוד איזון עוצמת צליל AUX בהגדרות רק כאשר מקור AUX מופעל. למידע על תפקוד "בחירת מקור שמע", עיין בנושא "מצב מדיה".

# **הערות חשובות**

תפקודי התקן המחובר לשקע AUX מבוקרים באמצעות ההתקן עצמו. לא ניתן לשנות רצועה/תיקייה/רשימת ניגון או לשלוט בתחילת ניגון/סיומו או עצירתו באמצעות בקרי הלוח הקדמי או בקרי גלגל ההגה.

אל תשאיר את כבל הנגן הנייד מחובר לשקע ה-AUX לאחר הניתוק, כדי למנוע רעש אפשרי ברמקולים.

### **מצב <sup>R</sup>Bluetooth**

### **הפעלת מצב <sup>R</sup>Bluetooth**

מצב זה מופעל באמצעות שיוך התקן **<sup>R</sup>Bluetooth** המכיל רצועות מוזיקה למערכת .**UconnectTM**

לשימוש בתפקוד זה יש לשייך התקן **<sup>R</sup>Bluetooth** למערכת כדי שניתן יהיה להשתמש בו עם מערכת **UconnectTM**. לגישה למצב **<sup>R</sup>Bluetooth**, לחץ על סמל **<sup>R</sup>Bluetooth** בצד שמאל של המסך. לחיפוש של השיר הבא/הקודם, בחירת רצועות ותפקודי שמע, עיין בתיאור בנושא "מצב מדיה".

# **מצב טלפון**

### **הפעלת מצב טלפון**

להפעלת מצב טלפון ושיוך/ חיבור הטלפון שבשימוש (אם לא בוצע כבר), לחץ על סמל PHONE בתצוגה. המסך הבא יוצג בצג איור .13

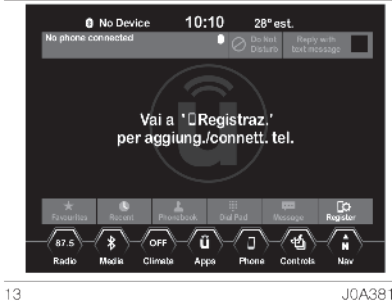

J0A3815

# **תפקודים עיקריים**

השתמש בלחצני תצוגה כדי: <sup>4</sup> לחייג מספר טלפון )בעזרת לוח המקשים הגרפי המופיע על הצג):

<sup>4</sup> להציג ולהתקשר לאנשי הקשר השמורים בספר הטלפונים של הטלפון הנייד.

- <sup>4</sup> להציג ולהתקשר לאנשי הקשר המופיעים בהיסטוריית השיחות ;
- <sup>4</sup> לזווג עד 10 טלפונים/התקני שמע, כדי לאפשר גישה וחיבור מהירים וקלים יותר;
- <sup>4</sup> להעביר שיחות מהמערכת לטלפון הנייד ולהיפך כדי להשתיק את המיקרופון של מערכת השמע, לביצוע שיחות פרטיות. השמע של טלפון הנייד משודר דרך מערכת השמע של הרכב: המערכת משתיקה אוטומטית את הרדיו כאשר תפקוד הטלפון מופעל.

### **מידע מוצג**

כאשר טלפון מחובר למערכת, יופיעו על הצג נתונים שונים (אם קיימים):

- <sup>4</sup> מצב נדידה;
- <sup>4</sup> עוצמת אות הרשת;
- <sup>4</sup> טעינת סוללת טלפון נייד;
	- <sup>4</sup> שם טלפון נייד;

לבדיקת רשימת הטלפונים הניידים והתפקודים הנתמכים, בקר באתר eu.DriveUconnect.www, או צור קשר עם שירות הלקוחות של חברת סמלת, עיין בטבלת רשימת מספרי הטלפון של שירות הלקוחות, המופיעה בספר זה.

### **זיווג טלפון נייד**

חשוב בצע פעולה זו כאשר הרכב נייח ועומד במקום בטוח. תפקוד זה מנוטרל בזמן נהיגה.

תהליך הזיווג עבור טלפון נייד מתואר להלן, אך בכל מקרה עליך לעיין תמיד בהוראות ההפעלה של הטלפון הנייד.

כדי לזווג את הטלפון הנייד, פעל באופן הבא:

- <sup>4</sup> סובב את מתג ההצתה למצב MAR או ;AVV
	- <sup>4</sup> הפעל את תפקוד ה-**<sup>R</sup>Bluetooth** בטלפון הנייד;
- <sup>4</sup> לחץ על לחצן "Phone( "טלפון( בתצוגה: אם הטלפון עדיין לא זווג למערכת, מסך ייעודי יופיע על הצג;
- <sup>4</sup> בחר Yes כדי להתחיל את תהליך השיוך ולאחר מכן חפש את התקן **UconnectTM** בטלפון הנייד )אם תבחר No, יוצג המסך הראשי של תפריט הטלפון).

<sup>4</sup> צפה ברשימת ההתקנים הזמינים בטלפון הנייד בחיבור **<sup>R</sup>Bluetooth**. לחץ על לחץ על לחצן הגדרות בטלפון הנייד, ולאחר מכן **<sup>R</sup>Bluetooth** כדי לוודא שהוא פעיל.

לאחר הפעלה של הטלפון הנייד, התחל לחפש חיבורי **<sup>R</sup>Bluetooth**.

- <sup>4</sup> אם אתה בוחר No( לא( ועדיין רוצה לשייך טלפון נייד לחץ על לחצן Connect (התחבר) בתפריט הראשי של הטלפון. - בחר Phones Paired( טלפונים Paired phones and לחץ על devices audio( טלפונים והתקנים משויכים) ולאחר מכן לחץ על הסמל Add Devices (הוסף התקנים). - צפה ברשימת ההתקנים הזמינים בטלפון הנייד בחיבור **<sup>R</sup>Bluetooth**.
	- כאשר תתבקש בטלפון בחר  **UconnectTM** ואשר את בקשת ההתחברות.
- <sup>4</sup> במהלך השיוך מוצג מסך ההתקדמות של הפעולה.
- <sup>4</sup> כאשר הטלפון הנייד שלך מצא את מערכת **UconnectTM** בחר **UconnectTM**.
- <sup>4</sup> כאשר תוצג בקשה בטלפון הנייד, קבל את בקשת ההתחברות מהתצוגה.
- <sup>4</sup> אם תהליך השיוך הסתיים בהצלחה יוצג מסך ייעודי: ענה Yes( כן( לשאלה האם לשייך את הטלפון הנייד כמועדף )הטלפון הנייד יקבל עדיפות על פני כל טלפונים ניידים אחרים שישויכו אחריו(. אם לא שויכו התקנים אחרים, המערכת תיתן עדיפות להתקן הראשון שחובר. הערה במספר טלפונים ניידים יש להכניס קוד PIN.

הערה העדיפות תיקבע על פי סדר החיבור עבור טלפונים ניידים שאינם מוגדרים כמועדפים. הטלפון האחרון שחובר יקבל את העדיפות הגבוהה ביותר.

הערה כדי להפוך את תפקוד הקראה קולית של מסרון לזמין, יש להפעיל את אפשרות ההתראה כאשר מתקבל מסרון בטלפונים מסוימים: אפשרות זו בדרך כלל זמינה בטלפון, בתפריט חיבורי **<sup>R</sup>Bluetooth** עבור התקן הרשום כ-**UconnectTM**. לאחר הפעלת תפקוד זה בטלפון הנייד, יש לנתק ולחבר את הטלפון מחדש באמצעות מערכת **UconnectTM** כדי לוודא שהתפקוד יפעל באופן יעיל.

הערה לאחר עדכון תכנת הטלפון, כדי להבטיח את הפעלתו התקינה, מומלץ להסיר את הטלפון מרשימת ההתקנים המחוברים לרדיו, וגם למחוק את זיווג המערכת הקודמת מרשימת התקני **<sup>R</sup>Bluetooth** בטלפון, ולבצע זיווג מחדש .

### **הקלטה מטלפונים ניידים נוספים** פעל באופן הבא:

- <sup>4</sup> לחץ על Pairing( שיוך( במסך תפריט ראשי Phone.
- Paired phones and audio לחצן על לחץ <sup>4</sup> devices (טלפונים והתקנים משויכים).
	- <sup>4</sup> לחץ על לחצן Device Add( הוסף התקן).
- <sup>4</sup> צפה ברשימת ההתקנים הזמינים בטלפון הנייד בחיבור **<sup>R</sup>Bluetooth**. כאשר תתבקש בטלפון הכנס את את השם וקוד PIN בצג מערכת **UconnectTM**.
	- <sup>4</sup> במהלך השיוך מוצג מסך ההתקדמות של הפעולה.

<sup>4</sup> אם תהליך השיוך הסתיים בהצלחה יוצג מסך ייעודי: ענה Yes( כן( לשאלה האם לשייך את הטלפון הנייד כמועדף )הטלפון הנייד יקבל עדיפות על פני כל טלפונים ניידים אחרים שישויכו אחריו(. אם לא שויכו התקנים אחרים, המערכת תיתן עדיפות להתקן הראשון שחובר.

הערה העדפה נקבעת על פי סדר החיבור עבור טלפונים ניידים שאינם מוגדרים כמעודפים. הטלפון האחרון שחובר יקבל את העדיפות הגבוהה ביותר. להצגת מסך phone Paired( אלפונים משויכים( אתה שייך גם לפקודות הקוליות הבאות (עם כל מצב פעיל): Show paired phones (הצג טלפונים משויכים) או Pair the phone (שייך טלפון).

**שיוך התקן שמע <sup>R</sup>Bluetooth** פעל באופן הבא:

- <sup>4</sup> לחץ על לחצן Media( מדיה( במסך.
- <sup>4</sup> בחר Source( מקור( במסך **<sup>R</sup>Bluetooth**.
	- <sup>4</sup> לחץ על לחצן **<sup>R</sup>Bluetooth** בתצוגה Paired audio devices מסך להצגת )התקני שמע משויכים(.
	- <sup>4</sup> לחץ על לחצן Device Add( הוסף התקנים) במסך.

הערה אם לא מחוברים התקנים למערכת במהלך שלב זה, יוצג מסך מותאם בצג. <sup>4</sup> צפה ברשימת ההתקנים הזמינים

- בטלפון הנייד בחיבור **<sup>R</sup>Bluetooth**. כאשר תתבקש בטלפון הכנס את את השם וקוד PIN בצג מערכת **UconnectTM**.
- <sup>4</sup> במהלך השיוך מוצג מסך ההתקדמות של הפעולה. אם תהליך השיוך הסתיים בהצלחה יוצג מסך ייעודי: ענה Yes( כן( לשאלה האם לשייך את הטלפון הנייד כמועדף (הטלפון הנייד יקבל עדיפות על פני כל טלפונים ניידים אחרים שישויכו אחריו). אם לא שויכו התקנים אחרים, המערכת תיתן עדיפות להתקן הראשון שחובר.

הערה העדפה נקבעת על פי סדר החיבור עבור טלפונים ניידים שאינם מוגדרים כמעודפים. הטלפון האחרון שחובר יקבל את העדיפות הגבוהה ביותר. להצגת מסך phone Paired( אלפונים משויכים( אתה שייך גם לפקודות הקוליות הבאות (עם כל מצב פעיל): Show paired phones (הצג טלפונים משויכים) או Pair the phone (שייך טלפון).

### **חיבור/ניתוק טלפון נייד או התקן**

### **שמע <sup>R</sup>Bluetooth חיבור**

מערכת **UconnectTM** מתחברת אוטומטית לטלפון הנייד המזווג עם העדיפות הגבוהה ביותר.

כדי לבחור בטלפון נייד או בהתקן שמע **<sup>R</sup>Bluetooth** מסוים, פעל באופן הבא:

- <sup>4</sup> לחץ על לחצן Pair( שייך( במסך.
- Paired phones and audio לחצן על לחץ <sup>4</sup> devices (טלפונים והתקנים משויכים).
- <sup>4</sup> לחץ לבחירת הטלפון הנייד או התקן השמע הרצוי. מסך מותאם יופיע בצג: לחץ על לחצן Connect phone (טלפון מחובר(.
- <sup>4</sup> לחץ על לחצן X ליציאה ממסך Settings )הגדרות(

### **ניתוק**

כדי לנתק טלפון נייד מסוים או התקן שמע **<sup>R</sup>Bluetooth**, פעל באופן הבא:

- <sup>4</sup> לחץ על לחצן Pair( שייך( במסך.
- Paired phones and audio לחצן על לחץ <sup>4</sup> devices (טלפונים והתקנים משויכים).
- <sup>4</sup> לחץ על לחצן Settings( הגדרות( הנמצא מימין לשם ההתקן. יופיע בצג מסך עם האפשרויות הנבחרות.
- ם לחץ על לחצן Disconnect Device (נתק התקן).
- <sup>4</sup> לחץ על לחצן X ליציאה ממסך Settings (הגדרות).

### **מחיקת טלפון נייד או התקן שמע Bluetooth®**

למחיקת טלפון נייד או התקן שמע **<sup>R</sup>Bluetooth** מהרשימה, פעל באופן הבא:

- <sup>4</sup> לחץ על לחצן Pair( שייך( במסך.
- Paired phones and audio לחצן על לחץ <sup>4</sup> devices (טלפונים והתקנים משויכים).
- <sup>4</sup> לחץ על לחצן Settings( הגדרות( הנמצא מימין לשם ההתקן ובחר באלפון הנייד או התקן שמע **<sup>R</sup>Bluetooth** אחר מזה שמחובר כעת. יופיע בצג מסך עם האפשרויות הנבחרות.
	- <sup>4</sup> לחץ על לחצן Device Delete( מחק התקן).
- <sup>4</sup> לחץ על לחצן X ליציאה ממסך Settings )הגדרות(.

### **הגדרת טלפון נייד או התקן שמע <sup>R</sup>Bluetooth כמועדפים**

להגדרת טלפון נייד או התקן שמע **<sup>R</sup>Bluetooth** כהתקן מועדף, פעל באופן הבא:

- <sup>4</sup> לחץ על לחצן Pair( שייך( במסך.
- Paired phones and audio לחצן על לחץ <sup>4</sup> devices (טלפונים והתקנים משויכים).
- <sup>4</sup> לחץ על לחצן Settings( הגדרות( הנמצא מימין לשם ההתקן. יופיע בצג מסך עם האפשרויות הנבחרות.
- ה לחץ על לחצן Set as favourite (הגדר כמועדף): התקן הנבחר (טלפון נייד הוא התקן שמע **<sup>R</sup>Bluetooth** )יעבור לראש הרשימה.
- <sup>4</sup> לחץ על לחצן X ליציאה ממסך Settings (הגדרות).

# **העברת נתוני טלפון (ספר טלפונים ושיחות אחרונות)**

בטלפון הנייד שלך קיים התפקוד לשליחת ספר הטלפונים באמצעות **<sup>R</sup>Bluetooth.** מערכת **<sup>R</sup>Bluetooth** תוריד את אוטומטית שמות (טקסט) ומספרים מספר הטלפונים של הטלפון הנייד.

> התפקוד זה נתמך בטלפונים ניידים שתומכים בגישה לספר הטלפונים באמצעות **<sup>R</sup>Bluetooth**.

הערה כדי לראות את הרשימה של הטלפונים הניידים ושל התפקודים, בקר .www.driveuconnect.eu באתר כדי לטלפון לאיש קשר בספר הטלפונים שהורד מהטלפון הנייד, מלא אחת ההוראות "פקודות קוליות".

לאחר העברה הראשונה של נתוני הטלפון, ההליך עבור העברה ועדכון ספר הטלפונים )אם נתמך( מתחיל בכל פעם שהטלפון מחובר למערכת מחדש. בכל פעם שהטלפון הנייד מחובר למערכת, ניתן להוריד ולעדכן מספר מרבי של 5000 מספרים עבור כל טלפון.

בהתאם לכמות הפריטים שהורדו מספר הטלפונים, ייתכן שיחול מעט עיכוב לפני שניתן יהיה להשתמש בשמות המשפחה שהורדו. עד אז יהיה זמין ספר הטלפונים שהורד קודם לכן (אם קיים). ניתנת גישה רק לספר הטלפונים של הטלפון הנייד המחובר כעת. לא ניתן לשנות או למחוק את ספר הטלפונים שהורד מהטלפון הנייד באמצעות המערכת: השינויים יועברו ויעודכנו במערכת כשהטלפון הנייד יחובר שוב.

### **ניהול מועדפים הוסף איש קשר מועדף**

כד להוסיף פריט לאיש קשר, בצע את הפעולות הבאות:

- <sup>4</sup> לאחר הורדת ספר הטלפונים מהטלפון הנייד לחץ על Favourites( מועדפים( במסך, ולאחר מכן לחץ על אחד Add favourite contact + מהלחצנים (הוסף איש קשר מועדף) ברשימה.
	-

או

- <sup>4</sup> לאחר הורדת ספר הטלפונים מהטלפון הנייד, בחר Contacts( אנשי קשר( מהמסך הראשי הקשור למצב הטלפון, ובחר את המספר שברצונך להוסיף. לחץ על לחצן  $\blacktriangledown$  הנמצא ליד המספר הנבחר להצגת המסך אם האפשרויות הזמינות. במסך זה, בחר בפריט Add to Favourites )הוסף למועדפים(.
	- הערה אם רשימת המועדפים מלאה, המערכת תשאל האם להסיר פריט קיים.

### **הוסף איש קשר מועדף**

פעל באופן הבא:

- <sup>4</sup> בחר בפריט Favourites( מועדפים(במסך הראשי של מצב הטלפון.
	- ם בחר את לחצן  $\blacktriangledown$  הנמצא ליד איש הקשר שברצונך להסיר מרשימת המועדפים. האפשרויות הזמינות עבור איש קשר מועדף יופיע בתצוגה.
	- <sup>4</sup> לחץ על לחצן Favourites from Remove )הסר ממועדפים(.

### **ביצוע שיחה**

הפעולות המתוארות להלן ניתנות להפעלה רק אם הטלפון הנייד תומך בהפעלתן. למידע על כל התפקודים הזמינים, עיין בהוראות הפעלה של הטלפון הנייד. ניתן לבצע שיחה באמצעות:

- <sup>4</sup> חיוג חוזר למספר טלפון שחויג בעבר
	- <sup>4</sup> חיוג מספר טלפון באמצעות לוח המקשים הגרפי המופיע בצג.
- <sup>4</sup> חיוג מספר טלפון באמצעות פקודה קולית.
	- <sup>4</sup> קריאה למספר טלפון מרשימת מועדפים.
- <sup>4</sup> קריאה למספר טלפון מספר הטלפונים של הטלפון הנייד.
- <sup>4</sup> קריאה למספר טלפון משיחות אחרונות.
	- <sup>4</sup> צפייה במספר טלפון מהודעת טקסט.

### **חיוג באמצעות פקודה קולית**

פעל באופן הבא:

- ה לחץ על לחצן ≵ً» בגלגל ההגה.
- <sup>4</sup> לאחר ההודעה Listen( האזן( והאזהרה הצלילית, אמור פקודה קולית Dial 012345678 )חייג 012345678(.
	- <sup>4</sup> מערכת **UconnectTM** תחייג למספר .012345678

### **חיוג לשם מספר הטלפונים באמצעות פקודה קולית**

פעל באופן הבא:

- ה\_ לחץ על לחצן ≵ً<sub>»</sub> בגלגל ההגה.
- <sup>4</sup> לאחר ההודעה Listen( האזן( והאזהרה הצלילית, אמור פקודה קולית Mario Call חייג לנייד של Rossi's mobile phone מריו רוסי).
- <sup>4</sup> מערכת **UconnectTM** תציג למספר הטלפון של איש הקשר. אם ישנם מספר מספרים המשויכים לאיש הקשר המערכת תשאל לאיזה מהם להתקשר.

### **חיוג למספר טלפון בעזרת סמל לוח מקשים המופיע בצג**

הזן את המספר באמצעות לוח המקשים הגרפי המופיע בצג.

פעל באופן הבא:

- <sup>4</sup> לחץ על לחצן Phone( טלפון(.
- <sup>4</sup> לחץ על לחצן Dial( חייג(: לוח המקשים לחיוג יופיע בתצוגה.
- <sup>4</sup> השתמש בלחצני הספרות לחיוג מספר הטלפון, ולחץ על Call (התקשר).

לחץ על לחצן בגלגל ההגה להזנת מספרים מלוח המקשים ואמור את הפקודה הקולית 1234# Send( שלח 1234#( או את Send voice box password הקולית הפקודה (שלח סיסמת תא קולי) או הוא נמצא בספר הטלפונים של הטלפון הנייד.

### **שיחות אחרונות**

ניתן להציג את הרשימה של השיחות האחרונות שבוצעו עבור סוגי השיחות הבאים:

- <sup>4</sup> CALLS ALL( כל השיחות(
- <sup>4</sup> calls Incoming( שיחות נכנסות(
- <sup>4</sup> calls Outgoing( שיחות יוצאות(

<sup>4</sup> calls Missed( שיחות שלא נענו( לגישה לשיחות אלו, לחץ על לחצן שיחות

אחרונות במסך התפריט הראשי של הטלפון.

ניתן גם ללחוץ על לחצן  $\zeta$  בגלגל ההגה ולומר calls incoming Show( הצג שיחות נכנסות) מכל מסך לצפייה בשיחות הנכנסות.

הערה ניתן להחליף את השיחות הנכנסות ב- calls Outgoing( שיחות יוצאות(, Recent calls( שיחות אחרונות( או Missed( שיחות שלא נענו).

### **צפייה ברשימת שיחות**

)אם קיימת(

באמצעות לחצני  $\sqrt{\nabla}$  בגלגל ההגה אתה יכול להציג ולנהל את השיחות האחרונות בתצוגת לוח המחוונים.

לחיצה על לחצו הבקרה  $\blacktriangleright$  בגלגל ההגה תציג את 10 השיחות האחרונות )לא נענו/ התקבלו/חויגו).

 $\nabla$ ניתן באמצעות בקרי גלגל הגה לבחור את המספר הרצוי (מ–10 השיחות האחרונות( ולהתקשר בחזרה בלחיצה שוב

 $\mathcal{L}$ על לחצן ליציאה מהתפריט ו/או לסיום שיחה , לחץ

על לחצן בבקרי גלגל ההגה.

) עבור גרסאות/דגמים בהם התפקוד קיים( אתה יכול לראות ולנהל את המספרים המועדפים עליך בלוח המחוונים באמצעות בקרי גלגל ההגה.

כדי להשתמש בתפקוד זה, הטלפון הנייד חייב לתמוך בהעברת מידע באמצעות

ה-**<sup>R</sup>Bluetooth**, ויש לשמור את המספר כמספר מועדף קודם לכן במערכת

### .**UconnectTM**

השתמש בבקרי גלגל ההגה כדי לבחור בלחצן טלפון ("Phone") בלוח המחוונים )ניתן לבחור בו רק אם הטלפון כבר מחובר( ולאחר מכן בחר במספרים מועדפים )"numbers Favourite)". תפריט המשנה של המספרים המועדפים ("Favourite numbers") יאפשר לך לראות ולבחור במספר המועדף.

# **ניהול שיחה נכנסת**

### **בקרי שיחה**

הלחצנים בתצוגה מאפשרים את ניהול תפקודי שיחות הטלפון הבאים:

- <sup>4</sup> מענה
- <sup>4</sup> סיום
- <sup>4</sup> התעלם
- <sup>4</sup> העבר למצב המתנה\החזרת שיחה;
	- <sup>4</sup> נטרל/הפעל את הרמקול
		- <sup>4</sup> העבר שיחה
	- <sup>4</sup> עבור משיחה אחת לשנייה;
- <sup>4</sup> שיחת ועידה\מזג שתי שיחות פעילות.

### **ענה לשיחה**

כאשר מתקבלת שיחת טלפון בטלפון הנייד, המערכת מנטרלת את מערכת השמע )אם היא פעילה) ומופיע מסך. לחץ על לחצן מענה )"Answer )"או על לחצן בבקרי גלגל ההגה כדי לענות לשיחה.  $\blacklozenge$ 

### **דחיית שיחה**

לחץ על לחצן דחייה )"Ignore )"או על לחצן בבקרי גלגל ההגה לדחיית השיחה.  $\blacktriangleright$ **מענה לשיחה נכנסת במהלך שיחה** כדי לענות לשיחה נכנסת במהלך שיחת טלפון אחרת, לחץ על לחצן מענה )"Answer )"כדי להעביר את השיחה הנוכחית להמתנה ולענות לשיחה הנכנסת החדשה. חשוב ייתכן שלא כל הטלפונים הניידים תומכים בניהול שיחת טלפון נכנסת כאשר שיחת טלפון אחרת פעילה.

### **ביצוע שיחת שנייה העברת שיחה לממתינה/חזרה לשיחה ממתינה**

במהלך שיחה לחץ על לחצן Hold( החזק( במסך הראשי של מצב טלפון.

### **ביצוע שיחה נוספת בעת שיחה**

אתה יכול להעביר את השיחה לממתינה בלחיצה על לחצן Hold (החזק) במסך הראשי של מצב הטלפון, חייג את המספר באמצעות לוח המקשים במסך או בחר אחת מהשיחות האחרונות, מהודעות הטקסט או מספר הטלפונים. לחזרה לשיחה הראשונה, ראה את התיאור "מעבר משיחה אחת לאחרת". למיזוג שתי שיחות עיין "איחוד שתי שיחות".

### **מעבר משיחה אחת לאחרת**

אם שתי שיחות מתנהלות בו זמנית )אחת פעילה ואחרת ממתינה(, לחץ על לחץ על לחצן Change( שנה( במסך הראשי התואם של מצב טלפון.

אתה יכול להעביר רק שיחה אחת לממתינה בכל פעם.

אתה יכול גם ללחוץ על לחצן בגלגל ההגה למעבר מהשיחה הפעילה לממתינה.

### **איחוד שתי שיחות**

אם שתי שיחות מנהלות בו זמנית )אחת פעילה ואחרת ממתינה), לחץ על לחץ על לחצן Unite calls (אחד שיחות) במסך הראשי התואם של מצב טלפון כדי לאחד את כל השיחות לשיחת ועידה.

### **תפקוד אל תפריע**

תפקוד זה מאפשר לנטרל את קבלת שיחות והדעות טקסט. השיחות שלא ייענו והודעות הטקסט שיתקבלו יוצגו בתצוגה כל עוד תפקוד Do Disturb Not( אל תפריע( פעיל. תפקוד Do Not Disturb (אל תפריע) מאפשר לך לענות אוטומטית דרך הודעת טקסט לשיחה או הודעת טקסט, לאחר ששיחה נכנסת נדחתה ונשלחה לתא הקולי. אתה יכול להגדיר תשובה אוטומטית או ליצור תשובת אוטומטית מותאמת עד 160 תווים.

### הערות

- <sup>4</sup> בעת הקלדת הודעה מותאמת אישית, רק 25 התווים הראשונים יופיעו בתצוגה.
	- <sup>4</sup> מענה באמצעות הודעת טקסט אינה נתמכת בטלפוני iPhone.
	- <sup>4</sup> מענה אוטומטי באמצעות הודעת טקסט זמין רק בטלפונים התומכים .**Bluetooth** MAP**®**

### **שיחת ועידה**

אתה יכול להשתמש באפשרות Not Do Conference תפריע) לבחירת Conference Calls( שיחת ועידה( לביצוע שיחה שנייה מהבלי שהשיחה הנכנסת תפריע.

### **חיוג חוזר**

לחץ על לחצן Redial או לחץ על לחצן בגלגל ההגה, לאחר ההודעה Listen( האזן( והאזהרה הצלילית, אמור Redial( חיוג חוזר(. המערכת תתקשר למספר האחרון שחויג מהטלפון הנייד.

# **המשך שיחת טלפון**

המשך שיחה הוא חזרה לשיחה במערכת **UconnectTM** לאחר שמתג ההתנעה הועבר למצב STOP.

השיחה ממשיכה להתנהל דרך מערכת השמע של הרכב כל עוד הטלפון נמצא בטווח הכיסוי של חיבור **<sup>R</sup>Bluetooth**. לחץ על לחצן Transfer (העבר) כשהרכב חונה ליציאה מהרכב.

### **העברת שיחה**

השיחות הפעילות מועברות מהמערכת לטלפון הנייד ולהפך מבלי שהן מתנתקות. להעברת שיחה, לחץ על לחץ על לחצן Transfer( העבר(.

### **SIRI EYES FREE**

)זמין רק בטלפון S4 iPhone וגרסאות מתקדמות יותר, ותואם לגרסאות iOS) מערכת Siri מאפשרת לך להשתמש בקולך כדי לשלוח הודעות טקסט, לנגן את תוכני ההתקן, לבצע שיחות טלפון, ודברים נוספים רבים. מערכת Siri מבינה ועונה בשפה רגילה ומגיבה באמצעות בקשות. המערכת תוכננה כך שתוכל להמשיך להסתכל על הכביש וידיך יישארו על גלגל ההגה, תוך כדי ביצוע משימות חשובות אחרות באמצעות מערכת Siri.

לחץ על לחצן על גלגל ההגה )לחיצה ארוכה( כדי להפעיל את מערכת Siri. ברגע שתשמע צפצוף כפול, תוכל להתחיל את הפעלת מערכת Siri כדי לשמוע מוזיקה, לקבל הוראות ניווט, לקרוא הודעות טקסט

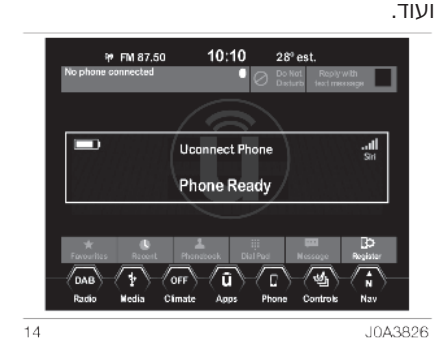

### **לקבלת תגובה ממערכת Siri**

לקבלת תגובה ממערכת Siri איור 22 פעל באופן הבא :

- <sup>4</sup> זווג את ההתקן בו מערכת Siri מופעלת עם מערכת **™Uconnect**. עיין בפרק לגבי רישום הטלפון להליך הזיווג הנכון.
- ה לחץ על לחצן  $\zeta$  על גלגל ההגה (לחיצה ארוכה) כאשר תשמע את הצפצוף הארוך, הדבר מסמל שהמערכת מוכנה לקבלת פקודה.
	- <sup>4</sup> לאחר הצפצוף הכפול, תוכל להתחיל להפעיל את מערכת Siri.

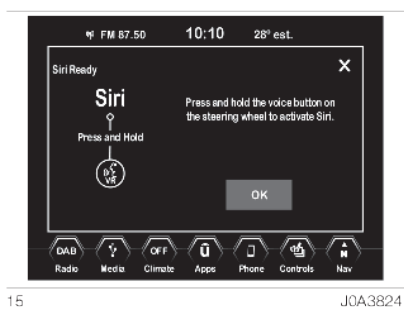

הערה לחיצה קצרה ופשוטה של לחצן מפעילה את תפקוד פקודות קוליות של מערכת **TMUconnect** ואינה מפעילה את מערכת Siri. בעת הפעלת מערכת Siri Eyes Free, תפקוד פקודות קוליות הרגיל של מערכת **™Uconnect** אינו זמין, ולהיפך. דוגמאות לפקודות ולשאלות ל -Siri:

- <sup>4</sup> "נגן את האבנים המתגלגלות".
	- <sup>4</sup> "שלח הודע לג'ון".
	- <sup>4</sup> "קרא הודעה משרה".

<sup>4</sup> "קח אותי לבר הקרוב ביותר". סיים מצב Siri על ידי לחיצה קצרה על לחצן , על ידי לחיצה על לחצן הביטול או על  $\mathcal{C}$ 

ידי המתנה שההתקן יסגור את מערכת Siri( כמה שניות לאחר ביצוע הפעולה האחרונה(.

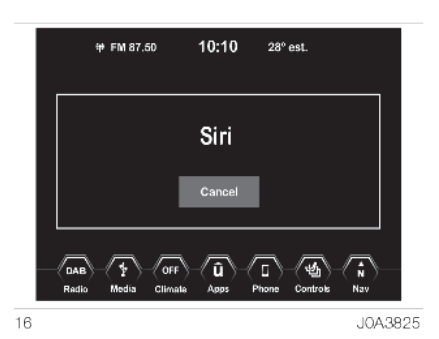

הערה עליך לוודא שמערכת Siri מופעלת בהתקן, לפני זיווג המערכת עם מערכת .**Uconnect™**

הערה לגישה לתוכן השמע של ההתקן באמצעות מערכת Siri, עליך לוודא שהמערכת גם מחוברת למקור השמע. להוראות ניווט, ההתקן חייב להיות מקור השמע הפעיל.

הערה דבר באופן ברור לתוך המיקרופון בקצב ובעוצמת קול רגילה, כדי לוודא שמערכת Siri תבין ותקבל את הפקודה שניתנה.

הערה מערכת Siri דורשת חיבור לאינטרנט. מערכת Siri אינה זמינה בכל השפות או בכל האזורים הגאוגרפיים, ותפקודיה עלולים להשתנות בהתאם לאזור הגאוגראפי. הערה להוראות ניווט, ההתקן חייב להיות מקור השמע הפעיל.

### **קורא מסרונים )SMS )**

המערכת יכולה לקבל מסרונים שהתקבלו בטלפון הנייד.

כדי להשתמש בתפקוד זה על הטלפון הנייד לתמוך בתפקוד החלפת מסרונים באמצעות .**Bluetooth®**

אם הטלפון הנייד שלך לא תומך בתפקוד זה, הלחצן הרלוונטי יהיה מנוטרל (אפור). כאשר מתקבל מסרון יופיע בתצוגה מסך המכיל את האפשרויות הבאות לבחירה: read (קרא), show (הראה), call ( התקשר) או ignore) (התעלם)

לחץ על הלחצן "Text Message" (הודעת טקסט) בתצוגה, לגישה לרשימת הודעות טקסט שהתקבלו בטלפון הנייד )הרשימה מציגה 60 מסרונים לכל היותר(.

### **הפעלה/הפסקת קורא מסרונים )SMS)**

 ניתן להפעיל/להפסיק את התפקוד האוטומטי של קריאת מסרונים על ידי לחיצה על הלחצן המתאים בתצוגה, המופיע לאחר לחיצה על הלחצן לבחירת טלפון.

 בטלפונים ניידים מסוימים, כדי להפוך את תפקוד הקראה קולית של מסרון לזמין, יש להפעיל את אפשרות ההתראה כאשר מתקבל מסרון: אפשרות זו בדרך כלל זמינה בטלפון, בתפריט חיבורי **<sup>R</sup>Bluetooth** עבור התקן הרשום כ-**TMUconnect**. לאחר הפעלת התפקוד בטלפון הנייד, יש לנתק אותו ולחבר אותו מחדש למערכת **TMUconnect** כדי שהתפקוד יפעל באופן יעיל.
# **HD Nav LIVE**  $8.4"$ **Jconnect**

**אפשרויות מסרונים**  מסרוני ברירת מחדל שמורים בזיכרון המערכת וניתן לשלוח אותן כמענה להודעה שהתקבלה או כהודעה חדשה.  $(Yes)$  כן  $\Box$  $(No)$  לא (No <sup>4</sup> בסדר )Okay) <sup>4</sup> איני יכול לדבר כרגע (can't talk right now) <sup>4</sup> התקשר אלי )me Call) <sup>4</sup> אני אתקשר מאוחר יותר )you call ll'I )later )I'm on my way( בדרך אני <sup>4</sup> <sup>4</sup> תודה )Thanks) )I'll be late( אאחר אני <sup>4</sup> )Stuck in traffic( בפקק תקוע <sup>4</sup> )Start without me( בלעדי תתחילו <sup>4</sup> ?Where are you )?אתה איפה )<sup>4</sup> ?Are you there yet )?שם כבר אתה )<sup>4</sup> <sup>4</sup> אני צריך הוראות כיוון )directions need I) <sup>4</sup> איבדתי את הדרך )lost m'I) <sup>4</sup> להתראות מאוחר יותר )later you See) <sup>4</sup> אגיע עוד 5 או ,10 ,15 ,20 ,25 ,30 ,45 60 דקות )\*(

 )I'll be 5 or 10, 15, 20, 25 ,30 ,45, 60 minutes late)

<sup>4</sup> להתראות בעוד 5 או ,10 ,15 ,20 ,25 ,30 ,45 60 דקות )\*( (See you in 5 or 10, 20, 25, 30, 45, 60) minutes late)

)\*( השתמש רק במספרים הרשומים, אחרת המערכת לא תקבל את ההודעה. הערה ראה את הפרק הרלוונטי לגבי מידע כיצד לשלוח הודעת טקסט באמצעות פקודות קוליות.

כאשר מקבלים הודעת טקסט, המערכת מאפשרת להעביר את אותה ההודעה.

חשוב ייתכן שטלפונים ניידים מסוימים לא ייקחו בחשבון את הגדרות אישור שליחת הודעת טקסט בעת התחברות למערכת **TMUconnect**. אם הודעת טקסט נשלחת דרך מערכת **™Uconnect,** המשתמש עלול לשלם הוצאות נוספות ללא אזהרה, בעקבות בקשת אישור שליחת הודעת טקסט שתישלח על ידי הטלפון. בנוגע לבעיות הקשורות למה שהוזכר להלן, פנה לספק שירותי הטלפון שלך.

# **דפדוף במסרונים**

)עבור גרסאות/דגמים בהם התפקוד קיים( באמצעות בקרי גלגל ההגה  $\wedge$  , אתה יכול לראות ולנהל את 10 הודעות הטקסט האחרונות בלוח המחוונים. כדי להשתמש בתפקוד זה על הטלפון הנייד לתמוך בתפקוד החלפת מסרונים דרך **<sup>R</sup>Bluetooth**. בחר בטלפון "Phone "בתפריט לוח המחוונים ולאחר מכן בחר בקורא מסרונים באמצעות לחצני החצים  $\wedge$  בבקרי גלגל ההגה. תפריט המשנה של קורא המסרונים יאפשר את הצגת 10 המסרונים האחרונים.

#### **סיום שיחה**

לחץ על הלחצו במסר או על אותו לחצו בגלגל ההגה לסיום השיחה הפעילה. רק השיחה הפעילה תסתיים, כל שיחה אחרת הנמצאת במצב המתנה הופכת להיות השיחה הפעילה החדשה. בהתאם לסוג הטלפון הנייד, אם השיחה הנוכחית הסתיימה בידי המתקשר, יתכן השיחה בהמתנה תופעל אוטומטית.

#### **מצב** ™Dconnect

לחץ על לחצן Apps( יישומים( בצג כדי לגשת לתפריט המכיל את כל התפקודים של יישומי המערכת. התפריט מורכב מהתפקודים הבאים: התפריט באיור 17 ובאיור 18 נועד רק להמחשה וכולל את ההפריטים הבאים:

- <sup>4</sup> heat Driver( חימום לנהג( )אם קיים(
- <sup>4</sup> heat Passenger( חימום לנוסע( )אם קיים(
	- <sup>4</sup> CarPlay Apple( אם קיים(
	- <sup>4</sup> Auto Android( אם קיים(
- <sup>4</sup> Manager Projection( ניהול הקרנה(
- <sup>4</sup> wheel Heated( חימום גלגל ההגה( )אם קיים(
	- <sup>4</sup> Radio( רדיו(
	- <sup>4</sup> Media( מדיה(
	- <sup>4</sup> Climate( בקרת אקלים(
		- <sup>4</sup> Controls( בקרים(
			- <sup>4</sup> Nav( ניווט(
			- <sup>4</sup> Phone( טלפון(
		- <sup>4</sup> Settings( הגדרות(
	- 4 Settings Audio( הגדרות שמע(

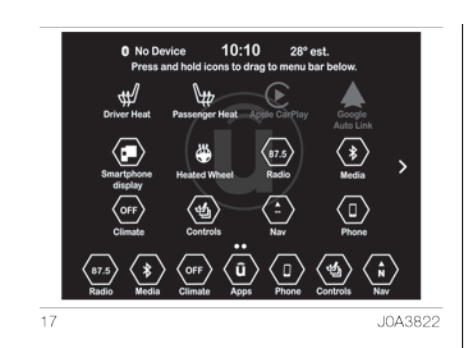

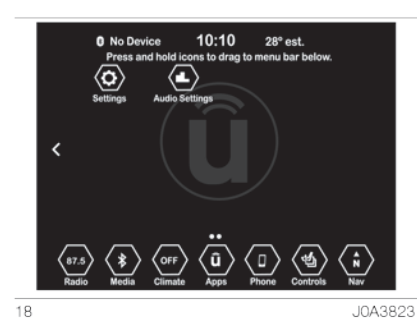

להצגת של הסמלים הקודמים בשורת התפריט בתחתית המסך, החזק את הסמל הרצוי וגרור אותו למיקום הרצוי בשורת התפריט. ניתן להציג 7 סמלים או לחצנים בשורת

התפריט לבחירה במצבים התואמים.

# **Android Auto-ו Apple CarPlay**

) עבור גרסאות\דגמים בהם הם קיימים( Android Auto-ו Apple CarPlay יישומי מאפשרים לך להשתמש בטלפון החכם שלך באופן בטוח ומהיר. על מנת להפעיל את היישומים עליך לחבר טלפון חכם תואם באמצעות שקע USB, ותוכני הטלפון יופיעו אוטומטית על צג מערכת **™Uconnect**.

כדי לבדוק את תאימות הטלפון החכם שלך ראה את מה שמצוין באתרים:

 -ו /https://www.android.com/intl/it\_it/auto ./http://www.apple.com/it/ios/ carplay אם הטלפון החכם מחובר לרכב באמצעות Apple CarPlay באופן נכון, סמל וסמל Auto Android יופיע במקום לחצן בתפריט הראשי.

#### **התקנת יישום Auto Android**

לפני השימוש, הורד את יישום Android Auto לטלפון החכם שלך מחנות Play Google . יישום זה תואם ל-Lollipop 5.0 Android ולגרסאות מאוחרות יותר.

כדי להשתמש ביישום Auto Android, הטלפון החכם חייב להיות מחובר לרכב באמצעות כבל USB.

בהתחברות הראשונה יהיה עליך לבצע את הליך ההתקנה המופיע בטלפון החכם. אתה יכול לבצע הליך זה רק כשהרכב נייח. עם התחברות לשקע USB, יישום Android Auto יוצר חיבור מקביל ל-**RBluetooth**.

#### **Apple CarPlay התקנת**

יישום CarPlay Apple תואם ל5- iPhone או לדגמים מתקדמים יותר עם מערכת הפעלה 7.1 iOS או גרסאות מתקדמות יותר. לפני השימוש ביישום CarPlay Apple הפעל "General" < (הגדרות) "Settings"- את Siri )כללי( < "Siri "בטלפון החכם. כדי להשתמש ביישום CarPlay Apple, הטלפון החכם חייב להיות מחובר לרכב באמצעות כבל USB.

הערה ייתכן שכדי להפעיל CarPlay Apple או תפקודים מסוימים, יהיה צורך בהפעלת הטלפון החכם. השלם את ההליך בהתקן שלך (טלפון חכם) במקרה הצורך.

# **הפעלה**

לאחר הליך ההתקנה וחיבור הטלפון החכם שלך לשקע USB ברכב, היישום יפעל אוטומטית במערכת **TMUconnect**. **Apple CarPlay**

ניתן להפעיל את יישום CarPlay Apple ו-Auto Android באמצעות בקרי גלגל ההגה (לחיצה ארוכה על לחצן **;⁄<sub>)</sub>),** באמצעות לחיצה על לחצן/בקר TUNE SCROLL לבחירה ואישור, או באמצעות מסך המגע של מערכת **™Uconnect**.

#### **Android Auto**

ליצירת תקשורת עם Auto Android לחץ על הלחצן בגלגל ההגה )החזק את הלחצן לחוץ( ובאמצעות בקר **/ SCROLL TUNE ENTER BROWSE** בחר ואשר או החזק את הלחצן הגרפי מיקרופון לחוץ )לחיצה ארוכה על הלחצן הגרפי) בתצוגת Android Auto. זיהוי קולי של Siri יהיה מאופשר ותוכל לבחור את התפקודים הבאים עבור iPhone:

- <sup>4</sup> Phone( טלפון(
- <sup>4</sup> Music( מוזיקה(
- <sup>4</sup> Maps( מפות(
- <sup>4</sup> Messages( הודעות(
- 4 Apps Additional( יישומים נוספים(

# 8.4" HD Nav LIVE Jconnect"

# **ניווט**

עם היישומים CarPlay Apple ו-Android Auto, המשתמש יכול לבחור להשתמש במערכת הניווט בטלפון החכם שלו. אם מצב "Nav "של המערכת כבר מופעל כשההתקן מחובר לרכב במהלך פעולות ניווט, הודעת אזהרה קופצת תופיע על צג מערכת ™Uconnect. ההודעה הקופצת מאפשרת למשתמש לבחור בין שימוש במערכת הניווט של המערכת או בשימוש בניווט המבוקר על ידי הטלפון החכם. המשתמש יכול לבחור לשנות את בחירתו בכל עת באמצעות גישה למערכת הניווט בה הם רוצים להשתמש, ולקבוע יעד חדש.

# הערות

- <sup>4</sup> ה-**<sup>R</sup>Bluetooth** מנוטרל בעוד נעשה שימוש ב-Apple CarPlay.
- <sup>4</sup> ה-**<sup>R</sup>Bluetooth** ממשיך לפעול בעוד נעשה שימוש ב- Android Auto.
- <sup>4</sup> חיבור הנתונים הוא בהתאם להסכם התשלום של הטלפון החכם.
- <sup>4</sup> מידע זה נתון לשינויים בהתאם למערכת ההפעלה של הטלפון החכם.

#### **יציאה מיישומים CarPlay Apple**

#### **Android Auto-ו**

כאשר יישום CarPlay מופעל, עדיין תהיה לך גישה לתכני מערכת **™Uconnect** בעזרת הבקרים הזמינים שניתן לראות על צג המערכת. כדי לחזור לתוכני מערכת Android Auto כשיישום **Uconnect™** מופעל, בחר בפריט האחרון בסרגל מערכת "Return to Uconnect"-ב "Return to Uconnect" )חזרה למערכת Uconnect). לסיום פעולת CarPlay Apple או Android Auto נתק את הטלפון החכם משקע ה-USB.

# **הגדרות**

לחץ על לחצן בתצוגה, כדי לראות את

תפריט ההגדרות הראשי.

הערה ניתן לבחור רק באזור אחד של המסך.

הערה פריטי התפריט המוצגים עשויים להשתנות בהתאם לגרסאות.

- <sup>4</sup> Keysense( אם קיים(.
- <sup>4</sup> LANGUAGE( שפה(
	- <sup>4</sup> Display( תצוגה(
- <sup>4</sup> Units( יחידות מידה( )אם קיים(
- <sup>4</sup> commands Voice( פקודות קוליות(
	- <sup>4</sup> Date & Clock( שעון ותאריך(
- <sup>4</sup> Camera( מצלמת נסיעה לאחור( )אם קיימת(
- סיוע/בטיחות )Safety/Driving assistance <sup>4</sup> לנהיגה) (אם קיים)
	- <sup>4</sup> מראות מגבי השמשה הקדמית )אם ( וימים) בלמים (אם קיימים
		- <sup>4</sup> Lights( תאורה( )אם קיים(
		- <sup>4</sup> Locks & Doors( דלתות ומנעולים(
		- נוחות הפעלת )Auto-On Comfort <sup>4</sup> (אם קיימת) אוטומטית)
- הדממת אפשרויות )Engine Off Options <sup>4</sup> מנוע(
	- <sup>4</sup> Audio( שמע(
	- )Bluetooth/טלפון )Phone/Bluetooth <sup>4</sup>
	- <sup>4</sup> Geolocation( מיקום גאוגרפי( )אם קיים(
		- <sup>4</sup> Setup Radio( הגדרות רדיו(
			- <sup>4</sup> Reset( איפוס(

לביצוע בחירה, לחץ על בלחצן במסך לגישה למצב הרצוי.

כאשר אתה במצב הרצוי, לחץ ושחרר את ההגדרות המועדפות עד שמוצג סמל ליד ההגדרה )המציין שההגדרה נבחרה(. לאחר שההליך הושלם, לחץ על לחצן בתצוגה לחזרה לתפריט הקודם, או לחץ על לחצן X ליציאה ממסך הגדרות.

לחץ על לחצני  $\blacktriangleright$  או $\blacktriangleright$  בצד ימין של התצוגה לגלילה מעלה או מטה בהגדרות הזמינות.

#### **KeySense**

לחץ על לחצן KeySense להצגת ההגדרות עבור התפריט המואר לעיל.

# **שפה**

לחץ על לחצן Language (שפה) לבחירת אחת מהשפות הזמינות )השפחות עשויות להשתנות בהתאם למדינה בה שווק הרכב).

#### **תצוגה**

תפריט "Display" (תצוגה) מראה את אחד מהאפשרויות הבאות:

- <sup>4</sup> "Mode Display( "מצב תצוגה(: לחץ על לחצן "Display Mode" (מצב תצוגה) להגדרת בהירות התצוגה למצב "Auto " (אוטומטי) או "Manual" (ידני). במצב "Auto) (אוטומטי) בהירות התצוגה מותאמת לבהירות לוח המחוונים;
- Display Brightness With Headlights ON  $\Box$ )בהירות תצוגה כשהפנסים הקדמיים דולקים) (הגדרה זו אינה זמינה כשמצב התצוגה מוגדר למצב "AUTO)": לחץ על לחצני ה"+" או ה"-" לכוונון בהירות התצוגה כשהפנסים הקדמיים דולקים )ההגדרה שאינה מותאמת למצב הפעיל של הפנסים הראשיים, תופיע באפור);

# **HD Nav LIVE** Jconnect 8.4"

- "Display Brightness Headlights Off"  $\Box$ )בהירות תצוגה כשהפנסים הקדמיים מכובים) (הגדרה זו אינה זמינה כשמצב התצוגה מוגדר למצב "Auto)": לחץ על לחצני ה"+" או ה"-" לכוונון בהירות התצוגה כשהפנסים הקדמיים כבויים )ההגדרה שאינה מותאמת למצב הפעיל של הפנסים הראשיים, תופיע באפור): <sup>4</sup> "Units( "יחידות( )עבור גרסאות\דגמים
	- בהם התפקוד קיים): ראה את הפסקה הבאה. <sup>4</sup> "Beep Touchscreen( "צפצוף מסך
	- המגע) לחץ על הלחצן הרלוונטי כדי להפעיל\לנטרל את האות הקולי שמושמע עם לחיצה על לחצני התצוגה.

#### **יחידות**

מאפשר בחירת יחידות מדידה להצגת ערכים שונים. תפריט "Units( "יחידות( מציג את האפשרויות הבאות: "Units( "יחידות(, "Customised( "מותאם אישית( בחירת היחידות, האפשרויות הזמינות הן:

- <sup>4</sup> "UK( "לשווקים מלבד צפון אמריקה בלבד)
	- <sup>4</sup> Metric( מטריות(
	- <sup>4</sup> "Custom( "מותאם(

בחירה באפשרות ה-"Custom( "מותאם( תפעיל את תפריטי המשנה הבאים:

- <sup>4</sup> "Speed( "מהירות( ניתן לבחור בין קמ״ש למייל לשעה;
- <sup>4</sup> "Distances( "מרחקים( )לגרסאות/ שווקים בהם האפשרות קיימת(: מאפשר לך לבחור ביחידת מידה עבור מרחק )מייל או ק"מ(;
- <sup>4</sup> "Consumption Fuel( "צריכת דלק( )לגרסאות/שווקים, בהם האפשרות קיימת(: מאפשר לך לבחור את יחידת המידה עבור צריכת דלק. אם יחידת המידה למרחק היא "km( "ק"מ(, ניתן לבחור ב"/1km "או "km /100l", בעוד אם יחידת המידה למרחק היא "mi( "מיילים( "mpg" (מייל לגלון) יוגדר אוטומטית.
- <sup>4</sup> "Pressure( "לחץ אוויר בצמיגים( )לגרסאות/ושווקים בהם האפשרות קיימת(: מאפשר לך לבחור את יחידת המידה ללחץ האוויר בצמיגים )האפשרויות הזמינות הן "psi"," kPa", ובר(
- <sup>4</sup> "Temperature( "טמפרטורה( )עבור גרסאות/שווקים בהם האפשרות קיימת(: מאפשר לך לבחור את יחידת המידה עבור הטמפרטורה )"°C "או "F)".

#### **פקודות קוליות**

תפריט "Voice Commands" (פקודות קוליות) מציג לך את האפשרויות הבאות:

- אורך" )Voice Response Length" <sup>4</sup> התגובה הקולית): מאפשר לך לבחור את אורך התגובה הקולית )האפשרויות "Long" (קצר) "Brief" (הזמינות הן (ארוך).
- רשימת הצג" )Show command list" <sup>4</sup> פקודות) מאפשר לך להגדיר אם רשימת הפקודות הקוליות הזמינה תוצג עם הפעלת הזיהוי הקולי (האפשרויות הזמינות הן "Never" (לעולם לא) "Help" (עזרה) ו-"Always" (תמיד).

#### **שעון ותאריך**

השתמש בתפקוד זה לכוונון השעון. לחץ על לחצן Settings( הגדרות( ובחר Clock Date( & שעון ותאריך(. האפשרויות הזמינות הן:

- שעה סנכרון )Sync with GPS Time <sup>4</sup> באמצעות GPS( )אם קיים(
	- )שעה כוונן )Set Time Hours <sup>4</sup>
	- )דקות כוון )Set Time Minutes <sup>4</sup>
		- <sup>4</sup> format Time( תבנית זמן(
- שעה הצג )Show Time in Status Bar <sup>4</sup> בשורת מצב)
	- <sup>4</sup> Date Set( הגדרת תאריך(

סנכרון שעה) Sync with GPS Time באמצעות GPS( )אם קיים( Sync with GPS Time באפשרות בחר להפעלה/הפסקה של סנכרון השעה באמצעות אות GPS.

)שעה כוון )Set Time Hours בחר באפשרות Hours Time Set ולחץ על הלחצנים + או - לכוונון השעות.

)דקות כוון )Set Time Minutes בחר באפשרות Minutes Time Set ולחץ על הלחצנים + או - לכוונון הדקות.

(תבנית שעה) Time format בחר Format Time להגדרת תבנית תצוגתת השעה לבחירה בין 12 hrs( שעות( לבין 24 hrs (שעות).

הסימונים AM ו-PM זמינים עם נבחרה מצב תצוגה 12 שעות.

הצג שעה רשורת) Show Time in Status Bar המצב(

בתפריט Date & Clock( שעון ותאריך( בחר להפעלה/נטרול Show Time in Status Bar ההצגה של הסמן בחלק העליון של התצוגה. התפריט אינו זמין אם האפשרות with Sync Time GPS( סנכרון שעה באמצעות GPS ) פעילה.

Set Date (הגדר תאריך) להגדרת התאריך בתצוגה של לוח המחוונים המשך בהליך הגדרת הזמן: בחר Date Set לכוונון יום, חודש ושנה.

#### **מצלמה (מצלמה אחורית)**

)אם קיימת( תפריט Camera (מצלמה) כולל את האפשרויות הבאות:

- השהיית )Surround View Camera Delay <sup>4</sup> מצלמה היקפית(
- קווי )Surround View Camera Guidelines <sup>4</sup> הנחיה מצלמה היקפית(
	- ParkView Backup Camera Delay <sup>4</sup> )השהיית מצלמה אחורית של )ParkView
	- Camera ParkView with dynamic grid  $\Box$ )מצלמת ParkView עם קווי הנחיה דינמיים(
	- Camera ParkView with stationary grid  $\Box$ )מצלמת ParkView עם קווי הנחיה נייחים)

#### **בטיחות וסיוע לנהיגה** אפשר להשתמש בתפקוד זה כדי לבצע את ההתאמות הבאות: ומערכת אזהרת) Forward Collision Warning התנגשות מלפנים) (אם קיימת) אפשר להשתמש בתפקוד זה לבחירת שיטת ההתערבות של מערכת אזהרת התנגשות מלפנים פלוס. האפשרויות הזמינות: <sup>4</sup> Off: המערכת מנוטרלת. מתערבת המערכת :Only active braking <sup>4</sup> באמצעות בלימה אקטיבית )אם קיימת(. קיימת( מרחק ממכשול. )ביניים( Far( רחוק(. .LaneSense

 המערכת :Warnning + active braking <sup>4</sup> תפיק הודעה קולית לנהג ותפעיל בלימה אוטומטית.

 רגישות )Forward Collision Sensitivity מערכת אזהרת התנגשות מלפנים) (אם תפקוד זה מאפשר לבחור את ה"מוכנות" של התערבות המערכת על בסיס של

האפשרויות הזמינות הן: Near( קרוב(, Med

Warning LaneSense( אם קיימת( התפקוד מאפשר להגדיר את מצב ה"מוכנות" של פעולת סייען שמירת נתיב

 )LaneSense עוצמת )LaneSense Strength )אם קיימת(

באמצעות תפקוד זה אפשר לבחור את הכוח שיופעל על גלגל ההגה, כדי להחזיר את הרכב לנתיבו באמצעות מערכת היגוי חשמלית, כאשר מערכת LaneSense מתערבת.

)קיימת אם )Side Distance Warning תפקוד זה מאפשר לבחור את סוג האזהרה של אזהרת מרחק מצדי הרכב. האפשרויות הזמינות הן:

- <sup>4</sup> Off: המערכת מנוטרלת.
- <sup>4</sup> Only Sound: המערכת תזהיר את הנהג שקיים מכשול באמצעות התרעות קוליות בלבד המושמעות ברמקולי הרכב.
- <sup>4</sup> Display & Sound: המערכת מזהירה את הנהג שקיים מכשול באמצעות התרעה קולית (דרך רמקולי הרכב) והתרעה חזותית (בלוח המחוונים).

:)קיים אם )Side Distance Warning Vol. תפקוד זה מאפשר לבחור את עוצמת הקול של האזהרה של אזהרת מרחק מצדי הרכב.

ParkSense( אם קיים( תפקוד זה יכול לבחור את סוג ההתרעות שתספק מערכת ParkSense. האפשרויות הזמינות הן:

- <sup>4</sup> Only Sound: המערכת תזהיר את הנהג שקיים מכשול באמצעות התרעות קוליות בלבד המושמעות ברמקולי הרכב.
- <sup>4</sup> Display & Sound: המערכת מזהירה את הנהג שקיים מכשול באמצעות התרעה קולית (דרך רמקולי הרכב) והתרעה חזותית )בלוח המחוונים(.

.Vol ParkSense Front( עוצמת קול של סייען (אם קיימת) (אם קיימת) תפקוד זה מאפשר לבחור את עוצמת צליל האזהרה של מערכת ParkSense מלפנים.

עוצמת קול של סייען Rear ParkSense Vol. (אם קיימת) (ParkSense תפקוד זה מאפשר לבחור את עוצמת צליל האזהרה של מערכת ParkSense מאחור.

 בלימה )Rear ParkSense Braking Assist אוטומטית של סייען ParkSense אחורי( - (אם קיים)

אם אתה משתמש בתפקוד זה, ניתן להפעיל/להפסיק בלימה של הרכב בעת חניה בעת השימוש במערכת ParkSense אחרת.

Alert Spot Blind( התרעת שטחים מתים( - אם קיים

באמצעות תפקוד זה אפשר לבחור את סוג האזהרה )Off( מופסקת( Lights( נורית אזהרה( או Display & Sound( צליל ותצוגה(( לאזהרה על עצם בהתרעת שטחים מתים במראות החיצוניות.

#### **מראות ומגבי שמשה קדמית**

)אם קיימת( באמצעות תפקוד זה ניתן לכוונן את המראות החיצוניות ומגבי השמשה הקדמית.

האפשרויות הזמינות הן:

- מאפשרת :Tilt Side Mirrors in Reverse <sup>4</sup> להפעיל/לנטרל את הטיית המראות החיצוניות כאשר משולב הילוך נסיעה לאחור.
- :)קיים אם )Auto Folding Side Mirrors <sup>4</sup> מאפשרת להפעיל/לנטרל את קיפול/ פתיחה אוטומטי של מראות חיצוניות כאשר הדלתות נפתחות/נסגרות בלחיצה על הלחצן התואם בשלט הרחוק או במפתח האלקטרוני )אם קיים(.
- <sup>4</sup> Sensor Rain( אם קיים(: מאפשרת להפעיל/לנטרל את הפעלת המגבים באמצעות חיישן הגשם. אם הוא מופעל ניתן לכוונן את רמת הרגישות.
	- אפשרת :Headlights with Wipers <sup>4</sup> להפעיל/לנטרל את התפקוד את הפנסים כאשר המגבים פועלים.

#### **Brakes**

תפקוד זה משמש כדי לבצע את ההתאמות הבאות:

<sup>4</sup> Brake Park Auto( בלם חניה אוטומטי( )אם קיים(: מאפשר להפעיל/לנטרל את ההפעלה האוטומטית של בלם החניה.

<sup>4</sup> Service Brake( שירות בלמים( )אם קיים(: מאפשר להפעיל הליך של תחזוקת מערכת הבלמים.

#### **Lights תאורה**

אפשר להשתמש בתפקוד זה כדי לבצע את ההתאמות הבאות:

- את מכווננת :Interior Ambient Lighting <sup>4</sup> הרגישות )6 הגדרות( של רמת התאורה הפנימית.
	- השהיית כוונון :Headlight Off Delay <sup>4</sup> הכיבוי של הפנסים הראשיים לאחר הדממת המנוע
- Headlight Illumination on Approach  $\Box$ (אם קיים): כוונון הזמן שבו יהיו הפנסים הראשיים דולקים בפתיחת הדלתות.
- :ה )Auto Dim High Beams (אם קיים) הפעלה/הפסקת פעולה של אור גבוה אוטומטי בפנסים הראשיים.
- : ה) Daytime Running Lights (אם קיימים) הפעלה/הפסקת פעולה של פנסים לנהיגה ביום.
	- : ה Headlights with Wipers (אם קיים) הפעלה/הפסקת פעולה של המגבים כשהפנסים הראשיים דולקים.

#### **Locks & Doors) דלתות ונעילה)**

אפשר להשתמש בתפקוד זה כדי לבצע את ההתאמות הבאות:

- <sup>4</sup> Locks Door Auto( אם קיים(: הפעלה/ נטרול של נעילת דלתות אוטומטית כשאר הרכב בתנועה.
	- נעילה שחרור :Auto Unlock on Exit <sup>4</sup> אוטומטי של הדלתות בעת יציאה מהרכב
- פנסים הבהוב )Flash Lights with Lock <sup>4</sup> בעת נעילה): מפעיל את הבהוב הפנסים בעת נעילת דלתות הרכב.

#### **תפקוד נוחות אוטומטי**

(אם קיים) פריט תפריט זה זמין רק עם הרכב מצויד

בחימום למושבים הקדמיים וחימום גלגל ההגה.

בחר את פריט התפריט Driver On-Auto )נהג הפעלה אוטומטית( כדי לבחור אחת מהאפשרויות הבאות:

- <sup>4</sup> Off( מופסק(: חימום המושבים הקדמיים או חימום גלגל ההגה מופסק תמיד.
- <sup>4</sup> Start Remote( הפעלה מרחוק(: חימום המושבים הקדמיים או חימום גלגל ההגה מופעלים תמיד בעת התנעת המנוע.
- <sup>4</sup> Always( תמיד(: חימום המושבים הקדמיים או חימום גלגל ההגה פעילים תמיד.

#### **הדממת אפשרויות (Engine Off Options מנוע)**

אפשר להשתמש בתפקוד זה כדי לבצע את ההתאמות הבאות:

 להמשיך מאפשרת :Radio Off Delay <sup>4</sup> ולהפעיל את המערכת במשך זמן מוגדר מראש אחרי שמתג ההתנעה מסובב למצב .STOP

#### **Audio**

עיין בנושא "שמע" בפרק "הפעלה/כיבוי של המערכת".

**(Bluetooth/טלפון (Phone/Bluetooth**

ראה את התיאור בנושא "שיוך/ ניתוק אלפון נייד או התקן שמע Bluetooth "בפרק "מצב טלפון".

#### **הגדרת רדיו**

ניתן להשתמש בתפקוד זה כדי לבצע את ההתאמות הבאות:

- <sup>4</sup> Announcement Traffic( דיווחי תנועה( הפעלה/נטרול כוונון אוטומטי לדיווחי תנועה תפקוד TA.
- <sup>4</sup> Announcements DAB( אם קיימת(: הפעלה/הפסקת פעולה של כוונון אוטומטי להודעות רדיו דיגיטלי DAB ובחירה של קטגוריות עניין של הודעות מאלו הזמינות.
- <sup>4</sup> הפעלה/נטרול כוונון אוטומטי לדיווחי "DAB Dab Announcement Categories" )קטגוריות דיווחי DAB( )אם קיים(: בחירת קטגוריות העניין של הדיווחים מהקטגוריות הזמינות. בחר בפריט זה לגישה לסדרה של אפשרויות בחירה
- <sup>4</sup> Frequency Alternative( תדר חלופי(: הפעלה\נטרול של כוונון אוטומטי לאות החזקה ביותר עבור התחנה שנבחרה )תפקוד "AF)".
- <sup>4</sup> "Regional( "אזורי(: הפעלה\נטרול כוונון אוטומטי לתחנה שמשדרת חדשות אזוריות )תפקוד "REG)".

#### **Geolocation**

(אם קיים) ניתן להשתמש בתפקוד זה כדי להפעיל )On )או לנטרל )Off )את מצב מיקום גיאוגרפי.

הסימו  $\blacktriangledown$  ליד ההגדרות מציין שהתפקוד פעיל.

#### **איפוס**

אפשר להשתמש בתפקוד זה כדי לבצע את ההתאמות הבאות:

- <sup>4</sup> Apps Restore: שחזור יישומים שהוגדרו כברירת מחדל ע"י היצרן.
- <sup>4</sup> Apps Factory Reset: תפקוד זה מחזיר את ההגדרות עבור התצוגה, השעה, התאריך, השמע והרדיו לערכי ברירת מחדל שקבע היצרן.
- <sup>4</sup> Data Personal Clear: ניתן למחוק את כל ההתאמות של המידע האישי, המועדפים, רשימת התחנות שנשמרו, שמע מחובר/הקני טלפון.

# **שירותים מקושרים - שירותי UCONNECT**

)לגרסאות/שווקים היכן שקיימים(

 $(3)$ 

שירותים מקושרים של Uconnect משפרים את חווית המשתמש ברכב באמצעות חיבורו לרשת.

השירותים (אם קיימים) מאפשרים קבלת עזרה מהירה במקרה הצורך או בחירום, לקבל מידע על מצב רכבך, מיקומו, שליטה בו מרחוק ושיפור חוויית הניווט )אם קיימת( באמצעות עדכונים בזמן אמת.

גישה לשירותי Uconnect זמינה דרך יישום Uconnect My לטלפונים חכמים, שעון חכם, אתר אינטרנט או מערכת **™Uconnect** של רכבך.

הזמינות של השירותים כפופה לזמינות של שירותי Uconnect.

ניתן לקבל מידע נוסף על שירותי Uconnect - הישימות, הזמינות, התאימות, חבילות ומפרטים דרך האתר הרשמי של Jeep.

# **התניות כלליות נתונים אישיים ופרטיות**

<sup>4</sup> FCA אוספת, מעבדת ומשתמש בנתונים הפרטניים של הרכב בהתאם לדרישות החוק ניתן למצוא מידע נוסף בתנאים הכלליים של השירות ועל מדיניות הגנת מידע באתר הרשמי של Jeep.

<sup>4</sup> הלקוח הוא האחראי הבלבדי לשימוש בשירותים ברכב, גם ע"י אנשים אחרים, ועליו להודיע לכל המשתמשים ברכב והנוסעים על השירותים והתפקודים ומגבלות המערכת.

<sup>4</sup> **אם שירות שיחת חירום )SOS) מופעלת, השיחה מנותבת אוטומטית למרכז שירות פרטי של FCA. אנו מצהירים בזאת שבכל מקום שנזכרת שיחת חירום בטקסט זה, יש לראותה כמנוהלת באמצעות נותני שירות פרטיים.**

#### **דרישות מקדימות להפעלה**

- <sup>4</sup> כדי להשתמש בשירותי Uconnect אתה צריך להירשם בפורטל ייעודי שניתן להגיע אליו מהאתר הרשמי של Jeep, להפעיל את ההתקנים ברשותך ולהתחבר.
- <sup>4</sup> שירותי Uconnect אינם זמינים בכל השווקים וכפופים למגבלות בהתאם לסוג מערכת ™Uconnect, למיקום ולזמן השימוש בשירותים.
- <sup>4</sup> הפעלה מלאה של שירותי Uconnect, כולל שיחת חירום (SOS) וסיוע לשירותי דרך )ASSIST), כפופה לכיסוי של הרשת הסלולרית ויכולת קליטת GPS, אם הם אינם זמינים פעולה תקינה של בשירותים אינה מובטחת. כיסוי עשוי לא להיות זמין במקומות כגון מנהרות, מוסכים, חניונים רב קומתיים והרים.
- <sup>4</sup> במקרה של עומס על הרשת הסלולרית או בעיות באספקת המתח של רכב )לדוגמה טעינת מצבר נמוכה(, השירותים עשויים לא להיות זמינים.
- <sup>4</sup> בעת שימוש בשירותים הלקוחות צריכים לשמור על סודיות סיסמאותיהם, להשתמש בהם רק לשימוש אישי ולא לחלוק אותם עם גורמים שלישיים.

### **שירותים**

בהתאם לציוד המותקן ברכב ולמדינה, שירותים שונים עשויים להיות זמינים לתקופות זמן שונות. למידע נוסף על רכבך, גש לדף האישי שלך באתר הרשמי של .Jeep

כמה מהחבילות הזמינות ללקוח הן:

- <sup>4</sup> **Assistant My:** שירות לקוחות ושירות התרעת בטיחות הכוללים:
- SOS Emergency Call and ASSIST Assistance Roadside( שיחת חירום SOS ושיחת וסיוע לשירותי דרך (ASSIST)) (ראה פרק "במקרה חירום"(
- מצב דוח )Vehicle Health Report # הרכב): מידע על המצב של הרכב, הודעה ללקוח על צורך בטיפולי שירות אפשריים דרך הדוא"ל. שירות שזה מסופק שהתאי שהלקוח סיפק קודם לכן כתובת דואר תקפה לשירות לקוחות של חברת סמלת בע"מ.

 התרעות )In-Vehicle Notifications # ברכב): אפשרות לקבל הודעות ו/ או התרעות הקשורות לקבלת שירותים והודעות תזכורת על ביצוע של שירות ו/או ריקולים בצג מערכת

**TMUconnect**. ניתן לצור קשר עם שירות לקוחות של חברת סמלת בע"מ. למידע נוסף בנוגע להודעות המתקבלות.

- <sup>4</sup> **Car My:** שירות ניטור מצב הרכב.
- <sup>4</sup> **Remote My:** שירותי ניהול הניתנים להפעלה מרחוק )הפעלה של תאורה, נעילה ושחרור נעילה של הרכב וכו'(
- <sup>4</sup> **Navigation My:** שירותי ניווט מקשורים )כפוף לזמינות בהתאם לגרסה/ לשוק(.

<sup>4</sup> **Fi-Wi My:** שירות אופציונלי של נקודה חמה אלחוטית. השרות מספק נקודת גישה מהרכב לכל התקן עם חיבור Wi-Fi (טלפונים חכמים, טאבלטים, מחשבים ניידים( )טכנולוגיות נתמכות: G4 - G3).

התפקוד יותר נקודת גישה Fi-Wi פרטית ברכב. התפקוד זמין רק כאשר מתג ההתנעה במצב RUN או כאשר המנוע מותנע כדי לאפשר חיבור של עד שמונה התקנים בו זמנית, אבל לא חיבור ישיר בין ההתקנים. האיכות של השירות המוצע ע"י נקודה חמה אלחוטית Fi-Wi, תלויה בכיסוי של ספר הרשת הסלולרית.

הערה השם של הנקודה החמה והסיסמה ניתנים לשינוי רק כאשר מתג ההתנעה במצב RUN

ניתן להרחיב את שירותי Uconnect באמצעות רכישה של שירותים אופציונליים שלהם נדרש מנוי.

# **נטרול של מצב מיקום גאוגרפי**

(אם קיים)

ניתן לנטרל את מצב מיקום גאוגרפי באופן פשוט דרך מערכת **™Uconnect** (למידע מפורט ראה תפריט הגדרות של מערכת

#### )**Uconnect™**

כאשר מצב מיקום גאוגרפי ממנוטרל כמה מהשירותים של היישומים ברשת סלולרית ובאינטרנט המשתמשים במיקום הרכב לא

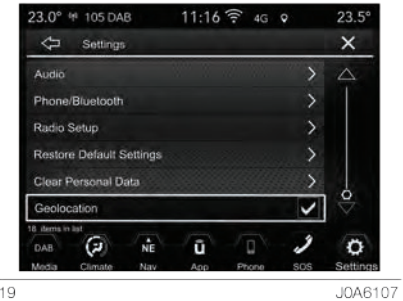

יהיו זמינים. $\vert$ חשוב הסמל $\vert$  מעל לתצוגת מערכת מציין שתפקוד מיקום גאוגרפיMconnect™ פעיל )ON). כאשר המיקום הגאוגרפי פעיל, מתבצע מעקב על מיקום הרכב כדי לאפשר הפעלה של תפקודים הדורשים זאת. כשאר המיקום הגאוגרפי נוטרל, מיקום הרכב מנוטר רק באמצעות מערכות הניווט, הבטיחות, ביטוח ומערכת סיוע לנהיגה )אם קיימות(. לנטרול התפקוד עיין בפרק "הגדרות" של מערכת **™Uconnect**.

#### **עדכון המערכת**

תוכנות שירותי **™Uconnect** ויישומי מערכת Uconnect מתעדכנות מרחוק כדי לספק ללקוח גרסאות תוכנה חדשות יותר הכוללות מאפיינים חדשים או שיפורים / הרחבות של תכונות שכבר מוצעות.

העדכונים מתבצעים לפי שיקול דעתה של .FCA

כמה עדכונים יתנהלו באופן אוטומטי, אחרים יציגו הודעה ללקוח במערכת יאפשרו ללקוח לאשר את **Uconnect**™ העדכון או לדחות את העדכון.

הלקוח יקבל הודעה ממערכת **™Uconnect** אם עדכון אינו זמין.

לקבלת מידע נוסף על שירותים, מאפיינים, מפרטים וזמינות של עדכונים כלשהם, עיין תמיד בתוכן הנמצא באתר הרשמי של .Jeep

# **נטרול שירותי** UCONNECT SERVICES

אם אתה מוכר את רכבך ושירותי Uconnect עדיין פעילים, אתה האחראי לניתוק הפרופיל שלך מהשירותים בדף באתר הרשמי של Jeep, ביצירת קשר עם שירות הלקוחות או בפנייה למרכז שירות מורשה מטעם חברת סמלת בע"מ.

אתה גם אחראי להודיע לבעלים החדש על כל שירות שעדיין בתוקף ומקושר לחשבון שירותי Uconnect.

#### **חשוב**

 $\mathbb{A}$ 

**3)** מלא תמיד אחר חוקים ותקנות התעבורה במדינה שבה אתה נוהג, והתרכז במתרחש בדרך. סע תמיד בזהירות שידיך אוחזות בגלגל ההגה. השתמש בתפקודי מערכת Uconnect רק כאשר בטוח לעשות זאת. הלקוח הוא האחראי לכל הסיכונים הנובעים משימוש בתפקודים וביישומים של הרכב. אי ציות לאזהרות אלו עלולה לגרום לתאונות קטלניות ולפציעות.

# **מערכת בקרת אקלים**

המערכת מאפשרת לך לשנות את הגדרות מערכת מיזוג האוויר האוטומטית הדו אזורית כדי לכוונן את הטמפרטורה בתול תא הנוסעים.

לכוונון הטמפרטורה, בצע את הפעולות הבאות:

- <sup>4</sup> מתפריט הניווט הראשי, לחץ על לחצן Settings (הגדרות) במסך.
- <sup>4</sup> לחץ על לחצן Climate( בקרת אקלים(: המסך הבא יופיע בצג.
	- <sup>4</sup> כוון את הטמפרטורה מהמסך.

# **הפעלת התפקוד באמצעות פקודות קוליות**

בכמה גרסאות, ניתן לכוונן את הטמפרטורה באמצעות פקודות קוליות: לחץ על לחצן {} בגלגל ההגה ולאחר הצפצוף אמור את אחת מהפקודות הקוליות הבאות:

- Set the driver's side temperature to  $XX = \Box$ degrees( קבע את הטמפרטורה בצד הנהג ל- XX מעלות( )\*(
- Set the passenger's side temperature  $\Box$ to XX degrees הבע את הטמפרטורה בצד הנוסע ל- XX מעלות( )\*(

)\*( החלף את XX בטמפרטורה הרצויה לך )לדוגמה 20(.

הערה הפקודות הקוליות להפעלת מיזוג האוויר משמשות רק לכוונון הטמפרטורה בתוך תא הנוסעים.

הפקודות הקוליות אינן יכולות להפעיל את חימום המושבים הקדמיים (אם קיים) ולא את חימום גלגל ההגה (אם קיים).

לכוונון שלהם, ראה את התיאור להלן.

# **בקרות**

(אם קיים)

לבדיקת כוונון הטמפרטורה של חימום המושבים הקדמיים או של חימום גלגל ההגה, פעל באופן הבא:

- <sup>4</sup> לחץ על לחצן Climate( בקרת אקלים(: המסך הבא המוצג באיור 20 יופיע בצג. כוון את הטמפרטורה מהמסך.
	- <sup>4</sup> לחץ על סמל Settings( הגדרות( לביצוע הכוונון הנדרש.

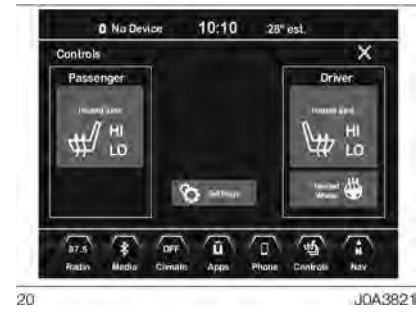

# **מצב ניווט**

### **הפעלת מצב ניווט**

לחץ על לחצן NAV (ניווט) איור 21 בתצוגה להפעלת מצב הניווט ולאחר מכן:

- <sup>4</sup> לחץ על לחצן ?to Where( לאן?( למציאת יעד או ליצירת מסלול ליעד.
- <sup>4</sup> לחץ על לחצן Map See( הצג מפה( במסך לצפייה במפה.
- <sup>4</sup> לחץ על לחצן Home( בית( במסך להגדרת כתובת הבית (אם לא הוגדרה עדיין) ותכנון מסלול אליה.
	- <sup>4</sup> לחץ על לחצן Work( עבודה( במסך להגדרת כתובת העבודה )אם לא הוגדרה עדיין) ותכנון מסלול אליה.
- <sup>4</sup> לחץ על לחצן Information( מידע( במסך לצפייה המידע הקשור לנושאים Traffic, Weather, Where Am I?, On board computer, Country Info, Speed Cameras" and Disable live Services )תנועה, מזג אוויר, היכן אני?, מחשב הרכב, מידע מדינה, מצלמות מהירות, נטרל שירותים מקוונים)
- <sup>4</sup> לחץ על לחצן Emergency( חירום( למציאת בתי חולים, תחנת משטרה או כיבוי אש הקרובה ביותר למיקומך. אתה יכול גם לצפות במיקום הנוכחי ולשמור את שירותי החירום במועדפים.
	- <sup>4</sup> לחץ על שורת החיפוש בחלק העליון של המסך למציאת כתובת מסוימת שברצונך לתכנן מסלול אליה.

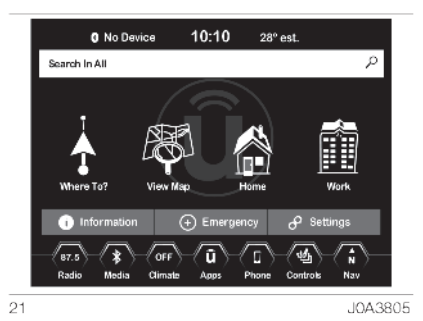

#### **?WHERE TO**

 בתפריט הראשי של הניווט לחץ על ?to Where( לאן?( במסך, ובחר איור 22 איור 23 אחת מהאפשרויות הבאות להגעה ליעד:

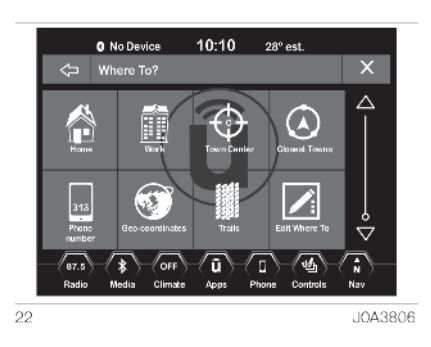

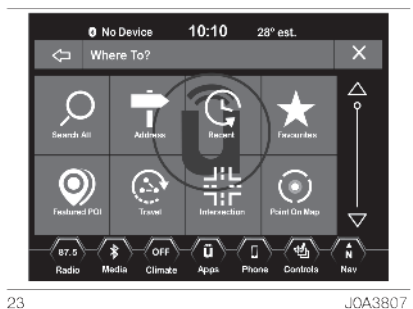

J0A3807

- $\Box$  (חיפוש כללי): לחץ על Global search הלחצן הגרפי לחיפוש בכל קטגוריות לאן?) Where to?
- <sup>4</sup> **Address**( כתובת(: לחץ על הלחצן להתחלת חיפוש בהתאם לכתובת או שם הרחוב ומספר הבית.
	- <sup>4</sup> **Recent**( אחרונים(: לחץ על הלחצן להצגת היעדים האחרונים.
- <sup>4</sup> **Favourites**( מועדפים(: לחץ על לחצן לקריאה לכתובות או ליעדים שמורים.
- : (נקודת עניין) **Point of interest (POI**)  $\Box$ לחץ על הלחצן לקביעה או לחיפוש נקודות עניין במקום מסוים, ליד מיקום נוכחי של הרכב, ליד הנתיב המתוכנן או ליד היעד.
	- <sup>4</sup> **Travels**( נסיעות(: לחץ על הלחצן לשמירה של מסלול שאתה נוסע בו לשימוש מאחור יותר.
- <sup>4</sup> **Crossing**( צומת(: לחץ על הלחצן להכנסה של שמות שני רחובות כיעד.
- <sup>4</sup> **map on Point**(נקודה על המפה(: לחץ על הלחצן לבחירת יעד ישרות מהמפה.

 בעת בחירת קטע כביש או סמל אתה יכול להזין במהירות יעד מבלי להכניס שם עיר או רחוב.

- <sup>4</sup> **Home**( בית(: לחיץ לחישוב ולאישור המסלול לכתובת הבית.
- <sup>4</sup> **Work**( עבודה(: לחיץ לחישוב ולאישור המסלול לכתובת העבודה.
- <sup>4</sup> **centre City**( מרכז העיר(: לחץ על לחצן גרפי זה ליצירת נתיב לעיר מסוימת. תוכנת הניווט תחל לחשב את המסלול למרכז העיר כיעד.
- <sup>4</sup> **towns Closest**( הערים הקרובות ביותר): לחץ על לחצן גרפי זה ליצירת נתיב לערים בקרבתך. המסך יציג רשימה אלפביתית של הערים הקרובות ביותר. תוכנת הניווט תחל לחשב את המסלול לעיר הקרובה ביותר כיעד.
	- <sup>4</sup> **Number Phone**( מספר טלפון(: לחץ על הלחצן לחישוב מסלול למיקום או לנקודת עניין באמצעות מספר טלפון.
- קואורדינטות)**Geo-Coordinates** <sup>4</sup> גאוגרפיות): לחץ על לחצן גרפי זה ליצירת נתיב למספר קואורדינטות גאוגרפיות. קואורדינטות גאוגרפיות הן קואורדינטות המשמשות בגאוגרפיה. לקביעת קואורדינטות גאוגרפיות, אתה יכול להשתמש במכשיר GPS נייד, מפה או נווטן.

# **חיפוש כללי**

<sup>4</sup> **Trips**( נסיעות(: לחץ על הלחצן לבחירת אפשרות התחלה והקלטת סיוע למסלול. בחר באפשרות itinerary stop recording( עצור הקלטת מסלול( להפסקת תכנית המסלול. באופן זה, בעת הצורך, יהיה לך נקודת ייחוס זמינה

למסלול מסוים.

המתאים.

על **⊏**⊅ על לחצן X.

<sup>4</sup> **Where Edit**(ערוך לאן(: לחץ על

הערה למידע נוסף ראה את הפסקה הספציפית המתייחסת לאפשרות שנבחרה. הערה ליציאה ולחזרה למסך הקודם, לחץ

הלחצן ובחר את קטגוריית ?to Where (לאן?) שברצונך לצפות בה מהתפריט

לחיפוש מיקום בכל קטגוריות ?Where to )לאן?(, בצע את הפעולות הבאות:

- <sup>4</sup> בתפריט ראשי של תוכנת הניווט, לחץ על ?Where to (לאו?) במסר, ולחץ על search Global( חיפוש כללי(.
- <sup>4</sup> הכנס שם, כתובת, עיר וכו', איור 24 שברצונך לחפש בכל קטגוריות ?to Where עבור היעד שהוכנס ולאחר מכן לחץ על OK.
- <sup>4</sup> בחר את המיקום הרצוי מרשימה של מקומות שמופיעים. לאחר שבחרת את המיקום תתבקש לאשר את המסלול בלחיצה על לחצן Route to (מסלול אל).
	- <sup>4</sup> לחץ על לחצן Go( סע( איור 25 להתחלת המסלול.

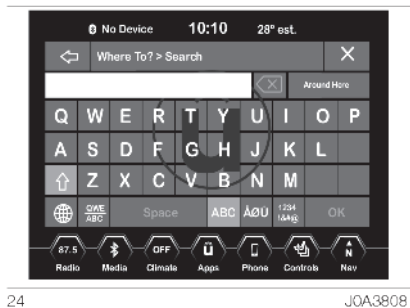

POREACL. אם אתה נוסע במסלול מתוכנן ובוחר Recent( אחרונים( המערכת תבקש ממשך לבחור מבין האפשרויות הבאות: Route Previous Cancel( בטל מסלול קודם( למסלול הוסף )Add to Current Route או

 $10:10$ 

 $28^\circ$  es

Save T

**O** No Device

הנוכחי).

 הוסף )Add to Current Route אפשרות למסלול הנוכחי), אתה יכול להוסיף יעד למסלול הנוכחי או להגדיר אותו כיעד הסופי. הערה ליציאה ולחזרה למסך הקודם, לחץ על **⊏**⊅ על לחצן X.

Nav LIVE

 $\frac{\Omega}{\Gamma}$ 

Uconnect 8.4"

# **כתובת**

להכנסת יעד באמצעות הכתובת שלו פעל באופן הבא:

- <sup>4</sup> בתפריט ראשי של תוכנת הניווט, לחץ על ?Where to (לאו?) במסר, ולחץ על Address( כתובת(.
- <sup>4</sup> לחץ על city the Specify( ציין את העיר( (או Specify the street) (ציין את הרחוב) איור ,26 כדי להתחיל בהזנת כתובת היעד.

 - לחיצה על city the Specify( ציין את העיר) תחייב הזנה ובחירה/לחיצה על שם העיר הרצויה, ולאחר מכן שם הרחוב ומספר הבית.

את Specify the street לחיצה על Specify הרחוב) תחייב הזנה ובחירה/לחיצה על שם הרחוב הרצוי בעיר הנכונה ולאחר מכן מספר הבית.

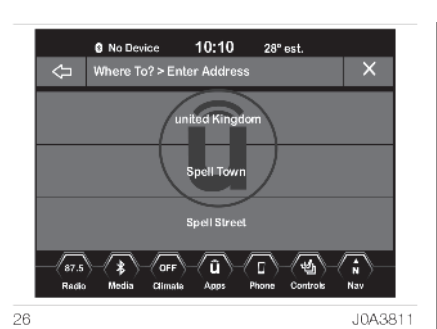

להחלפת המדינה, לחץ על הלחצן הגרפי בתצוגה ומלא אחר ההנחיות.

לאחר שאתה מכניס את העיר, הרחוב ומספר הבית, תצטרך לאשר את המסלולים בלחיצה על Route to (מסלול אל): לחץ על סמל Go( סע( לאישור היעד ולהתחלת המסלול.

אם אתה נוסע במסלול מתוכנן ובוחר Recent( אחרונים( המערכת תבקש ממשך לבחור מבין האפשרויות הבאות: (בטל מסלול קודם) Cancel Previous Route למסלול הוסף )Add to Current Route או Add to Current Route אפשרות .(הנוכחי (הוסף למסלול הנוכחי), אתה יכול להוסיף יעד למסלול הנוכחי או להגדיר אותו כיעד הסופי.

הערה ליציאה ולחזרה למסך הקודם, לחץ על **⊏**∕> על לחצן X.

#### **יעדים אחרונים**

ליצירת מסלול ליעד אחרון בצע את הפעולות הבאות:

- <sup>4</sup> בתפריט ראשי של תוכנת הניווט, לחץ על ?to Where( לאן?( במסך, ולחץ על Recent( אחרונים(.
- <sup>4</sup> לחץ על הלחצן בתצוגה עם שם היעד הרצוי. לצפייה באפשרויות התואמות ליד מהרשימה, לחץ על לחצן ל $\ddot{W}$  במסך להצגת תפריט עם האפשרויות עבור היעד.

למחיקת הנסיעה מהרשימה, לחץ על Delete (מחק) בתפריט שמוצג. האפשרויות הבאות זמינות עבור היעד: Phone Number /(ערוך שם) Edit Name (מספר טלפון) Move up/ (הזז מעלה) Mark location /(הזז מטה Move down (סמן מיקום) (לשמירה של מקום ברשימה) Delete (מחק).

- <sup>4</sup> בחר to Route( מסלול אל( לאישור המסלול.
- <sup>4</sup> לחץ על לחצן Go( סע( לאישור היעד ולהתחלת המסלול.

אם אתה נוסע במסלול מתוכנן ובוחר Crossroads (צמתים) המערכת תבקש ממשך לבחור מבין האפשרויות הבאות: (בטל מסלול קודם) Cancel Previous Route למסלול הוסף )Add to Current Route או הנוכחי).

 הוסף )Add to Current Route באפשרות למסלול הנוכחי), אתה יכול להוסיף יעד למסלול הנוכחי או להגדיר אותו כיעד הסופי. הערה ליציאה ולחזרה למסך הקודם, לחץ על **⊏∕**> על לחצן X.

# **מועדפים**

ליצירת מסלול ליעד מועדף פעל באופן הבא:

- <sup>4</sup> בתפריט ראשי של תוכנת הניווט, לחץ על ?Where to (לאו?) במסר, ולחץ על Favourites( מועדפים(.
- <sup>4</sup> לחץ על הלחצן עם שם היעד המועדף ואשר את המסלול בבחירת Route to )מסלול אל(. לחץ על לחצן Go( סע( לאישור היעד ולהתחלת המסלול.
- <sup>4</sup> למחיקת הנסיעה מהרשימה, לחץ על ומחק) **צְבְּי** בתפריט שמוצג. Celete
- Add to לשמירת יעד מועדף, לחץ על favourites (הוסף למועדפים) ופעל לפי ההוראות ליצירת מסלול ליעד.
- <sup>4</sup> למציאת אפשרות יחסית ליעד מועדף, לחץ על Option.

האפשרויות הבאות זמינות עבור היעד המועדף:

Phone Number /(ערוך שם) Edit Name (מספר טלפון) /Move up (הזז מעלה) Mark location /(הזז מטה) Move down (סמן מיקום) (לשמירה של מקום ברשימה) Delete (מחק).

אם אתה נוסע במסלול מתוכנן ובוחר Favourites( מועדפים( המערכת תבקש ממשך לבחור מבין האפשרויות הבאות: (בטל מסלול קודם) Cancel Previous Route למסלול הוסף )Add to Current Route או הנוכחי).

 הוסף )Add to Current Route באפשרות למסלול הנוכחי), אתה יכול להוסיף יעד למסלול הנוכחי או להגדיר אותו כיעד הסופי. הערה ליציאה ולחזרה למסך הקודם, לחץ על **ל**∑ על לחצן X.

# **נקודת עניין )POI)**

להכנסה של יעד על בסיס נקודת עניין (POI), לחץ על לחצן ?Where to (לאן?) לתפריט הראשי של תוכנת הניווט ולאח מכן לחץ על לחצן (POI )Point of Interest (POI )נקודות עניין(.

הרשימה של נקודות עניין מאפשרת לך לבחור יעד מהרשימה של יעדים ומקומות עניין ציבורים המכונים נקודות עניין. סוגי נקודות העניין שניתן לבחור כמוצג באיור 27 הן:

- <sup>4</sup> name by Search( חיפוש לפי שם(
- <sup>4</sup> Categories POI( קטגוריות נקודת עניין(
	- <sup>4</sup> Restaurant( מסעדה(
		- <sup>4</sup> Hotel( מלון(
	- <sup>4</sup> Station Petrol( תחנת דלק(
		- )אירוח )Rest Area <sup>4</sup>
	- <sup>4</sup> Bank/ATM( כספומט/בנק(

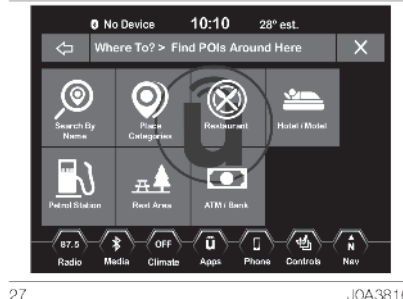

 $.1043816$ 

ניתן גם לשנות את אזור חיפוש נקודת עניין בלחיצה על אחד מלחצני Categories )קטגוריות( בתצוגה ולאחר מכן על לחיצה על Search area (אזור חיפוש). האפשרויות הנוכחיות לעריכה של אזור החיפוש יהיו זמינות איור :28

- <sup>4</sup> Nearby( ליד(
- <sup>4</sup> In( ...( )ב( )עיר או מיקוד(
- <sup>4</sup> route the Along( לאורך המסלול( )זמין רק במהלך הנחיית מסלול(
- <sup>4</sup> destination Near( ליד היעד( )זמין רק במהלך הנחיית מסלול(
- )הבאה העצירה ליד )Near the next stop <sup>4</sup>
- הערה ליציאה ולחזרה למסך הקודם, לחץ על **ל**∑ על לחצן X.

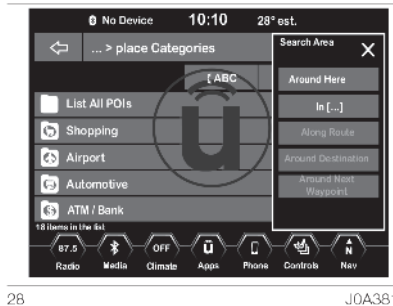

J0A3817

#### **חיפוש לפי שם**

לבחירה של נקודת עניין מסוימת, פעל באופן הבא:

- <sup>4</sup> בתפריט ראשי של הניווט, לחץ על לחצן Point (לאן?) במסך, ולחץ על Point .(נקודת עניין) of Interest (POi)
- <sup>4</sup> לחץ על name by Search( חיפוש לפי שם): לוח מקשים יוצג על המסך. הכנס את נקודת עניין שאתה מחפש ולחץ על List( רשימה( לצפייה בפרטים הזמינים.
	- <sup>4</sup> לחץ על נקודת העניין שברצונך לבחור ובחר Route to מסלול אל) לאישור המסלול.
	- <sup>4</sup> לחץ על לחצן Go( סע( לאישור היעד ולהתחלת המסלול.

אם אתה נוסע במסלול מתוכנן ובוחר נקודת עניין, המערכת תבקש ממך לבחור מבין האפשרויות הבאות:

Route Previous Cancel( בטל מסלול קודם( למסלול הוסף )Add to Current Route או הנוכחי).

 הוסף )Add to Current Route באפשרות למסלול הנוכחי), אתה יכול להוסיף יעד למסלול הנוכחי או להגדיר אותו כיעד הסופי. הערה ליציאה ולחזרה למסך הקודם, לחץ על **⊏**⊅ על לחצן X.

#### **קטגוריות נקודת עניין**

לבחירה של סוג מסוים של נקודת עניין, פעל באופן הבא:

- <sup>4</sup> בתפריט ראשי של הניווט, לחץ על לחצן ?(לאן?) Where to לאן Where to .(נקודת עניין) Point of Interest (POi)
- <sup>4</sup> לחץ על לחצן categories POI( קטגוריות נקודת עניין).

אתה יכול לחפש בין קטגוריות נקודת עניין הזמינות למציאת נקודת העניין הרצויה. בחר קטגוריה ולאחר מכן קטגוריית משנה או נדרשת.

לחץ על לחצן ABC כדי להפעיל את מקשי האותיות של לוח המקשים לחיפוש קטגוריות נקודות עניין.

- <sup>4</sup> לחץ על נקודת העניין שברצונך לבחור ובחר Route to (מסלול אל) לאישור המסלול.
- <sup>4</sup> לחץ על לחצן Go( סע( לאישור היעד ולהתחלת המסלול.

אם אתה נוסע במסלול מתוכנן ובוחר נקודת עניין, המערכת תבקש ממך לבחור מבין האפשרויות הבאות:

(בטל מסלול קודם) Cancel Previous Route למסלול הוסף )Add to Current Route או Add to Current Route באפשרות .(הנוכחי (הוסף למסלול הנוכחי), אתה יכול להוסיף יעד למסלול הנוכחי או להגדיר אותו כיעד הסופי.

הערה ליציאה ולחזרה למסך הקודם, לחץ על **ל**∑ על לחצן X.

# **מסעדות /מלונות/תחנות דלק/ אזורי מנוחה/ כספומט/בנק**

לבחירת נקודת עניין הקשורה למסעדה/ מלון )או מלונית(/ תחנת דלק/ אזור מנוחה/ כספומט/בנק פעל באופן הבא:

- <sup>4</sup> בתפריט ראשי של הניווט, לחץ על לחצן Point (לאן?) במסך, ולחץ על Point .(נקודת עניין) of Interest (POI)
	- <sup>4</sup> בהתאם לסוג הרצוי של נקודת עניין, לחץ על לחצו /Restaurants/ Hotels ,Petrol station / Rest area/ ATM/Bank

אתה יכול לבחור מסעדה בהתאם לקטגוריות הבאות, המוצגות בטבלה באמצעות הלחצן בחלק העליון של התצוגה: /שם /Name/ Distance/ABC Search חיפוש אלפביתי).

- <sup>4</sup> לחץ על נקודת העניין שברצונך לבחור ובחר Route to (מסלול אל) לאישור המסלול.
	- <sup>4</sup> לחץ על לחצן Go( סע( לאישור היעד ולהתחלת המסלול.

אם אתה נוסע במסלול מתוכנן ובוחר נקודת עניין, המערכת תבקש ממך לבחור מבין האפשרויות הבאות:

(בטל מסלול קודם) Cancel Previous Route למסלול הוסף )Add to Current Route או הנוכחי).

 הוסף )Add to Current Route באפשרות למסלול הנוכחי), אתה יכול להוסיף יעד למסלול הנוכחי או להגדיר אותו כיעד הסופי. הערה ליציאה ולחזרה למסך הקודם, לחץ על **ל**⊅ על לחצן X.

# **נסיעה**

פעל באופן הבא כדי להשתמש בנסיעה שמורה:

- <sup>4</sup> בתפריט ראשי של תוכנת הניווט, לחץ על ?Where to (לאן?) במסך, ולחץ על Travel( נסיעה(.
- <sup>4</sup> לחץ על הלחצן עם הנסיעה המבוקשת ולאחר מכן לחץ על היעד הראשון מהרשימה.
	- <sup>4</sup> אשר את המסלול בלחיצה על לחצן e to מסלול אל) ולאחר מכן Route to

לחץ על לחצן Go (סע) לאישור היעד ולהתחלת המסלול.

פעל באופן הבא כדי להוסיף נסיעה:

- ים לחץ על לחצו Create new Trip (צור נסיעה חדשה(.
- <sup>4</sup> לחץ על Destination( יעד( ולאחר מכן על Select destination (בחר יעד).
- <sup>4</sup> לחץ על Destination Add( הוסף יעד( או destination final Enter( הכנס יעד סופי) כדי ליוסיף את העצירות והיעדים לנסיעה.
	- <sup>4</sup> בחר באחת מהאפשרויות הבאות:
		- Recent( כתובת(
		- Recent( אחרונים(
- (נקודת עניין) Point of Interest (POI) -
	- Favourites( מועדפים(
	- page Front( עמוד ראשי(
		- Crossing( צומת(
	- Geographic coordinates -
	- )קואורדינטות גאוגרפיות(
	- Point on map (נקודה על המפה)
		- centre City( מרכז העיר(
- towns Closest( ערים קרובות ביותר(
	- number Phone( מספר טלפון(

הערה למידע נוסף על האפשרות שנבחרה, ראה בפסקה המתאימה.

- <sup>4</sup> לשמירה של נסיעה, לחץ על לחצן (חשב נסיעה) Calculate trip על Save( שמור(.
	- <sup>4</sup> הנסיעה החדשה תתווסף לרשימת הנסיעות.

למחיקת נסיעה מהרשימה, לחץ על לחצן **לא** ולאחר מכן בחר Delete (מחק)

בתפריט שמוצג.

להצגת האפשרויות לנסיעה, לחץ על לחצן .

האפשרויות הבאות זמינות עבור הנסיעה:

- <sup>4</sup> name Edit( ערוך שם(
	- )העלה )Move up <sup>4</sup>
	- )הורד )Move down <sup>4</sup>
		- <sup>4</sup> Delete( מחק(

הערה ליציאה ולחזרה למסך הקודם, לחץ על **ל**∢על לחצן X.

# **צומת**

להכנסת יעד על בסיס של צומת, פעל באופן הבא:

- <sup>4</sup> בתפריט ראשי של תוכנת הניווט, לחץ על Where to? (לאו?) במסר, ולחץ על לחצן Crossing( צומת(.
- <sup>4</sup> לחץ על הלחצן city Write( כתוב עיר( או street Write( כתוב רחוב( להזנת העיר או השם הרצוי.

הערה אם המערכת מזהה אוטומטית את העיר או את הרחוב, רשימה של ערים ורחובות ידועים תוצג. אחרת, לחץ על לחצן List( רשימה( לבחירה מהאפשרויות הקיימות.

<sup>4</sup> אם city Write( כתוב עיר( נבחרה, בחר את העיר הרצויה, תתבקש לכתוב את השם של הרחוב הרצוי ורשימת הרחובות החוצים אותו. אם Write street (כתוב רחוב) נבחרה, בחר את הרחוב הרצוי תתבקש לכתוב את הרשימת הרחובות החוצים אותו ולאחר מכן את העיר הרצויה.

הערה אם המערכת מזהה אוטומטית את הרחוב או העיר, רשימה של ערים ורחובות תוצג, אחרת לחץ על לחצן List( רשימה( לבחירה מהאפשרויות הזמינות.

<sup>4</sup> אשר את המסלול בלחיצה על לחצן e to מסלול אל) ולאחר מכן Route to לחץ על לחצן Go (סע) לאישור היעד ולהתחלת המסלול. אם אתה נוסע במסלול מתוכנן ובוחר Crossroads (צמתים) המערכת תבקש ממשך לבחור מבין האפשרויות הבאות:

(בטל מסלול קודם) Cancel Previous Route למסלול הוסף )Add to Current Route או הנוכחי).

 הוסף )Add to Current Route באפשרות למסלול הנוכחי), אתה יכול להוסיף יעד למסלול הנוכחי או להגדיר אותו כיעד הסופי. הערה ליציאה ולחזרה למסך הקודם, לחץ על **ל**, על לחצן X.

# **נקודה על המפה**

להכנסת יעד על בסיס של נקודה על המפה, פעל באופן הבא:

- <sup>4</sup> בתפריט ראשי של תוכנת הניווט, לחץ על ?Where to (לאו?) במסר, ולחץ על Point on map (נקודה על המפה). השתמש בתצוגה איור 29 לגרירה של מרכז הצלב ליעד הרצוי.
- <sup>4</sup> כאשר הצלב נמצא על הנקודה, לחץ על על לחצן Route to (מסלול אל) או בחר elaces nearby (מקומות ליד) לבחירת מקומות ליד היעדים.

# לחץ על לחצן Go (סע) לאישור היעד ולהתחלת המסלול.

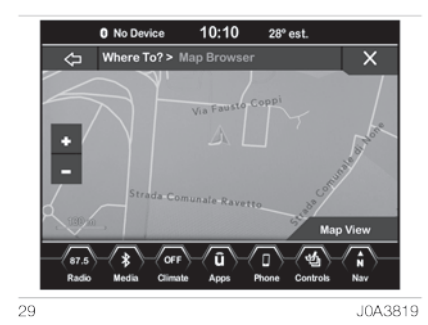

אם אתה נוסע במסלול מתוכנן ובוחר יעד עלב סיס נקודה המפה, המערכת תבקש ממך לבחור מבין האפשרויות הבאות: (בטל מסלול קודם) Cancel Previous Route למסלול הוסף )Add to Current Route או הנוכחי).

 הוסף )Add to Current Route באפשרות למסלול הנוכחי), אתה יכול להוסיף יעד למסלול הנוכחי או להגדיר אותו כיעד הסופי.

הערה ליציאה ולחזרה למסך הקודם, לחץ על **ל**∑על לחצן X.

# **בית**

להזנת כתובת הבית פעל באופן הבא:

- <sup>4</sup> בתפריט ראשי של תוכנת הניווט, לחץ על ?Where to (לאו?) במסר, ולחץ על Home( בית(. אם לא הוזנה כתובת, לחץ על Yes (כו) להזינה.
- <sup>4</sup> להזנת הכתובת בחר באחת מהאפשרויות הבאות: city Write( כתוב עיר) או Write street (כתוב רחוב). לאחר שהכתובת נוצרה תתבקש לשמור אותה.
- ים לחץ על לחצן Save home (שמור כבית) לאישור היעד ולהתחלת המסלול הביתה.
- <sup>4</sup> כתובת זו תישמר כ-address Home ותהיה נגישה בלחיצה על לחצן Go ( סע הביתה) בתפריט ?Where to )לאן?(

הערה ליציאה ולחזרה למסך הקודם, לחץ על **ל**,∕ על לחצן X.

#### **מרכז העיר**

להכנסת יעד על בסיס של מרכז העיר, פעל באופן הבא:

- <sup>4</sup> בתפריט ראשי של תוכנת הניווט, לחץ על Where to? (לאו?) במסר, ולחץ על centre City( מרכז העיר(.
	- <sup>4</sup> הכנס את שם עיר היעד.
	- <sup>4</sup> בחר את העיר מהרשימה.
- <sup>4</sup> אשר את המסלול בלחיצה על לחצן (מסלול אל) ולאחר מכן Route to לחץ על לחצן Go (סע) לאישור היעד ולהתחלת המסלול.

אם אתה נוסע במסלול מתוכנן ובוחר City centre, המערכת תבקש ממך לבחור מבין האפשרויות הבאות:

(בטל מסלול קודם) Cancel Previous Route למסלול הוסף )Add to Current Route או הנוכחי).

 הוסף )Add to Current Route באפשרות למסלול הנוכחי), אתה יכול להוסיף יעד למסלול הנוכחי או להגדיר אותו כיעד הסופי. הערה ליציאה ולחזרה למסך הקודם, לחץ על **ל**,∕ על לחצן X.

# **ערים קרובות ביותר**

להכנסת יעד על בסיס של ערים קרובות ביותר, פעל באופן הבא:

- <sup>4</sup> בתפריט ראשי של תוכנת הניווט, לחץ על ?Where to (לאו?) במסר, ולחץ על towns Closest( ערים קרובות ביותר(.
	- <sup>4</sup> בחר את העיר מהרשימה.
- <sup>4</sup> אשר את המסלול בלחיצה על לחצן e to מסלול אל) ולאחר מכן) Route to לחץ על לחצן Go (סע) לאישור היעד ולהתחלת המסלול. אם אתה נוסע במסלול מתוכנן ובוחר

towns Closest( ערים קרובות ביותר(, המערכת תבקש ממך לבחור מבין האפשרויות הבאות:

(בטל מסלול קודם) Cancel Previous Route למסלול הוסף )Add to Current Route או הנוכחי).

 הוסף )Add to Current Route באפשרות למסלול הנוכחי), אתה יכול להוסיף יעד למסלול הנוכחי או להגדיר אותו כיעד הסופי. הערה ליציאה ולחזרה למסך הקודם, לחץ על **ל**∢על לחצן X.

# **מספר טלפון**

להכנסת יעד על בסיס של מספר טלפון, פעל באופן הבא:

- <sup>4</sup> בתפריט ראשי של תוכנת הניווט, לחץ על ?Where to (לאו?) במסר, ולחץ על Number Phone( מספר טלפון(.
	- <sup>4</sup> הכנס את מספר הטלפון של היעד שאליו ברצונך להגיע ליצירת מסלול.
		- <sup>4</sup> בחר את היעד מהרשימה.
- <sup>4</sup> אשר את המסלול בלחיצה על לחצן e to מסלול אל) ולאחר מכן Route to לחץ על לחצן Go (סע) לאישור היעד ולהתחלת המסלול. אם אתה נוסע במסלול מתוכנן ובוחר יעד על בסיס מספר טלפון, המערכת תבקש ממך לבחור מבין האפשרויות הבאות: בטל מסלול) Cancel Previous Route הוסף )Add to Current Route או( קודם למסלול הנוכחי).

 הוסף )Add to Current Route באפשרות למסלול הנוכחי), אתה יכול להוסיף יעד למסלול הנוכחי או להגדיר אותו כיעד הסופי.

הערה ליציאה ולחזרה למסך הקודם, לחץ על **ל**⊅ על לחצן X.

### **קואורדינטות גאוגרפיות**

פעל באופן הבא כדי להשתמש בנסיעה שמורה:

- <sup>4</sup> בתפריט ראשי של תוכנת הניווט, לחץ על ?Where to (לאו?) במסר, ולחץ על coordinates-Geo( קואורדינטות גאוגרפיות(.
	- <sup>4</sup> הכנס קו רוחב בהקלדת המספרים אמצעות לוח המקשים האלקטרוני ולחץ על לחצן OK במסך לאישור.
		- <sup>4</sup> הכנס את קו האורך באותו אופן.
- <sup>4</sup> לחץ על לחצן OK במסך לאישור היעד.
- <sup>4</sup> אשר את המסלול בלחיצה על לחצן e to מסלול אל) ולאחר מכן) Route to לחץ על לחצן Go (סע) לאישור היעד ולהתחלת המסלול. אם אתה נוסע במסלול מתוכנן ובוחר קואורדינטות גאוגרפיות, המערכת תבקש ממך לבחור מבין האפשרויות הבאות: מסלול בטל )Cancel Previous Route הוסף )Add to Current Route או( קודם למסלול הנוכחי). באפשרות Add to Current Route (הוסף למסלול הנוכחי), אתה יכול להוסיף יעד למסלול הנוכחי או להגדיר אותו כיעד הסופי.

הערה ליציאה ולחזרה למסך הקודם, לחץ על **ל**⊅ על לחצן X.

# **נסיעות**

בעת התחלה של נסיעה פעל באופן הבא:

- <sup>4</sup> בתפריט ראשי של תוכנת הניווט, לחץ על ?Where to (לאו?) במסר, ולחץ על Trips( נסיעות(.
- <sup>4</sup> לחץ על לחצן recording Start( התחל הקלטה).
- <sup>4</sup> כאשר אתה רוצה לעצור את ההקלטה של המסלול, לחץ שוב על לחצן Start recording (התחל הקלטה) ואשר בבחירת Yes (כן).

הנסיעה המוקלטת תצטרף לרשימה של המסלולים האחרונים.

# **אפשרויות מקדימות**

לפני אישור של יעד באמצעות לחצן )סע( אתה יכול לבחור אפשרויות שונות מההגדרות המוגדרות מראש של המסלול. options Route( אפשרויות מסלול(:

<sup>4</sup> לחץ על הלחצן במס להצגת רשימה של אפשרויות לעריכת המסלול. לביצוע בחירה לחץ לחיצה קצרה על ההגדרה הרצויה.

<sup>4</sup> **Avoid**( הימנע(: לחץ על לחצן זה כדי לסחור סוגי דרכים שברצונך להימנע מלהשתמש בהן. לביצוע בחירה לחץ לחיצה קצרה על ההגדרה הרצויה.

הערה: כבישי אגרה, מנהרות ומעבורות מיועדים להפחתת זמני נסיעה. הימנעות מסוגים אלו של תחבורה עלול להגדיל את המרחק וזמן הנסיעה.

<sup>4</sup> **Save**( שמור(: לחץ על הלחצן הגרפי לשמירה של היעד ברשימת נסיעות. לחץ על לחצן Go (סע) לאישור היעד ולהתחלת המסלול.

הערה ליציאה ולחזרה למסך הקודם, לחץ על **ל**⊅ על לחצן X.

# **תצוגת מפה תפריט ראשי**

לחץ על **Map View**(הצג מפה( בתפריט הראשי של המערכת הניווט להצגת מפה של המיקום הנוכחי. כאשר המפה מוצגת האפשרויות הבאות זמינות:

Menu( תפריט( לחץ על הלחצן לחזרה לתפריט הראשי של הניווט.

הגדלה + /הקטנה - של התצוגה לחץ על לחצני -/+ לשינוי גודל תצוגת המפה.

רחובות בעלי חשיבות נמוכה אינן מצוינים ברמת הגדלה גבוהות )לדוגמה רחובות באזורי מגורים או דרכים צדדיות מחוץ לעיר).

זמן הגעה/ זמן נסיעה משוער ליעד/ מרחק )רק דרך מסלולים מתוכננים( לחץ על הלחצן הנמצא בחלק הימני העליון של התצוגה לצפייה בפריטים הזמינים. לחץ על הלחצן הגרפי השייך לאשפרות הרצויה:

- <sup>4</sup> schedule Arrival( זמן הגעה(
- זמן )Estimated Time to Destination <sup>4</sup> נסיעה עד ליעד)
	- <sup>4</sup> Distance( מרחק(

רשימת פניות

)רק במהלך הנחיות מסלול(

לחץ על האזור הנמצא בחלק המרכזי העליון של התצוגה המציג את הפנייה הבאה, לצפייה ברשימת הפניות במסלול הנוכחי. לחץ על רשימת כל הפניות לצפייה באפשרויות הבאות:

- )מפה הצג )Show on map <sup>4</sup>
- מדרך הימנע )Avoid a specific road <sup>4</sup> מסוימת(

#### אפשרויות

)רק במהלך מסלולים מתוכננים( לחץ על לחצן Options( אפשרויות( עומדות לרשותך אפשרויות הבאות:

- **2D North Up/2D Map View/3D Map**  $\Box$ **View**(דו ממדית לצפון/ תצוגת מפה דו ממדית/ תצוגת מפה\_תלת ממדית): לחץ על לחצן לגלילה לאפשרויות תצוגות מפה השונות.
- <sup>4</sup> **instructions Repeat:** לחץ על לחצן זה לחזרה על ההנחיות הקוליות הנוכחיות.
	- על לחץ **:Disable audio instructions** <sup>4</sup> הלחצן להפסקת ההוראות הקוליות.
		- <sup>4</sup> **route guided Stop:** לחץ על הלחצן לעצירת הנחיית המסלול.
			- <sup>4</sup> **Settings:** לחץ על הלחצן להצגת ההגדרות הזמינות.

# **היכן אני?**

לחץ על לחצן Current city (עיר נוכחית) או על שם הרחוב להצגת דף ?Where Am I )היכן אני?(

מידע ?I Am Where מציג את הכתובת ואת הקואורדינטות הגאוגרפיות של המיקום הנוכחי שלך.

- <sup>4</sup> לחץ על לחצן info GPS Show להצגת מידע GPS
- <sup>4</sup> לחץ על לחצן Save לשמירת מיקום זה במועדפים.

הערה ליציאה ולחזרה למסך הקודם, לחץ על **ל**,∕ על לחצן X.

# **הגדרות מפה**

באת הצגת המפה, לחץ על הלחצן הגרפי הנמצא בחלק הימני התחתון של המפה איור 30 ולאחר מכן לחץ על לחצן Settings )הגדרות(.

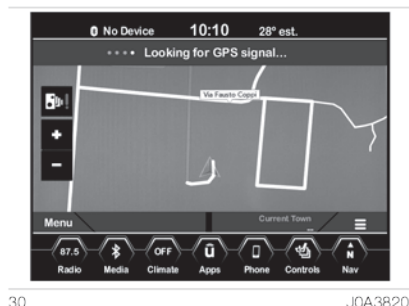

J0A3820

התצוגה תציג את הגדרות המפה:

- <sup>4</sup> **Setup Map**(הגדרת מפה(: לחץ על הלחצן להצגת פריטים והתאמה של מצב תצוגת מפה.
- <sup>4</sup> **Limit Speed**(מגבלת מהירות(: לחץ על הלחצן להפעלה/הפסקה של ההודעות על מגבלות מהירות ולהגדרת מגבלת מהירות קובע מראש לנסיעה שלך.
- <sup>4</sup> **Help**( עזרה(: לחץ על הלחצן להצגת הרכיבים להתאמה אישית של הנסיעה שלך.

- <sup>4</sup> **Traffic**( תנועה(: לחץ עלה לחצן זה להגדרת מצב קליטת העדכונים לדיווחי תנועה.
- <sup>4</sup> **Units**( יחידת מידה( )אם קיימת(: לחץ על לחצן זה להצגת יחידת המידה ולבחירה מבין מספר אפשרויות.
- <sup>4</sup> **GPS**: לחץ על לחצן זה לעריכת תצוגת GPS ולבחירה מבין האפשרויות הזמינות.
- **:Copy device information to USB?**  $\Box$  )אם קיימת(: לחץ על הלחצן להעתקת מידע מערכת השמע להתקן USB נשלף באמצעות השקע ברכב.
- <sup>4</sup> **Update Map**(עדכון מפה(: כאשר המפה מוצגת, לחץ על הלחצן בפינה הימנית התחתונה של המפה בצורת שלושה קווים אופקיים ולאחר מכן לחץ על Settings( הגדרות( ועל Setup Map )הגדרת מפה(.

אפשרויות הגדרת מפה הבאות זמינות:

- <sup>4</sup> **View Map**( תצוגת מפה(: לחץ על הלחצן לשינוי של מצב תצוגת מפה. לאחר מכן לחץ על לחצן: D2 / D2 / D3 Up North( תלת ממדי/ דו ממדי/ דו ממדי לצפוו)
- <sup>4</sup> **Appearance Map**( מראה מפה(: לחץ על הלחצן לבחירת תצוגות מפה שונות.
- <sup>4</sup> **street present View**( הצג רחוב נוכחי(: לחץ על הלחצן להפעלה/נטרול של תצוגת הרחוב הנוכחי בחלק המרכזי התחתון של המפה. לחץ ושחרר את הלחצן עד שסימן אישור מוצג כדי לציין שההגדרה נבחרה.
- <sup>4</sup> **street present View**(הצג עיר נוכחית(: לחץ על הלחצן להפעלה/נטרול של תצוגת העיר הנוכחית בחלק הימני התחתון של המפה. לחץ ושחרר את הלחצן עד שסימון אישור מוצג כדי לציין שההגדרה נבחרה.

<sup>4</sup> **information Destination**( מידע יעד(: לחץ על הלחצן לעריכת המידע על היעדים, המוצג בפינה הימנית העליונה של תצוגת המפה. לאחר מכן לחץ על לחצן:

 Estimated,)הגעה זמן )Arrival schedule זמן הגעה משוער) Time to Destination ליעד(, Distance( מרחק(

- <sup>4</sup> **zoom Auto**( זום אוטומטי( לחץ על הלחצן לשינוי המצב לכוונון הזום האוטומטי במהלך הנחיית מסלול בתצוגת מפה. לאחר מכן לחץ על לחצן: Low (בינוני), Medium (, רחוק) (נמוך), Off( כבוי).
- <sup>4</sup> **icon Vehicle**( סמל רכב(: לחץ על לחצן לעריכת סמל הרכב בתצוגת המפה לחץ על סמל Previous (הקודם) או Next (הבא) להצגת הסמלים הזמינים. לחץ על הלחצן **⊏∕**> לאחר סיום הבחירה.

# 8.4" HD Nav LIVE Jconnect"

- <sup>4</sup> **icons POI Show**(הצג סמלי נקודות עניין): לחץ על הלחצן להצגת הסמלים עבור נקודות העניין שנבחרו בתצוגת מפה. לחץ ושחרר את הלחצן עד שסימן אישור מוצג כדי לציין שההגדרה נבחרה.
- <sup>4</sup> **categories POI**( קטגוריות נקודות עניין): לחץ על הלחצן להצגת סמלים לנקודות עניין הזמינות שברצונך להציג בתצוגת המפה. לחץ ושחרר את הלחצן של הבחירה הרצויה עד שסימן אישור מוצג כדי לציין שההגדרה נבחרה.
- <sup>4</sup> **situation Accident**(אירוע תאונה( )אם קיים): לחץ על הלחצן להצגת תאונות ב-TMC( ערוץ דיווחי תנועה( בתצוגת מפה. לחץ ושחרר את הלחצן עד שסימן אישור מוצג כדי לציין שההגדרה נבחרה.
- :)וזרימה מהירות)**Speed and Flow** <sup>4</sup> לחץ על הלחצן להצגת המהירות הוזרימה של התנועה בתצוגת המפה. לחץ ושחרר את הלחצן עד שסימן אישור מוצג כדי לציין שההגדרה נבחרה.
- <sup>4</sup> **Models Town D3**( אם קיימת(: לחץ על הלחצן לתצוגה תלת ממדית של העיר בתצוגת מפה לחץ ושחרר את הלחצן עד שסימן אישור מוצג כדי לציין שההגדרה נבחרה.
- <sup>4</sup> **References D3**( אם קיימת(: לחץ על הלחצן לתצוגה תלת ממדית של נקודות ייחוס בתצוגת מפה לחץ ושחרר את הלחצן עד שסימן אישור מוצג כדי לציין שההגדרה נבחרה. לאחר מכן ערוך את התצוגה התלת ממדית של המפה, בחר Navigation Options - Settings - Map -ניווט אפשרויות )setup - Map View הגדרות- הגדרת מפה- תצוגת מפה(
- שטח תבליט )**Digital land model** <sup>4</sup> דיגיטלי) (אם קיימת): לחץ על הלחצן לתצוגה של תבליט השטח באזורים של המפה.לחץ ושחרר את הלחצן עד שסימן אישור מוצג כדי לציין שההגדרה נבחרה.
- <sup>4</sup> **Parking**( חניה(: לחץ על לחצן לעריכת חניוני רכב בתצוגת המפה. לחץ ושחרר את הלחצן עד שסימן אישור מוצג כדי לציין שההגדרה נבחרה.
- <sup>4</sup> **Railways**( מסילות רכבת(: לחץ על לחצן להצגת מסילות רכבת בתצוגת המפה.לחץ ושחרר את הלחצן עד שסימן אישור מוצג כדי לציין שההגדרה נבחרה.
- <sup>4</sup> **areas Urban**(אזורים עירוניים(: לחץ על לחצן להצגה של אזורים עירוניים בתצוגת המפה. לחץ ושחרר את הלחצן עד שסימן אישור מוצג כדי לציין שההגדרה נבחרה.

- <sup>4</sup> **names River:** לחץ על לחצן להצגה של שמות נהרות בתצוגת המפה. לחץ ושחרר את הלחצן עד שסימן אישור מוצג כדי לציין שההגדרה נבחרה. לחץ על הלחצן ⊏√ לחזרה למסך הקודם או על לחצן X ליציאה.
- <sup>4</sup> **system Help**( מערכת עזרה(: בתצוגת מפה, לחץ על הלחצן Options )אפשרויות( ולאחר מכן על הלחצן Settings( הגדרות( ולאחריו על הלחצן system Help( מערכת עזרה(. ניתן להגיע לתפריט זה גם בלחיצה על לחצן )הגדרות( בחלק הימני התחתון של תפריט הניווט הראשי. האפשריות הבאות זמינות:
- :Replay vocal driving directions לחץ על לחצן כדי להפעיל את השמעת הנחיות קוליות בעת נהיגה במהלך הנחיית מסלול. לחץ ושחרר את הלחצן עד שסימן אישור מוצג כדי לציין שההגדרה נבחרה. - volume help Navigation: לחץ על סמלי "+" או "-" לכוונון עוצמת הקול של

#### הודעת ניווט.

 מוגדרת Adjust navigation volume אם לרמה בין 0 ו-11, כאשר המנוע יותנע מחדש הרמה המוגדרת מראש תהיה .12 אם העוצמת הקול מוגדרת לרמה בין 13 ו-38, כאשר המנוע יותנע מחדש ההגדרה לא תשתנה.

 - lane Advised: לחץ על לחצן כדי להפעיל את המלצת נתיב במהלך הנחיית מסלול. לחץ ושחרר את הלחצן עד שסימן אישור מוצג כדי לציין שההגדרה נבחרה.

 על לחץ :View junction details - לחצן כדי להפעיל את תצוגת צמתים במהלך הנחיית מסלול. לחץ ושחרר את הלחצן עד שסימן אישור מוצג כדי לציין שההגדרה נבחרה.

 אם )Routes with traffic mode - קיימת(: לחץ על הלחצן הזה לשינוי מצב מסלול TMC( ערוץ דיווחי תנועה( במהלך הנחיית מסלול. בחר באחת מהאפשרויות הבאות: Automatic וזמן )For delay time /(אוטומטית) עיכוב)/ Manual (ידני)/ Off (כבוי)

 :)קיימת אם )TMC types to avoid - לחץ על הלחצן הזה לשינוי הסוגים של דרכים עם אירועי TMC( ערוץ דיווחי תנועה), לצפייה במהלך הנחיית מסלול. לחץ ושחרר את הלחצן של הבחירה הרצויה עד שסימן אישור מוצג כדי לציין שההגדרה נבחרה.

- Road signs (תמרורים): לחץ על לחצן זה כדי לסחור סוגי תמרורים שברצונך להציג במהלך הנחיית מסלול. לחץ ושחרר את הלחצן של הבחירה הרצויה עד שסימן אישור מוצג כדי לציין שההגדרה נבחרה.

**-** bar progress Route: לחץ על הלחצן לצפייה בסרגל ההתקדמות במהלך הנחיית מסלול. לחץ ושחרר את הלחצן של הבחירה הרצויה בתצוגה עד שסימן האישור מופיע ומציין שההגדרה נבחרה. options Route( אפשרויות מסלול(: לחץ על לחצן זה להצגת אלו סוגי דרכים לנסוע במהלך הנחיית מסלול. לחץ ושחרר את הלחצן הנבחר הרצוי עד שסימן האישור מוצג, כדי לציין שההגדרה נבחרה.

:Show service areas on the motorways - לחץ על לחצן זה כדי להציג את הסוגים של תחנות הדלק הזמינות בדרכים מחוץ לעיר ובכבישים מהירים במהלך הנחיית מסלול. לחץ ושחרר את הלחצן של הבחירה הרצויה עד שסימן אישור מוצג כדי לציין שההגדרה נבחרה. לחץ :Service areas on the motorways - על לחצן זה כדי להציג את הסוגים של אזורי שירות הזמינים בדרכים מחוץ לעיר ובכבישים מהירים במהלך הנחיית מסלול. לחץ ושחרר את הלחצן של הבחירה הרצויה עד שסימן אישור מוצג כדי לציין שההגדרה נבחרה.

 לחצן על לחץ :Traffic use in real time - זה כדי להציג את עדכוני התנועה בזמן אמת במהלך הנחיית מסלול. לחץ ושחרר את הלחצן של הבחירה הרצויה עד שסימן אישור מוצג כדי לציין שההגדרה נבחרה.

"Traffic detour: לחץ על הלחצן הזה להצגת מצבי מעקף תנועה במהלך הנחיית מסלול. לחץ ושחרר את הלחצן של הבחירה הרצויה עד שסימן אישור מוצג כדי לציין שההגדרה נבחרה.

 על לחץ :Confirm detours manually - לחצן זה לאישור ידני של מעקפים הכרחיים במהלך הנחיית מסלול. לחץ ושחרר את הלחצן של הבחירה הרצויה עד שסימן אישור מוצג כדי לציין שההגדרה נבחרה. על לחץ :...Offer detours to save more לחצן גרפי זה כדי לאפשר למערכת הניווט להציג מעקפים זמינים המאפשרים לך לחסוך מספר דקות נסיעה במהלך הנחיית מסלול. לחץ לחיצה קצרה על הלחצן "+" או "-" בתצוגה עד שהממספר הרצוי של דקות נחסך מ–5 דקות עד שעה אחת במרווחים של 5 דקות.

הערה ליציאה ולחזרה למסך הקודם, לחץ על **ל**∑על לחצן X.

# **מידע תפריט ראשי**

לצפייה במידע נוסף מתפריט מערכת הניווט, לחץ על לחצן Information( מידע( ובחר אחת מהאפשרויות הבאות איור :31

- <sup>4</sup> Traffic( תנועה(
- <sup>4</sup> Weather( מזג אוויר(
- )?אני היכן? )Where Am I <sup>4</sup>
- )דרך מחשב )On-board computer <sup>4</sup>
	- <sup>4</sup> info Country( מידע מדינה(
- <sup>4</sup> Camera( מצלמת מהירות( )אם קיימת(
- שיירותים נטרל )Disable Live Services <sup>4</sup> מקוונים(

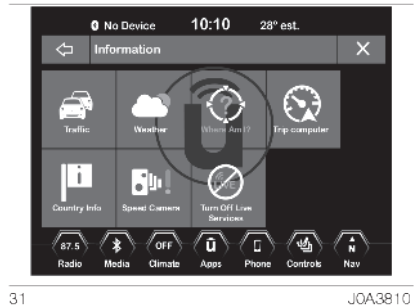

#### **תנועה**

לבחירת נתוני תנועה, פעל באופן הבא: <sup>4</sup> מתפריט הניווט הראשי, לחץ על לחצן Information (מידע) במסר.

<sup>4</sup> לחץ על לחצן Traffic( תנועה(: נתוני תנועה מפורטים יוצגו על המסך.

#### **מזג אוויר**

לבחירת נתוני מזג אוויר, פעל באופן הבא:

- <sup>4</sup> מתפריט הניווט הראשי, לחץ על לחצן Information( מידע( במסך.
- <sup>4</sup> לחץ על לחצן Traffic( תנועה(: נתוני תנועה מפורטים יוצגו על המסך.
# **HD Nav LIVE** Jconnect 8.4"

# **היכן אני?**

 לבחירת מידע הקשור למיקום שלך )?I Am Where), פעל באופן הבא:

- <sup>4</sup> מתפריט הניווט הראשי, לחץ על לחצן Information (מידע) במסר.
- <sup>4</sup> לחץ על לחצן ?I Am Where( היכן אני(: הכתובת והקואורדינטות הגאוגרפיות הקשורות למיקום הנוכחי יוצגו במסך.
- <sup>4</sup> לחץ על לחצן info GPS Show להצגת מידע GPS במסך.

הערה ליציאה ולחזרה למסך הקודם, לחץ על **⊏**⊅ על לחצן X.

# **מחשב דרך**

לבחירת המידע הקשור למחשב הדרך פעל באופן הבא:

- <sup>4</sup> מתפריט הניווט הראשי, לחץ על לחצן Information( מידע( במסך.
- <sup>4</sup> לחץ על לחצן computer board-On: על המסך יופיע מידע הקשור ל: כיוון הנסיעה/ מרחק (שנסע הרכב והמרחק עד ליעד)/ מהירות (ממוצעת, נוכחית ומרבית)/ זמו נסיעה (כללי, זמו נהיגה וזמן עצירה(.

הערה ליציאה ולחזרה למסך הקודם, לחץ על **ל**∑על לחצן X.

## **מידע מדינה**

לבחירת המידע הקשור למידע מדינה, פעל באופן הבא:

- <sup>4</sup> מתפריט הניווט הראשי, לחץ על לחצן Information( מידע( במסך.
	- <sup>4</sup> לחץ על לחצן info Country( מידע מדינה(.
	- <sup>4</sup> בחר את המדינה הרצויה מהתצוגה. המערכת תספק מידע על המדינה שנבחרה )לדוגמה מגבלות מהירות וקידומות טלפון).

### **מצלמות מהירות**

(אם קיים)

לבחירת המידע הקשור למצלמות מהירות, פעל באופן הבא:

- <sup>4</sup> מתפריט הניווט הראשי, לחץ על לחצן Information( מידע( במסך.
	- <sup>4</sup> לחץ על לחצן Cameras Speed )מצלמות מהירות(: יוצגו מצלמות מהירות לאורך הנתיב.

#### **נטרל שירותים מקוונים**

כד לנטרל את המידע הקשור לשירותי **LIVE™ Uconnect**, פעל באופן הבא:

- <sup>4</sup> מתפריט הניווט הראשי, לחץ על לחצן Information (מידע) במסר.
	- <sup>4</sup> לחץ על לחצן Services Live Disable )נטרל שירותים מקוונים(.

## **חירום תפריט ראשי**

תפריט ניווט הראשי, לחץ על לחצן Emergency (חירום) ובחר באפשריות הבאות ליצירת נתיב ליעד מסוים:

- <sup>4</sup> **Hospital:** למציאה ויצירת מסלול לבית חולים הקרוב למיקומך כעת.
- <sup>4</sup> **Police:** למציאה ויצירת מסלול לתחנת המשטרה הקרובה למיקומך כעת.
- <sup>4</sup> **Station Fire:** למציאה ויצירת מסלול לתחנת כיבוי אש הקרוב למיקומך כעת. לחץ על לחצן ?I Where Am I (היכן אני) לצפייה במיקומך המדויק. לחץ על לחצן Save לשמירת מיקום זה במועדפים.

הערה ליציאה ולחזרה למסך הקודם, לחץ על **ל**¢ על לחצן X.

# **בתי חולים / משטרה / תחנת כיבוי אש**

למציאת בית חולים, תחנת משטרה או תחנת אש, פעל באופן הבא:

- <sup>4</sup> מתפריט הניווט הראשי, לחץ על לחצן Information( מידע( במסך.
- <sup>4</sup> לחץ על לחצן Hospitals( בתי חולים( תחנת )Fire Station (משטרה) Police כיבוי אש) אתה יכול לחפש בית חולים, תחנת משטרה או תחנת כיבוי בהתאם לקטגוריות הבאות המוצגות במסך:
	- Name( שם(
	- Distance( מרחק(
	- ABC( אלפביתי(
- <sup>4</sup> בחר בית חולים, תחנת משטרה או תחנת כיבוי אש הרצויה ולאחר מכן לחץ על לחצן Route( מסלול( לאישור, ולאחר מכן לחץ על לחצן Go (סע) לאישור היעד ולהתחלת המסלול.

אם אתה נוסע במסלול מתוכנן ובוחר בית חולים, תחנת משטרה או תחנת כיבוי אש , המערכת תבקש ממך לבחור מבין  $\cdot$ האפושרויות הבאות Route Previous Cancel( בטל מסלול קודם(

 למסלול הוסף )Add to Current Route או הנוכחי).

Add to Current Route באפשרות בבחירה (הוסף למסלול הנוכחי), אתה יכול להוסיף יעד למסלול הנוכחי או להגדיר אותו כיעד הסופי.

הערה במקרה חירום, לפני התחלה בנסיעה צלצל למקום כדי לוושא שהוא זמין.

הערה ליציאה ולחזרה למסך הקודם, לחץ על **ל**⊅ על לחצן X.

# **פקודות קוליות**

## **שימוש בפקודות קוליות**

בצע את ההצעות המופיעות להלן כדי לוודא שהפקודות הקוליות תמיד יזוהו על ידי המערכת:

- <sup>4</sup> דבר בעוצמת קול רגילה;
- <sup>4</sup> חכה תמיד "לצפצוף" )צליל האזהרה( לפני שאתה מדבר;
- <sup>4</sup> המערכת יכולה לזהות את הפקודות הקוליות שניתנו ללא קשר למגדר, טון הקול והאינטונציה של האדם שאמר את ההוראות;
- <sup>4</sup> נסה לשמור שהרעש בתא הנוסעים יהיה מינימלי עד כמה שניתן;
- <sup>4</sup> לפני שאתה אומר את הפקודה הקולית, בקש מנוסעים אחרים לא לדבר. הדבר נועד למנוע אי-הבנות מאחר שייתכן שהמערכת עלולה לזהות מילים אחרות, אם כמה אנשים מדברים ביחד )בנוסף, ושונה מהפקודה הקולית שלך(.
- <sup>4</sup> להפעלה מיטבית מומלץ לסגור את החלונות ואת גג השמש (אם קיים) כדי למנוע הפרעה חיצונית;
	- <sup>4</sup> להבטחת הפעלה נכונה של פקודות קוליות עבור טלפון נייד מחובר, עליך לוודא שספר הטלפונים הורד )או עודכן( בשלמותו באמצעות מערכת **TMUconnect**. בדרך כלל 5-10 שניות לאחר זיווג הטלפון עם מערכת יהיה משך הזמן ארוך **Uconnect™** 
		- מספיק.

אזהרה יש לתת את הפקודות הקוליות רק בסביבת נהיגה בטוחה, בהתאם לחוקים התקפים במדינה בה את נוהג ומשתמש בטלפון הנייד. הפקודות הקוליות אינן זמינות עבור שפות שאינן נתמכות על ידי המערכת. חשוב ניתן לכוונן את עוצמת הפקודות הקוליות רק כאשר הן ניתנות באמצעות לחצן/בקר ההפעלה (ON/OFF).

#### **מיקרופונים למערכת זיהוי קולי**

#### (אם קיימים)

בכמה דגמים, קיימים שני מיקרופונים עבור מערכת זיהוי קולי הנמצאים בדיפון התקרה )ליד מגני השמש של הנהג ושל הנוסע( איור .32

כדי לוודא שהמערכת תקלוט את הפקודה בצורה הטובה ביותר, מומלץ לדבר לכיוון אחד המיקרופונים.

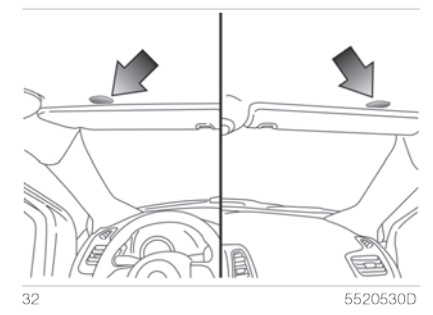

# **שימוש בבקרי גלגל ההגה להפעלת פקודות קוליות**

## **לחצן "Voice) "קול)**

לחצן בבקרי גלגל ההגה מפעיל את הרדיו/מדיה/טלפון של מערכת זיהוי קולי בשביל:

- <sup>4</sup> להתכוונן לתחנת רדיו מסוימת;
- <sup>4</sup> להתכוונן לתחנת רדיו FM/AM מסוימת;
- <sup>4</sup> לניגון רצועה בהתקן אחסון 3MP\USB;
- <sup>4</sup> לניגון אלבום בהתקן אחסון 3MP\USB;

<sup>4</sup> כדי להתקשר למספר בספר הטלפונים. כל זמן שלחצן לחוץ יישמע "צפצוף", ובתצוגה יופיע מסך הצעות המזמין את המשתמש לומר את פקודתו.

#### **שימוש מהיר של הפעלה קולית**

כאשר לחצן נלחץ במהלך הודעה קולית שנאמרת על ידי המערכת, הדבר מאפשר להגיד פקודה קולית באופן ישיר. לדוגמה, אם נאמרת הודעת אזהרה קולית על ידי המערכת, ואתה יודע באיזה פקודה אתה רוצה להשתמש עבור המערכת, לחיצה על לחצן תפסיק את ההודעה הקולית ותאפשר לך להגיד את הפקודה הקולית הרצויה באופן ישיר )מבלי שתצטרך להקשיב לכל הודעת האזהרה הקולית). אם לחצן נלחץ כשהמערכת מחכה לפקודה קולית שתיאמר על ידי המשתמש, הדבר גורם לסגירה של המערכת הקולית.

**מצב תפקוד פקודות קוליות**

המערכת מציגה את תפקוד הפקודות הקוליות באמצעות סמלים מסוימים:

- ם ("סמל ירוק): מופיע כשהמערכת (G מקשיבה. במקרה כזה עליך להגיד את הפקודה הקולית;
- ם ("oo) מופיע כשהמערכת ("a) הפריעה לפקודה שניתנה ותפקוד המערכת מופעל. במקרה כזה אינך יכול להגיד את הפקודה הקולית;
- ם  $\zeta$ ו (סמל צהוב): מוצג כשהמערכת  $\zeta$ מעבדת את הפקודה הקולית שניתנה. במקרה כזה אינך יכול להגיד את הפקודה הקולית;
- ם  $\mathcal{S}_\mathsf{m}$  (סמל צהוב): מוצג כשהמערכת מספקת עזרה, מידע, או מספר הודעות בחירה קוליות. במקרה כזה אינך יכול להגיד את הפקודה הקולית;
	- ם  $\mathcal{S}_\mathbb{N}$  (סמל אדום): מוצג כשהפעולה הקולית מגיעה לסיומה על ידי המשתמש.

במקרה כזה אינך יכול להגיד את הפקודה הקולית.

#### **מספר אפשרויות בחירה**

ישנם מקרים מסוימים בהם המערכת אינה יכולה לזהות באופן חד משמעי את הפקודה הקולית, והמשתמש יתבקש לבחור בין מספר מרבי של 4 אלטרנטיבות.

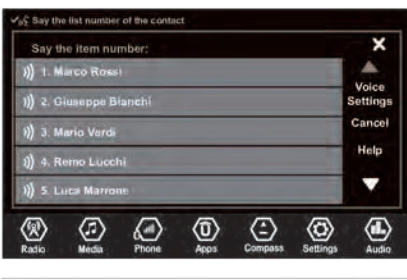

33

לדוגמה, אם אתה מבקש להתקשר לשם בספר הטלפונים וקיימים שמות אחרים דומים, המערכת תציע רשימה מספרית של האפשרויות החלופיות הזמינות )ראה איור

J0A3029

33(, ותתבקש להגיד את המספר המתאים.

**76**

# **פקודות קוליות כלליות**

הערה לא ניתן לתת פקודות קוליות בשפות שהמערכת לא תומכת בהן. פקודות אלו יינתנו בכל דף על ידי לחיצה על לחצן הבקרה ל‰כל גלגל ההגה, במקרה שלא קיימות שיחות נכנסות.

- <sup>4</sup> עזרה: מספק תמיכה כללית, ומציע פקודות זמינות מסוימות.
- <sup>4</sup> ביטול: מסיים את ההדרכה הקולית הנוכחית.
	- <sup>4</sup> חזרה: חוזר על ההודעה הקולית האחרונה.
- <sup>4</sup> עזרה קולית: מספק תיאור מפורט כיצד להשתמש במערכת הקולית.

# **פקודות קוליות הקשורות לטלפון**

אם הטלפון מחובר באמצעות ה-**<sup>R</sup>Bluetooth** למערכת **TMUconnect**, פקודות אלו ניתנות לביצוע על ידי כל אחד מהתצוגות הראשיות, לאחר לחיצה על הלחצן ג*ויימו*ת שיחות G נכנסות.

אם הטלפון אינו מחובר באמצעות **Bluetooth<sup>®</sup>, מערכת ™DPOD Uconnect** את ההודעה הקולית הבאה: לא קיימים טלפונים מזווגים. "זווג טלפון ונסה שוב," והפעולה תסתיים.

- <sup>4</sup> התקשר ל>ישראל ישראלי< מחייג למספר המקושר עם איש הקשר ישראל ישראלי (ראה הערות 1 ו-4).
- <sup>4</sup> התקשר >לטלפון הנייד של ישראל ישראלי< מחייג למספר הטלפון המקושר עם איש הקשר ישראל ישראלי המסומן כטלפון נייד. )ראה הערות 2 ו4-(.
- <sup>4</sup> חייג >0127457322< התקשר למספר 0127457322 )ראה הערה 3(.
- <sup>4</sup> חיוג חוזר: מתקשר למספר או איש הקשר המקושר לשיחת הטלפון האחרון שנעשתה.
- <sup>4</sup> חיוג חוזר: מתקשר למספר או איש הקשר המקושר לשיחה שהתקבלה.
- <sup>4</sup> שיחות אחרונות: מציג את הרשימה של השיחות האחרונות שנעשו, שיחות שלא נענו והתקבלו (ראה הערה 4).
	- <sup>4</sup> שיחות יוצאות: מציג את רשימת השיחות שנעשו (ראה הערה 4).
	- <sup>4</sup> שיחות שלא נענו: מציג את רשימת השיחות שלא נענו (ראה הערה 4).
		- <sup>4</sup> שיחות נכנסות: מציג את רשימת השיחות הנכנסות (ראה הערה 4).
- <sup>4</sup> ספר טלפונים: מציג את ספר הטלפונים של הטלפון המזווג (ראה הערה 4).
- <sup>4</sup> חפש >ישראל ישראלי<: מציג את איש הקשר ישראל ישראלי בספר הטלפונים עם כל המספרים השמורים האחרים )ראה הערות 1 ו4-(.
- <sup>4</sup> חפש >ישראל ישראלי< טלפון נייד: מציג את מספר הטלפון עם סמל של טלפון נייד, הקשור לאיש הקשר ישראל ישראלי בספר הטלפונים )ראה הערות  $(4-1)$ 
	- <sup>4</sup> הראה טקסט: מציג רשימת הודעות טקסט שהתקבלו באמצעות הטלפון המזווג (ראה הערה 5).
- <sup>4</sup> שלח הודעת טקסט עבור >0127457322<: מתחיל את ההליך הקולי של שיחת הודעת טקסט ברירת מחדל באמצעות מערכת **™Uconnect** )ראה הערות 1,2,3,4 ו5-(. <sup>4</sup> שלח הודעת טקסט ל>ישראל ישראל< במספר >0127457322<: מתחיל את ההליך הקולי של שליחת הודעת טקסט ברירת מחדל באמצעות מערכת **TMUconnect**( ראה הערות ,1,2,3 4  $(5-$ <sup>4</sup> הראה הודעות: מראה את תיבת ההודעות הנכנסות שהורדה מהטלפון. <sup>4</sup> שלח מספר >123456782<: שלח מספר >123456782< באמצעות צלילי הבחירה. <sup>4</sup> שלח ל>ישראל ישראלי<: שולח את המספר המקושר עם איש הקשר >ישראל ישראלי< בספר הטלפונים באמצעות צלילי הבחירה (ראה הערות  $(5-14)$ <sup>4</sup> נטרל דיבורית: העבר שיחה לטלפון או למערכת **™Uconnect**. <sup>4</sup> מיקרופון פועל/מכובה: מפעיל\מכבה את המיקרופון. **הערות** .1 ניתן להחליף את השם >ישראל ישראלי< בכל שם הנמצא בספר הטלפונים של הטלפון הנייד שלך. אם הטלפון מאפשר שמירת >שם< )ישראל( ו>שם משפחה< )ישראלי( בשני שדות שונים, ניתן לבצע את הפקודות הקוליות הבאות: <sup>4</sup> התקשר ל>ישראל< >ישראלי< <sup>4</sup> התקשר ל>ישראלי< >ישראל< <sup>4</sup> חפש >ישראל< >ישראלי< <sup>4</sup> חפש >ישראלי< >ישראל< <sup>4</sup> שלח הודעת טקסט ל>ישראל<  $>$ יו $y$ ראלי <sup>4</sup> שלח הודעת טקסט ל>ישראלי<  $>$ יו $\nu$ ראל .2 ניתן להחליף >טלפון נייד< עם אחת משלושת הסמלים הזמינים הבאים: >בית<, >משרד<, >אחר<. אם הטלפון מאפשר שמירת >שם< )ישראל( ו>שם משפחה< )ישראלי( בשני שדות שונים, ניתן לתת את הפקודות הקולית הבאות: <sup>4</sup> התקשר >לישראל< >ישראלי< >טלפון  $<sub>111</sub>$ </sub> <sup>4</sup> התקשר ל>ישראלי< >ישראל< >טלפון  $\zeta$ נייד
- <sup>4</sup> חפש >ישראל< >ישראלי< >טלפון נייד<
- <sup>4</sup> חפש >ישראלי< >ישראל< >טלפון נייד<
	- <sup>4</sup> שלח הודעת טקסט ל>ישראל< >ישראלי< ב>טלפון נייד<
	- <sup>4</sup> שלח הודעת טקסט ל>ישראלי< >ישראל< ב>טלפון הנייד<
	- .3 ניתן להחליף את מספר הטלפון
- >0127457322< עם כל מספר טלפון אחר.
- .4 תפקוד זה זמין רק אם הטלפון המחובר
- באמצעות **<sup>R</sup>Bluetooth**, תומך בהורדת ספר
	- הטלפונים ובשיחות האחרונות במערכת
		- **Uconnect™** , ואם ההורדה (או העדכוו)
	- הושלם. באופן כללי, עליך פשוט לחכות 5-10 שניות לאחר חיבור הטלפון עם
		- **Uconnect™ מערכת**
	- .5 תפקוד זה זמין רק אם הטלפון המחובר באמצעות **<sup>R</sup>Bluetooth** למערכת **TMUconnect system** תומך בתפקוד
		- הקראת הודעת טקסט.
- הערה אם בשדות בהם מופיעים השם ושם המשפחה קיימים תווים מיוחדים של שפות שלא נתמכות על ידי המערכת )לדוגמה יוונית), התפקוד הקולי לא יהיה זמין.

## **פקודות קוליות הקשורות לרדיו AM/FM/DAB**

ניתן לתת את פקודות אלו בכל דף לאחר לחיצה על לחצן הבקרה על גלגל ההגה, בתנאי שלא נכנסות שיחות:

- <sup>4</sup> כוונן ל>105.5< >FM>: כוונן את הרדיו לתדר 105.5 FM בתחום התדרים )ראה הערה 1).
- <sup>4</sup> כוונן ל>940< >AM>: כוונן את הרדיו לתדר 940 AM בתחום התדרים )ראה הערה 2).
	- <sup>4</sup> כוונן ל >EMMEDUEO>: כוונן לתחנת EMMEDUEO( ראה הערה 3(.
- <sup>4</sup> כוונן לערוץ DAB< תקליטן רדיו<: כוונן את רדיו DAB לערוץ תקליטן רדיו )ראה הערה 4).

# **הערות**

- .1 ניתן להחליף את תדר >105.5< בכל אחד מהתדרים הזמינים בתחום FM .
- .2 ניתן להחליף את תדר >940< בכל אחד מהתדרים הזמינים בתחום AM .
- .3 ניתן להחליף את השם >EMMEDUEO> בכל שם אחר של תחנת FM הנקלטת על ידי הרדיו. לא כל תחנות הרדיו מספקות שירות זה.
- 4. ניתן להחליף את השם <Radio Deejay (תקליטן רדיו) בכל שם אחר של ערוץ DAB לא כל ערוצי DAB מספקים שירות זה.

# **פקודות קוליות הקשורות למדיה**

ניתן לתת פקודות אלו בכל דף לאחר לחיצה על לחצן הבקרה **;⁄<sub>®</sub> על גלגל ההגה, בתנאי** שלא מתקיימות שיחות נכנסות.

- <sup>4</sup> song Play( נגן שיר( >צוללת צהובה< )ראה הערות 1 ו 2(.
- <sup>4</sup> נגן >צוללת צהובה<: מנגן את שירי האלבום >צוללת צהובה< )ראה הערות  $.13 - 11$
- <sup>4</sup> artist Play נגן אומן >החיפושיות<: מנגן את שירי האומן >החיפושיות< )ראה הערות 1 ו4-(.
- <sup>4</sup> genre Play( נגן סוגה( >ג'אז<: מנגן את שירי סוגה >ג'אז< )ראה הערות 1 ו5-(.
- <sup>4</sup> playlist Play( נגן רשימת ניגון( >אחרונה<: מנגן את שירי רשימת הניגון >האחרונה< )ראה הערות 1 ו6-(
- <sup>4</sup> 1 radio podcast Play( נגן פודקסט רדיו 1( )ראה הערות 1 ו7-(.

<sup>4</sup> audiobook Play( נגן ספר שמע( >הקומדיה האלוהית<: מנגן את ספר השמע <הקומדיה האלוהית) (ראה הערות 1 ו-

#### .)8

- :<USB> (בחר מקור) Select source  $\Box$ בחר ב-USB MEDIA כמקור שמע פעיל (ראה הערה 10).
- <sup>4</sup> View( הצג( >אלבומים<: מציג רשימה של אלבומים זמינים )ראה הערות 1  $(10 -$

## **הערות**

.1 קובצי מולטימדיה המאוחסנים במקורות מדיה )התקני USB )צריכים לכלול מידע בנוגע לשירים, שהוגדר באופן מדויק ) שם השיר, האומן, אלבום, סוגה, פודקסט, ספר שמע(, אחרת הקבצים לא יהיו זמינים באמצעות הפקודות הקוליות.

- .2 שם השיר >צוללת צהובה< יכול להיות מוחלף עם כל שם שיר אחר זמין במקור המדיה המחובר והפעיל )זמין בהתקן .)USB
- .3 שם האלבום >צוללת צהובה< יכול להיות מוחלף בכל שם אלבום זמין אחר במקור המדיה מחובר והפעיל )זמין בהתקן USB).
- .4 ניתן להחליף את שם האומן >החיפושיות< בכל שם אומן אחר הזמין במקור המדיה המחובר והפעיל )זמין בהתקן USB).
	- .5 ניתן להחליף את הסוגה >ג'אז< בכל סוגה זמינה אחרת במקור המדיה המחובר והפעיל)זמין בהתקן USB).
- .6 ניתן להחליף את רשימת הנגינה >האחרונה< בכל שם אומן זמין אחר במקור המדיה המחובר והפעיל )זמין בהתקן USB).
- .7 ניתן להחליף >רדיו 1< בכל שם פודקסט זמין אחר, הזמין במקור המדיה המחובר והפעיל )זמין בהתקן USB).
	- .8 ניתן להחליף את שם ספר השמע

>הקומדיה האלוהית< בכל שם ספר שמע זמין אחר, הזמין במקור המדיה המחובר והפעיל )זמין בהתקן USB).

- .9 ניתן להחליף >USB >עם כל מקור >USB<, >iPod<, >AUX< :אחר מדיה ו->Bluetooth>.
- .10 ניתן להחליף >אלבום< בכל קטגוריה אחרת:

>שירים< >אומנים< >אלבומים<

>סוגות< >רשימות השמעה< )זמינות

- בהתקן USB)
- >תיקיות< )זמינות בהתקן USB) >פודקסט< >ספרי שמע<

הערה אם השדות המצוינים בהערה 10 מכילים תווית מיוחדים של שפות שלא נתמכות על ידי המערכת )לדוגמה יוונית(, הפקודות הקוליות לא יהיו זמינות.

**עברית**

המידע הנכלל בספר זה הינו בעל אופי כללי בלבד. חברת פיאט והיבואן רשאים בכל זמן ומעת לעת, עקב נסיבות טכניות או אחרות, לשנות את כל אחד מן הפריטים או המפרטים של הרכב. לקבלת מידע נוסף אפשר לפנות לאגף הטכני.